# <span id="page-0-0"></span>**Dell™ PowerEdge™ 800-Systeme und Fehlersuche**

<mark>[Einführung](file:///C:/data/systems/pe800/ge/IT/h3802c1a.htm#wp859553)</mark><br>[Anzeigen, Meldungen und Codes](file:///C:/data/systems/pe800/ge/IT/h3802c2a.htm#wp449061) [Lösungen für Softwareprobleme](file:///C:/data/systems/pe800/ge/IT/h3802c30.htm#wp831154) [Ausführen der Systemdiagnose](file:///C:/data/systems/pe800/ge/IT/h3802c40.htm#wp494408) [Fehlerbehebung beim System](file:///C:/data/systems/pe800/ge/IT/h3802c50.htm#wp978099) [Installieren von Systemkomponenten](file:///C:/data/systems/pe800/ge/IT/h3802c60.htm#wp317049) [Installieren von Laufwerken](file:///C:/data/systems/pe800/ge/IT/h3802c70.htm#wp20690) **[Hilfestellung](file:///C:/data/systems/pe800/ge/IT/h3802c80.htm#wp987993)** [Jumper, Schalter und Anschlüsse](file:///C:/data/systems/pe800/ge/IT/h3802aa0.htm#wp511826) E/A-[Anschlüsse](file:///C:/data/systems/pe800/ge/IT/h3802aba.htm#wp268057)

### **Anmerkungen, Hinweise und Warnungen**

**ANMERKUNG:** Eine ANMERKUNG macht auf wichtige Informationen aufmerksam, die Ihnen die Arbeit mit dem Computer erleichtern.

**HINWEIS:** Ein HINWEIS warnt vor möglichen Beschädigungen der Hardware oder Datenverlust und zeigt, wie diese vermieden werden können.

**VORSICHT: VORSICHT zeigt eine potenziell gefährliche Situation an, die zu Sachschäden, Verletzungen oder zum Tod führen könnte.** 

### **Abkürzungen und Akronyme**

Eine vollständige Liste der verwendeten Abkürzungen und Akronyme finden Sie im *Benutzerhandbuch* unter Glossar.

## **Irrtümer und technische Änderungen vorbehalten. © 2004 Dell Inc. Alle Rechte vorbehalten.**

Die Reproduktion dieses Dokuments in jeglicher Form ohne schriftliche Genehmigung von Dell Inc. ist streng verboten.

Marken in diesem Text: *Dell*, das *DELL* Logo, *PowerEdge, PowerVault, Dell OpenManage, Dimension, Inspiron, OptiPlex, Latitude, Dell Precision, PowerApp, PowerConnect und DellNet* sind Marken von Dell Inc.

Alle anderen in dieser Dokumentation genannten Marken und Handelsbezeichnungen sind Eigentum der jeweiligen Hersteller und Firmen. Dell Inc. erhebt keinen Anspruch auf<br>Marken und Handelsbezeichnungen mit Ausnahme der eigen

Erstveröffentlichung: 20 August 2004

# <span id="page-1-0"></span> **Jumper, Schalter und Anschlüsse**

**Dell™ PowerEdge™ 800-Systeme und Fehlersuche**

- [Grundsätzliches zu Jumpern](#page-1-1)
- **Jumper auf der System**
- Systemplatinenanschlüsse
- **O** SCSI-Rückwandplatinenanschlüsse
- [Deaktivieren eines vergessenen Kennworts](#page-3-1)

Dieser Abschnitt enthält spezifische Informationen über die Jumper des Systems. Darüber hinaus werden grundlegende Informationen zu Jumpern und<br>Schaltern gegeben und die Anschlüsse auf den verschiedenen Platinen im System

### <span id="page-1-1"></span>**Grundsätzliches zu Jumpern**

Mit Jumpern lassen sich die Schaltkreise auf einer gedruckten Leiterplatine einfach und umkehrbar neu konfigurieren. Bei einer Neukonfiguration des Systems kann es erforderlich sein, die Einstellung von Jumpern auf Platinen oder Laufwerken zu ändern.

#### **Jumper**

Jumper sind kleine Blöcke, die sich auf einer Platine befinden und aus denen zwei oder mehr Pins herausragen. Auf die Pins lassen sich Kunststoffstege<br>aufsetzen, die innen elektrisch leitend sind. Auf diese werden Pins ele

#### <span id="page-1-3"></span> **Abbildung A-1. Beispiel-Jumper**

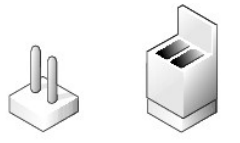

Ein Jumper wird als geöffnet oder nicht überbrückt bezeichnet, wenn der Steg nur über einen Pin gesteckt ist oder wenn kein Steg vorhanden ist. Wenn der<br>Steg zwei Pins verbindet, ist der Jumper überbrückt. Die Jumper-Stell

<u>[Abbildung A](#page-1-4)-2</u> zeigt die Position und Standardeinstellungen der Jumper-Blöcke des Servermoduls. Die Zuweisungen, Standardeinstellungen und Funktionen<br>der Jumper sind in <u>[Tabelle A](#page-2-1)-1</u> dargestellt.

## <span id="page-1-2"></span>**Jumper auf der Systemplatine**

[Abbildung A](#page-1-4)-2 zeigt die Position der Konfigurations-Jumper auf der Systemplatine. In [Tabelle A](#page-2-1)-1 sind die Jumper-Stellungen aufgeführt.

ANMERKUNG: Um auf die Jumper zuzugreifen, müssen Sie den Speicherkühlkörper entfernen. Heben Sie dazu den Freigaberiegel an, und schieben Sie<br>den Kühlkörper in Richtung der Vorderseite des Systems. Siehe <u>Abbildung 6-1</u>.

<span id="page-1-4"></span> **Abbildung A-2. Systemplatinen-Jumper**

<span id="page-2-2"></span>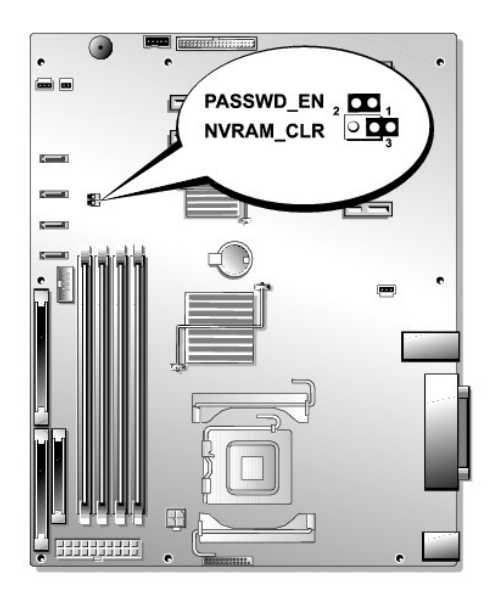

 **Tabelle A-1. Einstellungen der Jumper auf der Systemplatine** 

<span id="page-2-1"></span>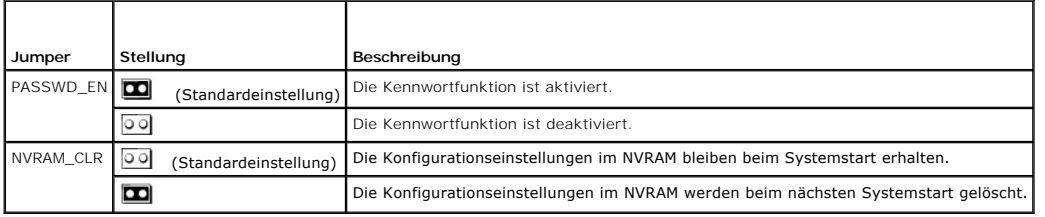

# <span id="page-2-0"></span>**Systemplatinenanschlüsse**

Unter [Abbildung A](#page-2-3)-3 und [Tabelle A](#page-3-2)-2 finden Sie die Position und Beschreibungen der Systemplatinenanschlüsse.

## <span id="page-2-3"></span> **Abbildung A-3. Systemplatinenanschlüsse**

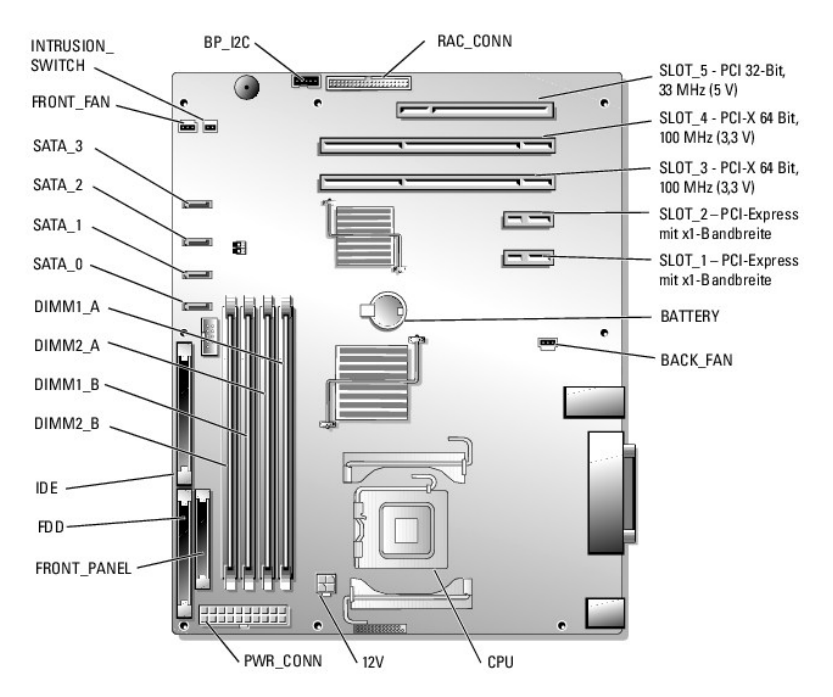

#### <span id="page-3-3"></span><span id="page-3-2"></span> **Tabelle A-2. Anschlüsse der Systemplatine**

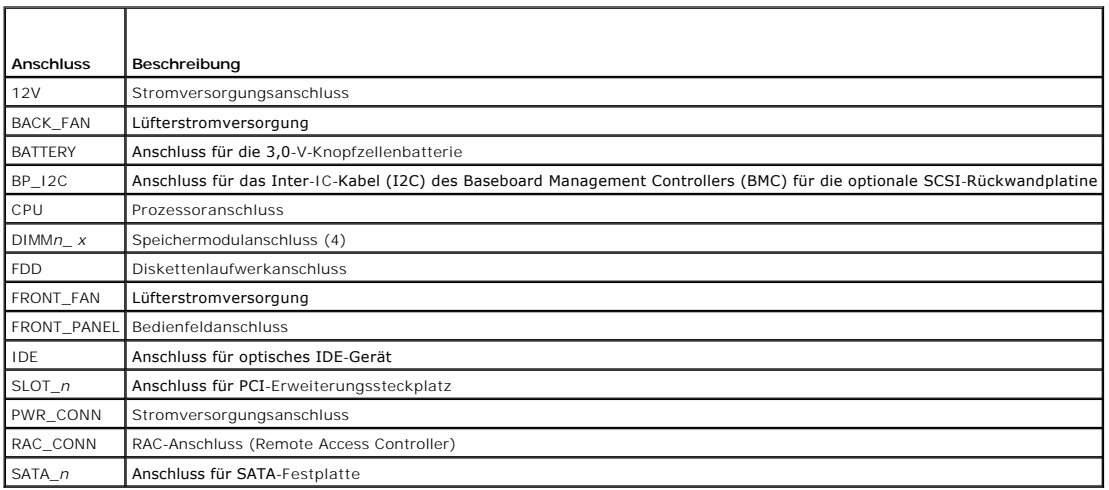

### <span id="page-3-0"></span>**SCSI-Rückwandplatinenanschlüsse**

[Abbildung A](#page-3-4)-4 enthält die Position und Beschreibungen der Anschlüsse auf der Rückseite der optionalen SCSI-Rückwandplatine.

#### <span id="page-3-4"></span> **Abbildung A-4. Anschlüsse auf der Rückseite der SCSI-Rückwandplatine**

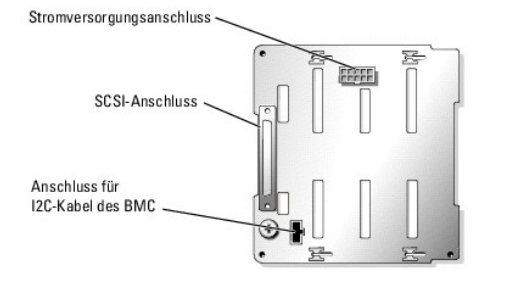

### <span id="page-3-1"></span>**Deaktivieren eines vergessenen Kennworts**

Zu den Sicherheitsfunktionen der Systemsoftware gehören ein Systemkennwort und ein Setup-Kennwort. Diese werden im *Benutzerhandbuch* unter System-<br>Setup-Programm verwenden ausführlich erläutert. Der Kennwort-Jumper aktivi

**AU VORSICHT: Ausführliche Informationen zu den Sicherheitsvorkehrungen beim Arbeiten im Innern des Computers und zum Schutz vor elektrischer Entladung finden Sie im** *Produktinformationshandbuch***.**

- 1. Schalten Sie das System sowie die angeschlossenen Peripheriegeräte aus, und unterbrechen Sie die Stromzufuhr.
- 2. Öffnen Sie das System. Siehe [Öffnen des Systems](file:///C:/data/systems/pe800/ge/IT/h3802c50.htm#wp978445) unter Fehlerbehebung beim System.
- 3. Entfernen Sie den Speicherkühlkörper, indem Sie den Freigaberiegel anheben und den Kühlkörper in Richtung der Vorderseite des Systems schieben. Siehe [Abbildung 6](file:///C:/data/systems/pe800/ge/IT/h3802c60.htm#wp317110)-1
- 4. Entfernen Sie den Kennwort-Jumper-Stecker.

[Abbildung A](#page-1-4)-2 zeigt die Position des Kennwort-Jumpers auf der Systemplatine.

- 5. Setzen Sie den Speicherkühlkörper wieder ein.
- 6. Schließen Sie das System. Siehe [Schließen des Systems](file:///C:/data/systems/pe800/ge/IT/h3802c50.htm#wp978512) unter Fehlerbehebung beim System.

7. Schließen Sie das System wieder an den Netzstrom an, und schalten Sie es ein.

Die vorhandenen Kennwörter werden erst dann deaktiviert (gelöscht), wenn das System mit geöffnetem Kennwort-Jumper gestartet wird. Um ein neues<br>System- bzw. Setup-Kennwort zu vergeben, muss zunächst der Jumper wieder überb

**ANMERKUNG:** Wenn Sie ein neues System- bzw. Setup-Kennwort vergeben, während der Jumper noch geöffnet ist, deaktiviert das System beim nächsten Start die neuen Kennwörter.

- 8. Schalten Sie das System und die Peripheriegeräte aus, und trennen Sie das System vom Stromnetz.
- 9. Öffnen Sie das System.
- 10. Entfernen Sie den Speicherkühlkörper.
- 11. Stecken Sie den Kennwort-Jumper wieder auf seine ursprüngliche Position, um den Kennwortschutz zu aktivieren.
- 12. Setzen Sie den Speicherkühlkörper wieder ein.
- 13. Schließen Sie das System. Stellen Sie dann die Stromversorgung des Systems wieder her, und schalten Sie es ein.
- 14. Vergeben Sie ein neues System- bzw. Setup-Kennwort.

Informationen zur Vergabe eines neuen Kennworts mit Hilfe des System-Setup-Programms finden Sie im *Benutzerhandbuch* unter Verwenden des System-Setup-Programms.

# <span id="page-5-0"></span> **E/A-Anschlüsse**

**Dell™ PowerEdge™ 800-Systeme und Fehlersuche**

- Serieller Anschluss
- **Paralleler Anschluss**
- [PS/2-kompatible Tastatur-](#page-7-0) und Mausanschlüsse
- **Bildschirmanschluss**
- USB-[Anschlüsse](#page-8-0)
- **[Integrierte NIC-](#page-8-1)Anschlüsse**
- [Anforderungen an Netzwerkkabel](#page-8-2)

E/A-Anschlüsse sind die Schnittstellen, über die das System mit externen Geräten kommuniziert, wie z. B. Tastatur, Maus, Drucker oder Monitor. In diesem<br>Abschnitt sind die verschiedenen Anschlüsse des Systems beschrieben.

### <span id="page-5-2"></span> **Abbildung B-1. E/A-Anschlüsse**

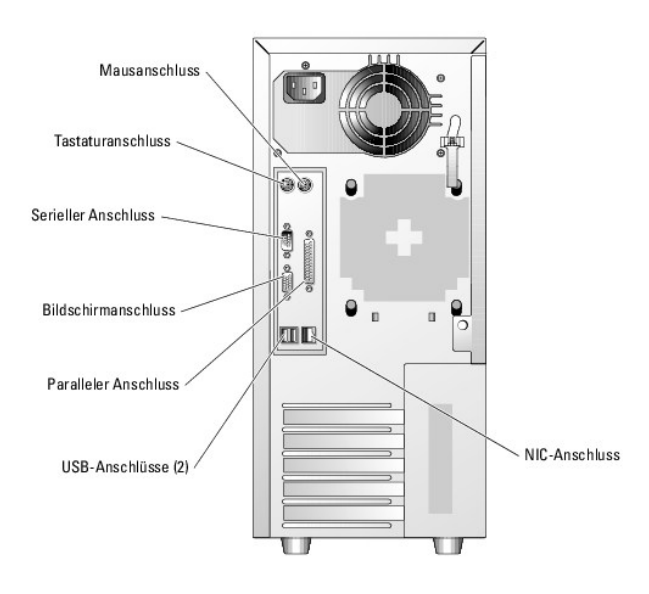

[Tabelle B](#page-5-3)-1 zeigt die Symbole, die zur Bezeichnung der Anschlüsse des Systems verwendet werden.

<span id="page-5-3"></span> **Tabelle B-1. E/A-Anschlusssymbole**

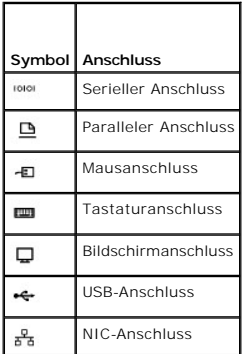

### <span id="page-5-1"></span>**Serieller Anschluss**

Serielle Anschlüsse unterstützen Geräte wie z. B. externe Modems, Drucker und Mausgeräte, für die eine serielle Datenübertragung erforderlich ist. Der serielle<br>Anschluss wird auch vom BMC zum Fernzugriff auf den Computer g

## **Autokonfiguration des seriellen Anschlusses**

<span id="page-6-5"></span>Die Standardbezeichnung des integrierten seriellen Anschlusses ist COM1. Wenn eine Erweiterungskarte mit einem seriellen Anschluss mit derselben<br>Bezeichnung wie der integrierte Anschluss hinzugefügt wird, adressiert die Au

**ANMERKUNG**: Wenn zwei COM-Anschlüsse eine IRQ-Einstellung gemeinsam nutzen, können möglicherweise nicht beide Anschlüsse gleichzeitig<br>verwendet werden. Wenn Sie eine oder mehrere Erweiterungskarten mit als COM1 und COM3 b der integrierte serielle Anschluss deaktiviert.

Bevor Sie eine Karte hinzufügen, die eine Umadressierung der COM-Anschlüsse erfordert, sollten Sie in der Softwaredokumentation nachlesen, ob die<br>Software die neue COM-Anschlussbezeichnung aufnehmen kann.

[Abbildung B](#page-6-1)-2 zeigt die Pin-Nummern des seriellen Anschlusses, und [Tabelle B](#page-6-2)-2 enthält die entsprechenden Pin-Belegung.

<span id="page-6-1"></span> **Abbildung B-2. Pin-Nummern des seriellen Anschlusses**

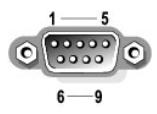

#### <span id="page-6-2"></span> **Tabelle B-2. Pin-Belegung für den seriellen Anschluss**

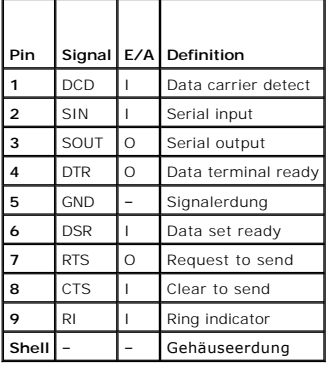

### <span id="page-6-0"></span>**Paralleler Anschluss**

Der integrierte parallele Anschluss – hauptsächlich von Druckern verwendet, die Daten im Parallelformat benötigen – verwendet einen 25-poligen D-Sub-Mini-Stecker an der Rückseite des Systems. Die Standardbezeichnung des parallelen Anschluss lautet LPT1. Falls Sie eine Erweiterungskarte hinzufügen, die einen<br>als LPT1 (IRQ7, E/A-Adresse 378h) konfigurierten parallelen Anschlu Programms neu. Weitere Informationen finden Sie unter Verwenden des System-Setup-Programms im *Benutzerhandbuch.* <u>[Abbildung B](#page-6-3)-3</u> zeigt die Pin-Nummern<br>des parallelen Anschlusses, und <u>[Tabelle B](#page-6-4)-3</u> <mark>enthäl</mark>t die Pin-Belegu

<span id="page-6-3"></span> **Abbildung B-3. Pin-Nummern des parallelen Anschlusses**

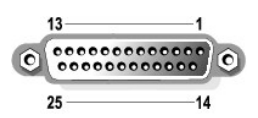

<span id="page-6-4"></span> **Tabelle B-3. Pin-Belegung beim parallelen Anschluss** 

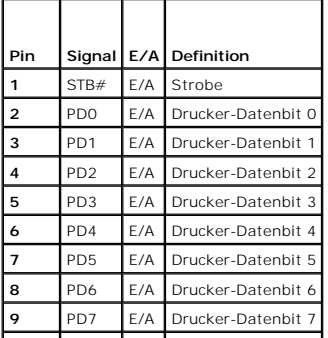

<span id="page-7-6"></span>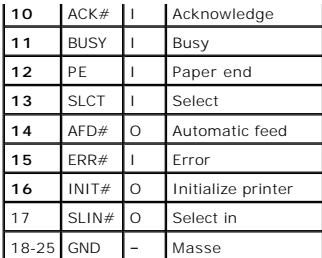

# <span id="page-7-0"></span>**PS/2-kompatible Tastatur- und Mausanschlüsse**

Die PS/2--kompatiblen Tastaturen und Mäuse werden über 6-polige DIN-Ministecker angeschlossen. [Abbildung B](#page-7-2)-4 zeigt die Pin-Nummern dieser Anschlüsse, und [Tabelle B](#page-7-3)-4 enthält die Pin-Belegung dieser Anschlüsse.

<span id="page-7-2"></span> **Abbildung B-4. Pin-Nummern bei PS/2-Tastatur- und -Mausanschluss**

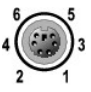

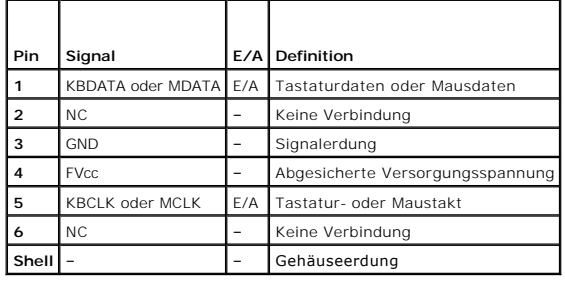

<span id="page-7-3"></span> **Tabelle B-4. Pin-Belegung für den Tastatur- und Mausanschluss**

### <span id="page-7-1"></span>**Bildschirmanschluss**

An den integrierten Grafikcontroller des Systems lässt sich auf der Vorder- oder Rückseite des Computers ein VGA-kompatibler Monitor über einen 15-poligen<br>D-Subminiaturanschlusses anschließen. <u>[Abbildung B](#page-7-4)-5</u> zeigt die Pin

**ANMERKUNG:** Beim Einbau einer Grafikkarte wird der integrierte Grafikcontroller des Systems automatisch deaktiviert.

<span id="page-7-4"></span> **Abbildung B-5. Pin-Nummern des Bildschirmanschlusses**

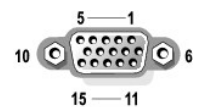

<span id="page-7-5"></span> **Tabelle B-5. Pin-Belegung des Bildschirmanschlusses**

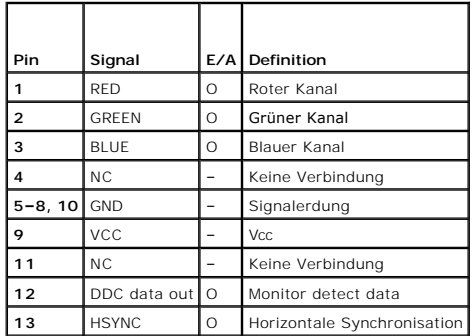

<span id="page-8-7"></span>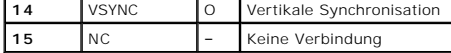

### <span id="page-8-0"></span>**USB-Anschlüsse**

Die USB-Anschlüsse des Systems unterstützen USB-kompatible Peripheriegeräte wie Tastaturen, Mausgeräte und Drucker sowie eventuell auch z. B. USB-<br>Diskettenlaufwerke und optische USB-Laufwerke. <u>[Abbildung B](#page-8-3)-6</u> zeigt die Pi Belegung.

HINWEIS: Schließen Sie kein USB-Gerät noch eine Kombination von USB-Geräten an, die mehr als 500 mA pro Kanal aufnehmen oder mehr als 5 V<br>benötigen. Beim Anschluss von Geräten, die diesen Grenzwert überschreiten, funktioni

<span id="page-8-3"></span> **Abbildung B-6. Pin-Nummern des USB-Anschlusses**

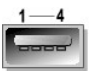

<span id="page-8-4"></span> **Tabelle B-6. Pin-Belegung des USB-Anschlusses**

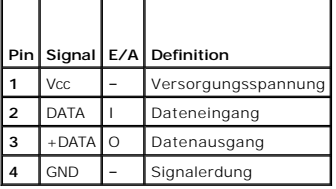

# <span id="page-8-1"></span>**Integrierte NIC-Anschlüsse**

Jeder der integrierten Netzwerkcontroller (NIC) des Systems wird als separate Netzwerkerweiterungskarte betrieben und ermöglicht eine schnelle<br>Kommunikation zwischen Servern und Workstations. <u>[Abbildung B](#page-8-5)-7</u> zeigt die Pinentsprechende Pin-Belegung.

#### <span id="page-8-5"></span> **Abbildung B-7. NIC-Anschluss**

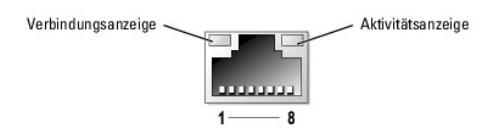

<span id="page-8-6"></span> **Tabelle B-7. Pin-Belegung des NIC-Anschlusses**

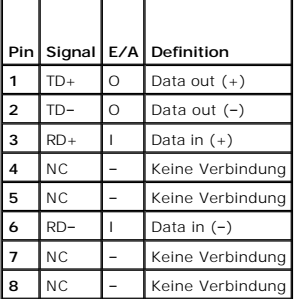

### <span id="page-8-2"></span>**Anforderungen an Netzwerkkabel**

Der NIC unterstützt ein UTP-Ethernet-Kabel mit einem RJ45-kompatiblen Standard-Stecker.

Beachten Sie folgende Einschränkungen für die Verkabelung.

**HINWEIS:** Um Leitungsinterferenzen zu vermeiden, müssen Sprech- und Datenleitungen in separaten Mänteln geführt werden.

- l Verwenden Sie Leitungen und Anschlüsse der Kategorie 5 oder höher.
- l Die maximale Kabellänge (von einer Workstation zum Hub) beträgt 100 m.

Ausführliche Betriebsrichtlinien für Netzwerke finden Sie im Dokument Systems Considerations of Multi-Segment Networks der IEEE 802.3-Norm.

**Dell™ PowerEdge™ 800-Systeme und Fehlersuche**

# **Ziffern**

5,25-Zoll-Laufwerke

installieren, [1](file:///C:/data/systems/pe800/ge/IT/h3802c70.htm#wp20965)

# **A**

Abdeckung

entfernen, [1](file:///C:/data/systems/pe800/ge/IT/h3802c50.htm#wp978445)

Anschlüsse

Bildschirm, [1](file:///C:/data/systems/pe800/ge/IT/h3802aba.htm#wp268180)

Maus,  $1$ 

NIC,  $1$ 

parallel, [1](file:///C:/data/systems/pe800/ge/IT/h3802aba.htm#wp268124)

Riser-Karte, [1](file:///C:/data/systems/pe800/ge/IT/h3802aa0.htm#wp511924)

seriell, [1](file:///C:/data/systems/pe800/ge/IT/h3802aba.htm#wp268087)

Systemplatine, [1](file:///C:/data/systems/pe800/ge/IT/h3802aa0.htm#wp511900)

Tastatur, [1](file:///C:/data/systems/pe800/ge/IT/h3802aba.htm#wp268154)

USB,  $1$ 

Anwendungskonflikte

Software, [1](file:///C:/data/systems/pe800/ge/IT/h3802c30.htm#wp831211)

Anzeigemuster

Systemstatus, [1](file:///C:/data/systems/pe800/ge/IT/h3802c2a.htm#wp446147)

Anzeigen

Betriebsanzeige, [1](file:///C:/data/systems/pe800/ge/IT/h3802c2a.htm#wp446237), [2](file:///C:/data/systems/pe800/ge/IT/h3802c2a.htm#wp449178)

Festplattenaktivität, [1](file:///C:/data/systems/pe800/ge/IT/h3802c2a.htm#wp446249)

Festplattenlaufwerk, [1](file:///C:/data/systems/pe800/ge/IT/h3802c2a.htm#wp449141)

Optionale Frontblende, [1](file:///C:/data/systems/pe800/ge/IT/h3802c2a.htm#wp449083)

Rückseite, [1](file:///C:/data/systems/pe800/ge/IT/h3802c2a.htm#wp449124)

Systemstatus, [1](file:///C:/data/systems/pe800/ge/IT/h3802c2a.htm#wp449087)

# **B**

Blende

entfernen, [1](file:///C:/data/systems/pe800/ge/IT/h3802c50.htm#wp978445)

### **D**

Dell

Kontaktaufnahme, [1](file:///C:/data/systems/pe800/ge/IT/h3802c80.htm#wp988175)

Diagnose

erweiterte Testoptionen, [1](file:///C:/data/systems/pe800/ge/IT/h3802c40.htm#wp494481)

Testoptionen, [1](file:///C:/data/systems/pe800/ge/IT/h3802c40.htm#wp494468)

Diagnosemeldungen, [1](file:///C:/data/systems/pe800/ge/IT/h3802c2a.htm#wp449285)

Diskettenlaufwerk

Entfernen,  $1$ 

Fehlerbehebung, [1](file:///C:/data/systems/pe800/ge/IT/h3802c50.htm#wp979049)

Installieren, [1](file:///C:/data/systems/pe800/ge/IT/h3802c70.htm#wp20902)

### **E**

E/A-Anschlüsse

Position, [1](file:///C:/data/systems/pe800/ge/IT/h3802aba.htm#wp268069)

Entfernen

Abdeckung, [1](file:///C:/data/systems/pe800/ge/IT/h3802c50.htm#wp978445)

Diskettenlaufwerk, [1](file:///C:/data/systems/pe800/ge/IT/h3802c70.htm#wp20863)

Erweiterungskarte, [1](file:///C:/data/systems/pe800/ge/IT/h3802c60.htm#wp317564)

Festplattenlaufwerk, [1](file:///C:/data/systems/pe800/ge/IT/h3802c70.htm#wp21174)

hinteren Systemlüfter, [1](file:///C:/data/systems/pe800/ge/IT/h3802c60.htm#wp317247)

Prozessor, [1](file:///C:/data/systems/pe800/ge/IT/h3802c60.htm#wp317871)

Speicher, [1](file:///C:/data/systems/pe800/ge/IT/h3802c60.htm#wp317792)

vordere Laufwerkeinsätze, [1](file:///C:/data/systems/pe800/ge/IT/h3802c70.htm#wp20783)

vorderen Systemlüfter, [1](file:///C:/data/systems/pe800/ge/IT/h3802c60.htm#wp317141)

Entfernen und ersetzen

Blende, [1](file:///C:/data/systems/pe800/ge/IT/h3802c50.htm#wp978445)

Erweiterungskarte, [1](file:///C:/data/systems/pe800/ge/IT/h3802c60.htm#wp317458)

Entfernen, [1](file:///C:/data/systems/pe800/ge/IT/h3802c60.htm#wp317564)

Fehlerbehebung, [1](file:///C:/data/systems/pe800/ge/IT/h3802c50.htm#wp979804)

Installieren, [1](file:///C:/data/systems/pe800/ge/IT/h3802c60.htm#wp317490)

## **F**

Festplattenlaufwerke (SATA), [1](file:///C:/data/systems/pe800/ge/IT/h3802c50.htm#wp979581) Feuchtigkeit im System,  $\frac{1}{1}$  $\frac{1}{1}$  $\frac{1}{1}$ Fehlerbehebung (*Fortsetzung*) Grafik, [1](file:///C:/data/systems/pe800/ge/IT/h3802c50.htm#wp978175) Hot-Plug-SCSI-Festplatten-laufwerk, [1](file:///C:/data/systems/pe800/ge/IT/h3802c50.htm#wp979318) Maus, [1](file:///C:/data/systems/pe800/ge/IT/h3802c50.htm#wp978233) Mikroprozessor, [1](file:///C:/data/systems/pe800/ge/IT/h3802c50.htm#wp979924) Netzteil, [1](file:///C:/data/systems/pe800/ge/IT/h3802c50.htm#wp978741) NIC,  $1$ Optisches Laufwerk, [1](file:///C:/data/systems/pe800/ge/IT/h3802c50.htm#wp979190) Paralleldrucker, [1](file:///C:/data/systems/pe800/ge/IT/h3802c50.htm#wp978369) RAID-Controllerkarten, [1](file:///C:/data/systems/pe800/ge/IT/h3802c50.htm#wp979748) SCSI-Festplatte, [1](file:///C:/data/systems/pe800/ge/IT/h3802c50.htm#wp979314) serielles E/A-Gerät, [1](file:///C:/data/systems/pe800/ge/IT/h3802c50.htm#wp978293) Speicher, [1](file:///C:/data/systems/pe800/ge/IT/h3802c50.htm#wp978869) Startvorgang, [1](file:///C:/data/systems/pe800/ge/IT/h3802c50.htm#wp978116) Systemkühlung, [1](file:///C:/data/systems/pe800/ge/IT/h3802c50.htm#wp978798) Tastatur, [1](file:///C:/data/systems/pe800/ge/IT/h3802c50.htm#wp978201) USB-Gerät, [1](file:///C:/data/systems/pe800/ge/IT/h3802c50.htm#wp978323) verkabeltes SCSI-Festplatten-laufwerk, [1](file:///C:/data/systems/pe800/ge/IT/h3802c50.htm#wp979476) Festplattenaktivitätsanzeige,  $1$ anzeigecodes,  $1$ Festplattenlaufwerke entfernen, [1](file:///C:/data/systems/pe800/ge/IT/h3802c70.htm#wp21174) Installationsrichtlinien,  $1$ Festplattenlaufwerke (SATA) Fehlerbehebung, [1](file:///C:/data/systems/pe800/ge/IT/h3802c50.htm#wp979581) Feuchtigkeit im System Fehlerbehebung, [1](file:///C:/data/systems/pe800/ge/IT/h3802c50.htm#wp978553) **G** 

Garantie, [1](file:///C:/data/systems/pe800/ge/IT/h3802c1a.htm#wp859581)

Geräte überprüfen, [1](file:///C:/data/systems/pe800/ge/IT/h3802c50.htm#wp978147)

Grafik

Fehlerbehebung, [1](file:///C:/data/systems/pe800/ge/IT/h3802c50.htm#wp978175)

Grundlegende Stromversorgungs-probleme, [1](file:///C:/data/systems/pe800/ge/IT/h3802c50.htm#wp978129)

# **H**

Hot-Plug-SCSI-Festplattenlaufwerk

Fehlerbehebung, [1](file:///C:/data/systems/pe800/ge/IT/h3802c50.htm#wp979318)

# **I**

5,25-Zoll-Laufwerk, [1](file:///C:/data/systems/pe800/ge/IT/h3802c70.htm#wp20965)

Diskettenlaufwerk, [1](file:///C:/data/systems/pe800/ge/IT/h3802c70.htm#wp20902)

Erweiterungskarte, [1](file:///C:/data/systems/pe800/ge/IT/h3802c60.htm#wp317490)

Festplattenlaufwerk-Richtlinien, [1](file:///C:/data/systems/pe800/ge/IT/h3802c70.htm#wp21129)

hinteren Systemlüfter, [1](file:///C:/data/systems/pe800/ge/IT/h3802c60.htm#wp317305)

Prozessor, [1](file:///C:/data/systems/pe800/ge/IT/h3802c60.htm#wp317871)

RAID-Controllerkarte, [1](file:///C:/data/systems/pe800/ge/IT/h3802c70.htm#wp21728)

Software, [1](file:///C:/data/systems/pe800/ge/IT/h3802c30.htm#wp831179)

Speicher, [1](file:///C:/data/systems/pe800/ge/IT/h3802c60.htm#wp317661)

Speicherrichtlinien, [1](file:///C:/data/systems/pe800/ge/IT/h3802c60.htm#wp317642)

Vordere Laufwerkeinsätze, [1](file:///C:/data/systems/pe800/ge/IT/h3802c70.htm#wp20827)

vorderen Systemlüfter,  $1$ 

IRQs

Konflikte vermeiden, [1](file:///C:/data/systems/pe800/ge/IT/h3802c30.htm#wp831219)

Leitungszuweisungen, [1](file:///C:/data/systems/pe800/ge/IT/h3802c30.htm#wp830384)

# **J**

```
Jumper 
1
über, 1
```
### **K**

```
Kabel 
1
1
Kennwort 
1
```
Konfigurieren

Software, [1](file:///C:/data/systems/pe800/ge/IT/h3802c30.htm#wp831179)

Startgerät, [1](file:///C:/data/systems/pe800/ge/IT/h3802c70.htm#wp21156)

### **L**

```
Laufwerke
```
Schnittstellenkabel, [1](file:///C:/data/systems/pe800/ge/IT/h3802c70.htm#wp20742)

Stromversorgungskabel, [1](file:///C:/data/systems/pe800/ge/IT/h3802c70.htm#wp20764)

Lüfter

entfernen,  $1, 2$  $1, 2$  $1, 2$ 

hinterer,  $1, 2$  $1, 2$ 

installieren,  $1, 2$  $1, 2$  $1, 2$ 

vorderer Systemlüfter, [1](file:///C:/data/systems/pe800/ge/IT/h3802c60.htm#wp317141), [2](file:///C:/data/systems/pe800/ge/IT/h3802c60.htm#wp317200)

# **M**

Maus

Anschluss, [1](file:///C:/data/systems/pe800/ge/IT/h3802aba.htm#wp268154)

Meldungen

Diagnose, [1](file:///C:/data/systems/pe800/ge/IT/h3802c2a.htm#wp449285)

Festplatten-Anzeigecodes, [1](file:///C:/data/systems/pe800/ge/IT/h3802c2a.htm#wp449141)

System, [1](file:///C:/data/systems/pe800/ge/IT/h3802c2a.htm#wp449224)

Systemverwaltung, [1](file:///C:/data/systems/pe800/ge/IT/h3802c50.htm#wp978437)

Warnung, [1](file:///C:/data/systems/pe800/ge/IT/h3802c2a.htm#wp449270)

Merkmale

Rückseite, [1](file:///C:/data/systems/pe800/ge/IT/h3802c2a.htm#wp449124)

Mikroprozessor

Fehlerbehebung, [1](file:///C:/data/systems/pe800/ge/IT/h3802c50.htm#wp979924)

## **N**

Netzwerkkabel-Anforderungen, [1](file:///C:/data/systems/pe800/ge/IT/h3802aba.htm#wp268264)

# **O**

Optisches Laufwerk Fehlerbehebung, [1](file:///C:/data/systems/pe800/ge/IT/h3802c50.htm#wp979190)

### **P**

Paralleldrucker Fehlerbehebung, [1](file:///C:/data/systems/pe800/ge/IT/h3802c50.htm#wp978369)

Prozessor

entfernen, [1](file:///C:/data/systems/pe800/ge/IT/h3802c60.htm#wp317871)

Upgrades, [1](file:///C:/data/systems/pe800/ge/IT/h3802c60.htm#wp317857)

# **R**

RAC-Karte, [1](file:///C:/data/systems/pe800/ge/IT/h3802c60.htm#wp318066)

RAID-Controllerkarten

Fehlerbehebung, [1](file:///C:/data/systems/pe800/ge/IT/h3802c50.htm#wp979748)

installieren, [1](file:///C:/data/systems/pe800/ge/IT/h3802c70.htm#wp21728)

Richtlinien

Laufwerkinstallation, [1](file:///C:/data/systems/pe800/ge/IT/h3802c70.htm#wp21129)

Speicherinstallation, [1](file:///C:/data/systems/pe800/ge/IT/h3802c60.htm#wp317642)

Riser-Karte

Anschlüsse, [1](file:///C:/data/systems/pe800/ge/IT/h3802aa0.htm#wp511924)

# **S**

SCSI-Festplatte Fehlerbehebung, [1](file:///C:/data/systems/pe800/ge/IT/h3802c50.htm#wp979314) Seriell

Anschluss, [1](file:///C:/data/systems/pe800/ge/IT/h3802aba.htm#wp268087)

Serielles E/A-Gerät

Fehlerbehebung, [1](file:///C:/data/systems/pe800/ge/IT/h3802c50.htm#wp978293)

Sicherheit, [1](file:///C:/data/systems/pe800/ge/IT/h3802c50.htm#wp978105)

Software

Anwendungskonflikte, [1](file:///C:/data/systems/pe800/ge/IT/h3802c30.htm#wp831211)

Eingabefehler, [1](file:///C:/data/systems/pe800/ge/IT/h3802c30.htm#wp831203)

Fehler beheben, [1](file:///C:/data/systems/pe800/ge/IT/h3802c30.htm#wp831191)

installieren, [1](file:///C:/data/systems/pe800/ge/IT/h3802c30.htm#wp831179)

konfigurieren, [1](file:///C:/data/systems/pe800/ge/IT/h3802c30.htm#wp831179)

Softwareprobleme, [1](file:///C:/data/systems/pe800/ge/IT/h3802c30.htm#wp831158)

Speicher

Fehlerbehebung, [1](file:///C:/data/systems/pe800/ge/IT/h3802c50.htm#wp978869)

installieren,  $1$ 

System, [1](file:///C:/data/systems/pe800/ge/IT/h3802c60.htm#wp317626)

Speichermodule

entfernen,  $1$ 

#### Startgerät

konfigurieren, [1](file:///C:/data/systems/pe800/ge/IT/h3802c70.htm#wp21156)

Support

Kontaktaufnahme mit Dell, [1](file:///C:/data/systems/pe800/ge/IT/h3802c80.htm#wp988175)

System

öffnen, [1](file:///C:/data/systems/pe800/ge/IT/h3802c50.htm#wp978445)

Systemkühlung

Fehlerbehebung, [1](file:///C:/data/systems/pe800/ge/IT/h3802c50.htm#wp978798)

Systemmeldungen, [1](file:///C:/data/systems/pe800/ge/IT/h3802c2a.htm#wp449224)

Systemplatine

Anschlüsse, [1](file:///C:/data/systems/pe800/ge/IT/h3802aa0.htm#wp511900)

Jumper, [1](file:///C:/data/systems/pe800/ge/IT/h3802aa0.htm#wp511867)

## **T**

Tastatur

Anschluss, [1](file:///C:/data/systems/pe800/ge/IT/h3802aba.htm#wp268154)

Fehlerbehebung, [1](file:///C:/data/systems/pe800/ge/IT/h3802c50.htm#wp978201)

# **U**

Upgrades

Prozessor, [1](file:///C:/data/systems/pe800/ge/IT/h3802c60.htm#wp317857)

USB

Anschluss, [1](file:///C:/data/systems/pe800/ge/IT/h3802aba.htm#wp268211)

USB-Gerät

# **V**

Verkabeltes SCSI-Festplattenlaufwerk

Fehlerbehebung, [1](file:///C:/data/systems/pe800/ge/IT/h3802c50.htm#wp979476)

Vordere Laufwerkeinsätze

entfernen, [1](file:///C:/data/systems/pe800/ge/IT/h3802c70.htm#wp20783)

installieren, [1](file:///C:/data/systems/pe800/ge/IT/h3802c70.htm#wp20827)

# **W**

Warnmeldungen, [1](file:///C:/data/systems/pe800/ge/IT/h3802c2a.htm#wp449270)

### **Dell™ PowerEdge™ 800-Systeme und Fehlersuche**

#### **Dell™ PowerEdge™ 800-Systeme und Fehlersuche**

[Tabelle 2-1. Systemstatus-Anzeigemuster](file:///C:/data/systems/pe800/ge/IT/h3802c2a.htm#wp446147) 15

- Tabelle 2-[2. Anzeigen, Tasten und Anschlüsse auf der Vorderseite](file:///C:/data/systems/pe800/ge/IT/h3802c2a.htm#wp446195) 16
- [Tabelle 2-3. Festplatten-Anzeigemuster](file:///C:/data/systems/pe800/ge/IT/h3802c2a.htm#wp448632) 20
- [Tabelle 2-4. Betriebsanzeigen](file:///C:/data/systems/pe800/ge/IT/h3802c2a.htm#wp448287) 20
- [Tabelle 2-5. NIC-Anzeigen](file:///C:/data/systems/pe800/ge/IT/h3802c2a.htm#wp448714) 21
- [Tabelle 2-6. Diagnosecodes](file:///C:/data/systems/pe800/ge/IT/h3802c2a.htm#wp1076900) 22
- [Tabelle 2-7. Systemmeldungen](file:///C:/data/systems/pe800/ge/IT/h3802c2a.htm#wp1079715) 24
- [Tabelle 2-8. Signaltoncodes des Systems](file:///C:/data/systems/pe800/ge/IT/h3802c2a.htm#wp447753) 32
- Tabelle 3-[1. Standardmäßige IRQ](file:///C:/data/systems/pe800/ge/IT/h3802c30.htm#wp830384)-Zuweisungen 37
- [Tabelle 4-1. Testoptionen der Systemdiagnose](file:///C:/data/systems/pe800/ge/IT/h3802c40.htm#wp493726) 40
- [Tabelle 5-1. Anzeigen beim Hochfahren](file:///C:/data/systems/pe800/ge/IT/h3802c50.htm#wp977246) 43
- [Tabelle 6-1. Beispiel-Speicherkonfigurationen](file:///C:/data/systems/pe800/ge/IT/h3802c60.htm#wp316020) 82
- [Tabelle 7-1. Laufwerkkabelkonfiguration](file:///C:/data/systems/pe800/ge/IT/h3802c70.htm#wp1087979) 94
- [Tabelle A-1. Einstellungen der Jumper auf der Systemplatine](file:///C:/data/systems/pe800/ge/IT/h3802aa0.htm#wp511342) 138
- Tabelle A-[2. Anschlüsse der Systemplatine](file:///C:/data/systems/pe800/ge/IT/h3802aa0.htm#wp511418) 140
- [Tabelle B-1. E/A-Anschlusssymbole](file:///C:/data/systems/pe800/ge/IT/h3802aba.htm#wp1058289) 144
- Tabelle B-2. Pin-[Belegung für den seriellen Anschluss](file:///C:/data/systems/pe800/ge/IT/h3802aba.htm#wp266312) 145
- [Tabelle B-3. Pin-Belegung beim parallelen Anschluss](file:///C:/data/systems/pe800/ge/IT/h3802aba.htm#wp266504) 146
- Tabelle B-4. Pin-[Belegung für den Tastatur](file:///C:/data/systems/pe800/ge/IT/h3802aba.htm#wp267234) und Mausanschluss 147
- [Tabelle B-5. Pin-Belegung des Bildschirmanschlusses](file:///C:/data/systems/pe800/ge/IT/h3802aba.htm#wp267374) 148
- [Tabelle B-6. Pin-Belegung des USB-Anschlusses](file:///C:/data/systems/pe800/ge/IT/h3802aba.htm#wp267578) 148
- [Tabelle B-7. Pin-Belegung des NIC-Anschlusses](file:///C:/data/systems/pe800/ge/IT/h3802aba.htm#wp267670) 149

### <span id="page-19-0"></span> **Einführung**

**Dell™ PowerEdge™ 800-Systeme und Fehlersuche**

#### [Weitere nützliche Dokumente](#page-19-1)

Das System ist mit folgenden Merkmalen für Service und Upgrade ausgestattet:

- l Integrierte Serververwaltungshardware, mit der Temperaturen und Spannungen im System überwacht werden.
- l Systemdiagnose, die das System auf Hardwareprobleme überprüft (falls das System gestartet werden kann)

Für das System stehen verschiedene Upgrade-Optionen zur Verfügung, darunter:

- l Mikroprozessoren
- l Zusätzlicher Systemspeicher
- l Verschiedene PCI-, PCI-X- und PCIe-Erweiterungskarten (z. B. SCSI- und SATA-RAID-Controllerkarten)
- l Optionale Remote-Access-Karte zur Systemfernverwaltung
- l Bandsicherungslaufwerke
- l Diskettenlaufwerk
- l Zusätzliche SATA- oder SCSI-Festplattenlaufwerke
- l Optionaler SCSI-Rü**ckwandplatinenschacht zur Unterstützung von bis zu vier nicht**-hot-plug-fä**higen SCSI**-Festplatten mit vorderem Zugriff (SCSI-<br>Controller erforderlich) oder hot-plug-fähi**gen SCSI**-Laufwerken (optional

# <span id="page-19-1"></span>**Weitere nützliche Dokumente**

Das *Produktinformationshandbuch* enthält wichtige Informationen zu Sicherheits- und Betriebsbestimmungen. Garantiebestimmungen können als separates Dokument beigelegt sein.

- l Im Dokument *Erste Schritte* finden Sie eine Übersicht über die erste Einrichtung des Systems.
- l Das *Benutzerhandbuch* enthält Informationen über Systemmerkmale und technische Daten.
- l In der Dokumentation zur Systemverwaltungssoftware sind die Merkmale, die Anforderungen, die Installation und der grundlegende Einsatz der Software beschrieben.
- l In der Dokumentation zum Betriebssystem ist beschrieben, wie das Betriebssystem zu installieren (sofern erforderlich), zu konfigurieren und anzuwenden ist.
- l Die Dokumentation separat erworbener Komponenten enthält Informationen zur Konfiguration und Installation dieser Zusatzgeräte.
- l Unter Umständen liegen dem System auch aktualisierte Dokumente bei, in denen Änderungen am System, an der Software bzw. an der Dokumentation beschrieben sind.

**ANMERKUNG:** Lesen Sie diese aktualisierten Dokumente immer zuerst, da sie frühere Informationen gegebenenfalls außer Kraft setzen.

ı Möglicherweise liegen Anmerkungen zur Version oder Infodateien bei und enthalten neueste Aktualisierungen zum System oder zur Dokumentation<br>bzw. erweitertes technisches Referenzmaterial für erfahrene Benutzer oder Techn

### <span id="page-20-0"></span> **Anzeigen, Meldungen und Codes Dell™ PowerEdge™ 800-Systeme und Fehlersuche**

- 
- [Anzeigen und Merkmale des vorderen Bedienfelds](#page-20-1)  [Anzeigen und Merkmale auf der Rückseite](#page-21-1)
- SCSI-Festplatten-Anzeigecodes
- **Stromversorgungs-Anzeigecodes**
- O NIC-Anzeigecodes
- [Diagnoseanzeigecodes](#page-23-3)
- **O** Systemmeldungen
- Signaltoncodes des Systems
- [Warnmeldungen](#page-28-1)
- 
- O Diagnosemeldungen
- [Alarmmeldungen](#page-28-3)
- [Meldungen des Baseboard Management-Controllers](#page-28-4)

Auftretende Probleme können vom System, den Anwendungen und dem Betriebssystem festgestellt und gemeldet werden. Die folgenden Ereignisse zeigen an, dass das System nicht ordnungsgemäß funktioniert:

- l Systemanzeigen
- l Systemmeldungen
- l Signaltoncodes
- l Warnmeldungen
- l Diagnosemeldungen
- l Alarmmeldungen

Dieser Abschnitt befasst sich mit den genannten Meldungstypen und führt mögliche Ursachen sowie Maßnahmen zur Fehlerbehebung auf. Die Systemanzeigen<br>und -funktionen sind in diesem Abschnitt dargestellt.

### <span id="page-20-1"></span>**Anzeigen und Merkmale des vorderen Bedienfelds**

### **Systemstatusanzeigen**

In die Vorderseite des Systems sind eine blaue und eine gelbe Systemstatusanzeige integriert. Die blaue Anzeige leuchtet, wenn das System störungsfrei<br>funktioniert. Die gelbe Anzeige leuchtet, wenn das System wegen eines P Festplattenlaufwerken überprüft werden muss.

In [Tabelle 2](#page-20-2)-1 werden die Muster der Systemanzeige erläutert. Je nach auftretendem Ereignis im System werden verschiedene Muster angezeigt.

<span id="page-20-2"></span> **Tabelle 2-1. Systemstatus-Anzeigemuster**

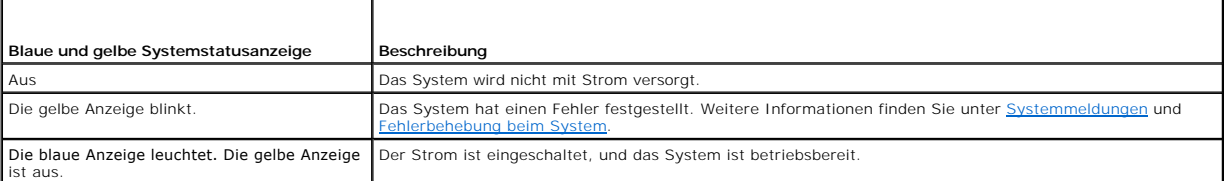

[Abbildung 2](#page-20-3)-1 zeigt die Steuerelemente, Anzeigen und Anschlüsse hinter der optionalen Frontblende auf der Vorderseite des Systems. In [Tabelle 2](#page-21-2)-2 sind die Merkmale des vorderen Bedienfelds beschrieben.

<span id="page-20-3"></span> **Abbildung 2-1. Anzeigen und Funktionen des vorderen Bedienfelds**

<span id="page-21-0"></span>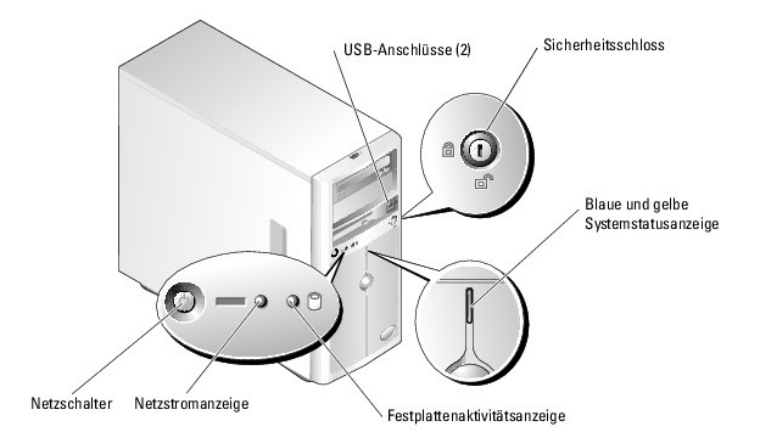

## <span id="page-21-2"></span> **Tabelle 2-2. Anzeigen, Tasten und Anschlüsse auf der Vorderseite**

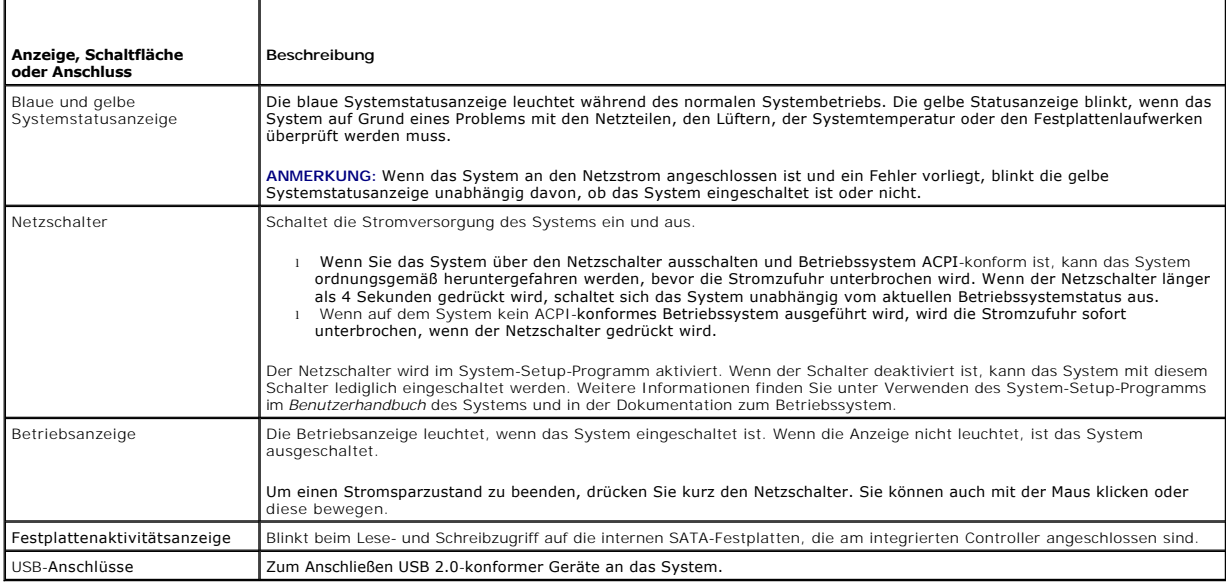

# <span id="page-21-1"></span>**Anzeigen und Merkmale auf der Rückseite**

[Abbildung 2](#page-21-3)-2 zeigt die Bedienelemente, Anzeigen und Anschlüsse auf der Systemrückseite.

<span id="page-21-3"></span> **Abbildung 2-2. Anzeigen und Merkmale der Rückseite**

<span id="page-22-0"></span>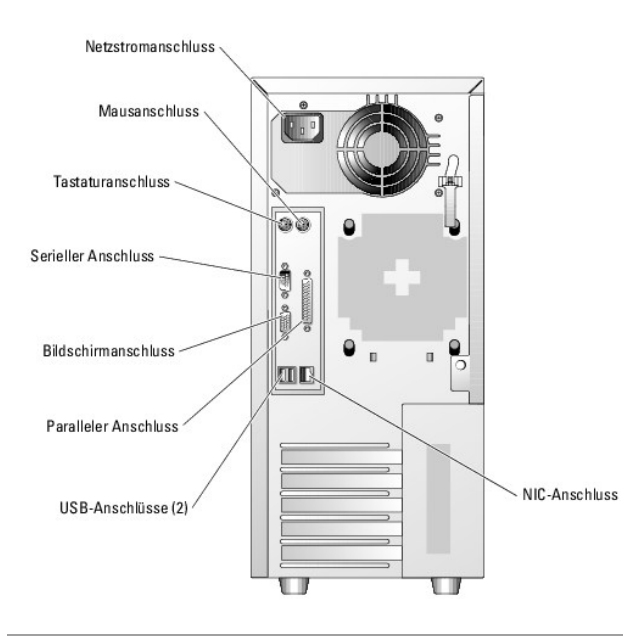

## <span id="page-22-1"></span>**SCSI-Festplatten-Anzeigecodes**

Wenn im System ein optionaler SCSI-RAID-<mark>Controller installiert ist, zeigen zwei Anzeigen auf jedem der Festplattenträger den Status der SCSI-<br>Festplattenlaufwerke an. Siehe <u>[Abbildung 2](#page-22-2)-3</u> und <u>[Tabelle 2](#page-22-3)-3</u>. Die Firmware </mark>

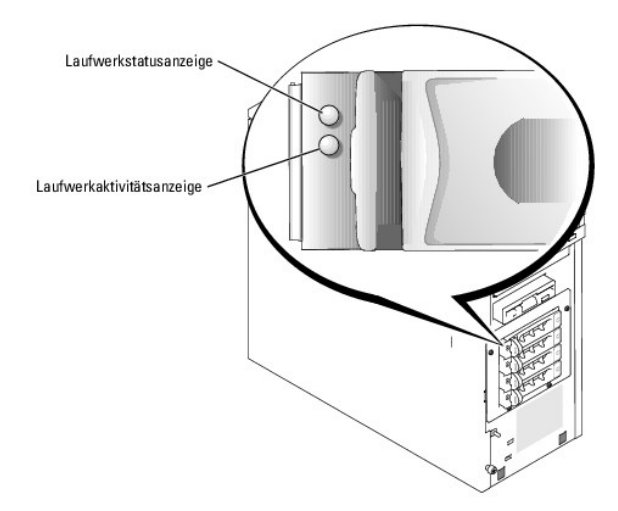

#### <span id="page-22-2"></span> **Abbildung 2-3. SCSI-Festplattenanzeigen**

In [Tabelle 2](#page-22-3)-3 sind die Muster der Laufwerkanzeige aufgeführt. Je nach Laufwerkaktivität werden verschiedene Anzeigemuster dargestellt. So wird etwa beim Ausfall eines Laufwerks das Signalmuster Laufwerk ausgefallen angezeigt. Wenn ein Laufwerk zum Entfernen ausgewählt wurde, wird das Muster Laufwerk<br>wird für den Ausbau vorbereitet angezeigt, gefolgt von Laufwerk bereit zum

**ANMERKUNG:** Wenn kein RAID-Controller installiert ist, erscheint nur das Anzeigemuster Laufwerk online. Zusätzlich blinkt die Laufwerkaktivitätsanzeige, wenn auf das Laufwerk zugegriffen wird.

#### <span id="page-22-3"></span> **Tabelle 2-3. Festplatten-Anzeigemuster**

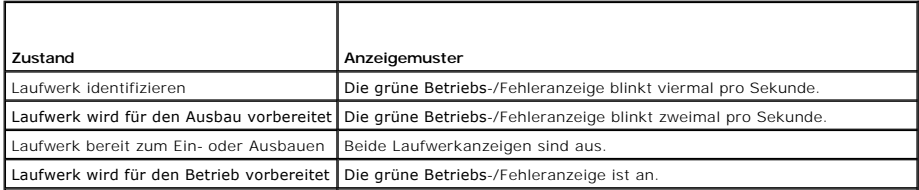

<span id="page-23-0"></span>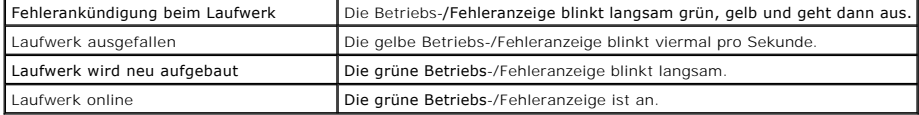

# <span id="page-23-1"></span>**Stromversorgungs-Anzeigecodes**

Mit dem Netzschalter auf dem vorderen Bedienfeld wird die Versorgung der Systemnetzteile mit Netzstrom gesteuert. Die Betriebsanzeige liefert Informationen<br>über den Stromversorgungsstatus (siehe <u>Abbildung 2-1</u>). Die Signa

#### <span id="page-23-4"></span> **Tabelle 2-4. Betriebsanzeigen**

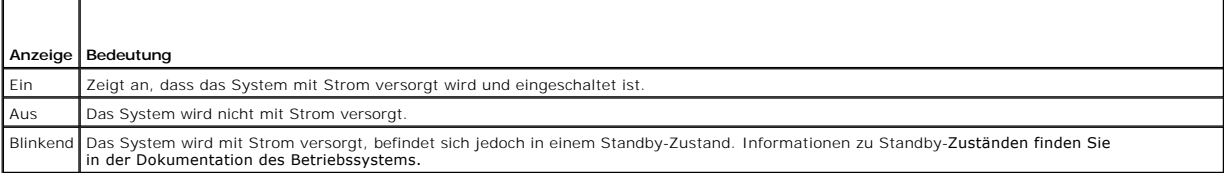

# <span id="page-23-2"></span>**NIC-Anzeigecodes**

### **Abbildung 2-4. NIC-Anzeigen**

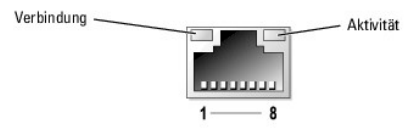

 **Tabelle 2-5. NIC-Anzeigen**

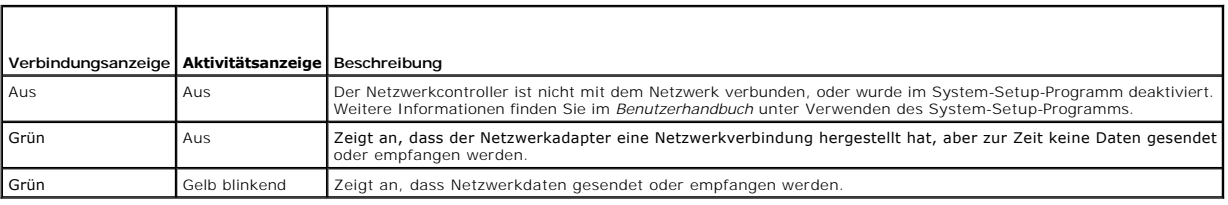

# <span id="page-23-3"></span>**Diagnoseanzeigecodes**

Die vier Diagnoseanzeigen auf dem vorderen Systembedienfeld melden Fehlercodes beim Startvorgang. <u>[Tabelle 2](#page-23-5)-6</u> enthält die Systembedingungen, die den<br>Diagnosecodes zugeordnet sind.

<span id="page-23-5"></span> **Tabelle 2-6. Diagnosecodes** 

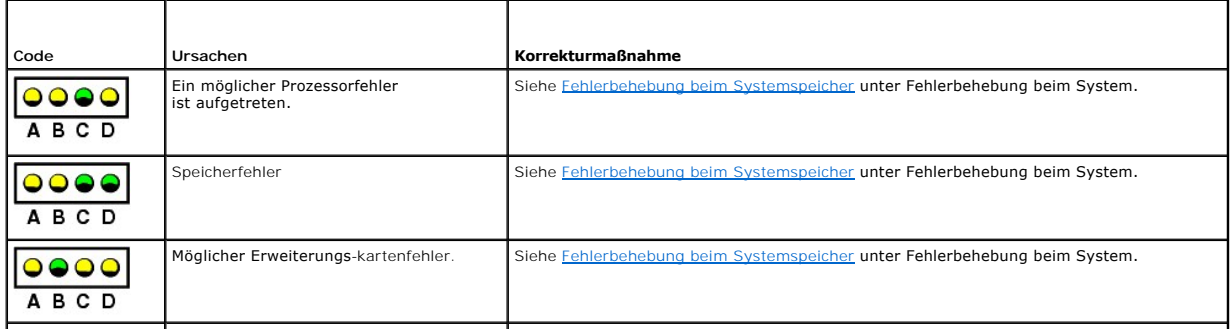

<span id="page-24-0"></span>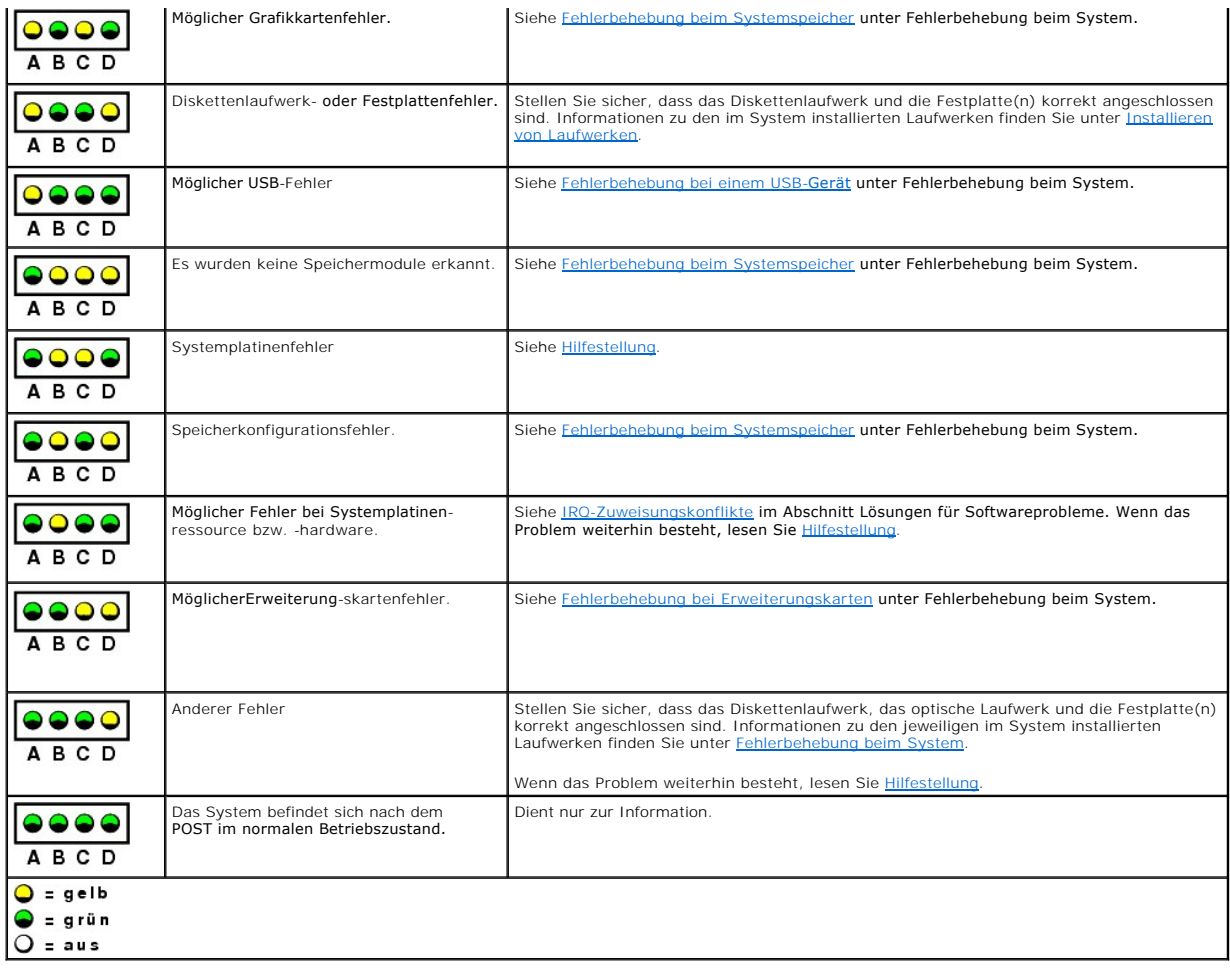

## <span id="page-24-1"></span>**Systemmeldungen**

Systemmeldungen werden während des Systemstarts auf dem Bildschirm angezeigt, um Sie auf mögliche Systemprobleme aufmerksam zu machen. <u>[Tabelle 2](#page-24-2)-7</u><br>führt die möglichen Systemmeldungen, die wahrscheinliche Fehlerursache un

**ANMERKUNG**: Wenn eine Systemmeldung ausgegeben wird, die nicht in <u>[Tabelle 2](#page-24-2)-7</u> aufgeführt ist, können Sie die Erklärung der Meldung und die<br>empfohlene Maßnahme in der Dokumentation zur Anwendung, welche bei der Anzeige d

#### <span id="page-24-2"></span> **Tabelle 2-7. Systemmeldungen**

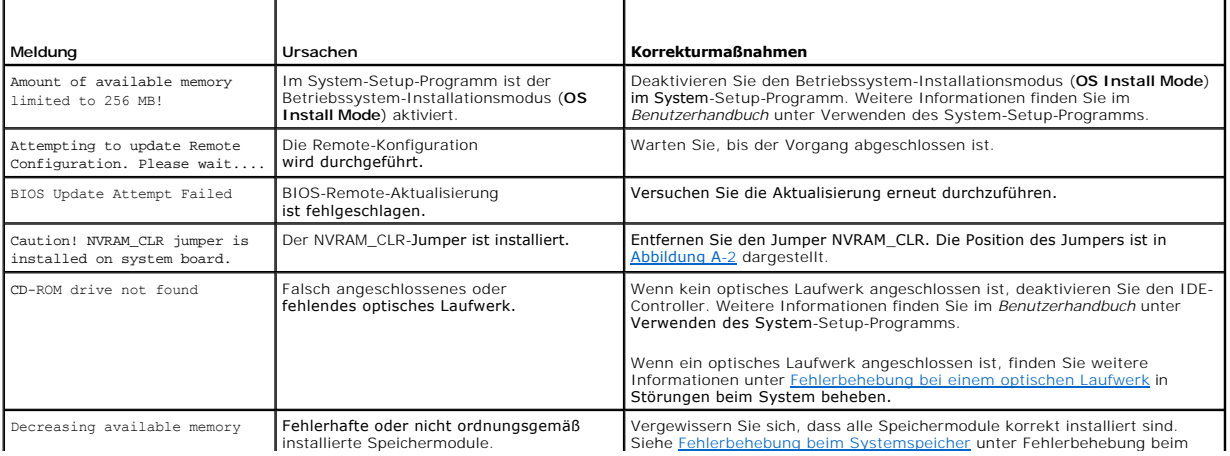

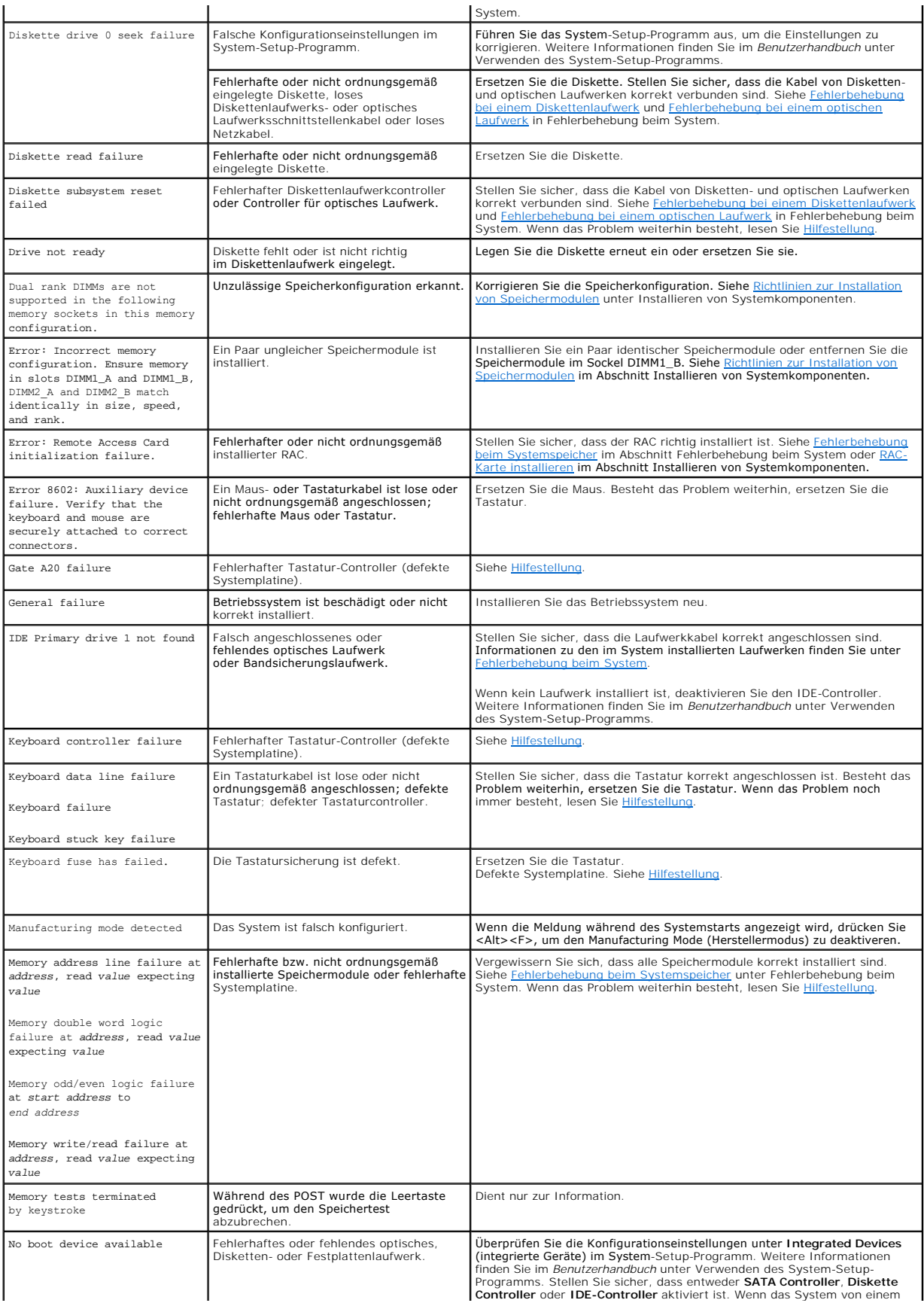

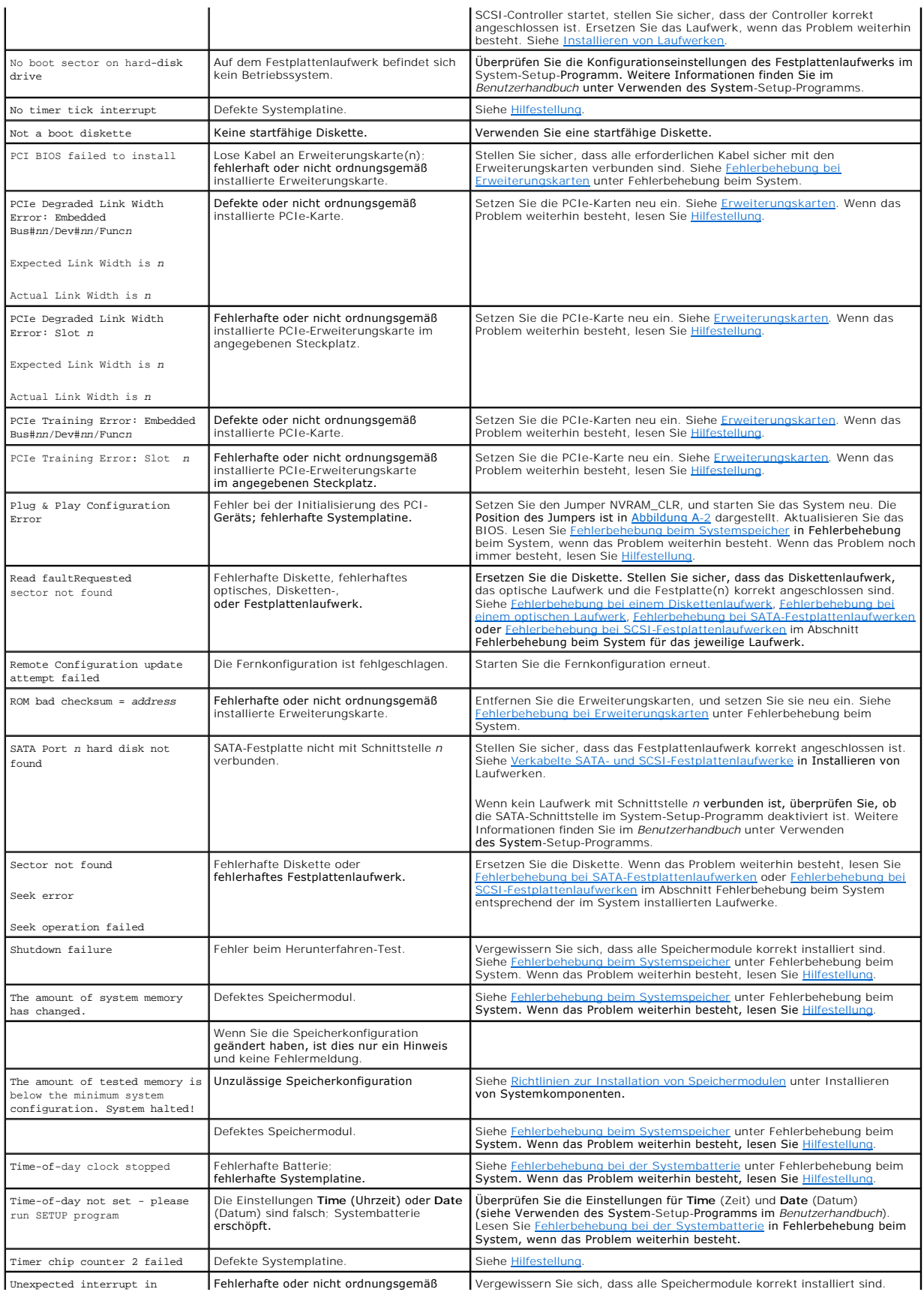

<span id="page-27-0"></span>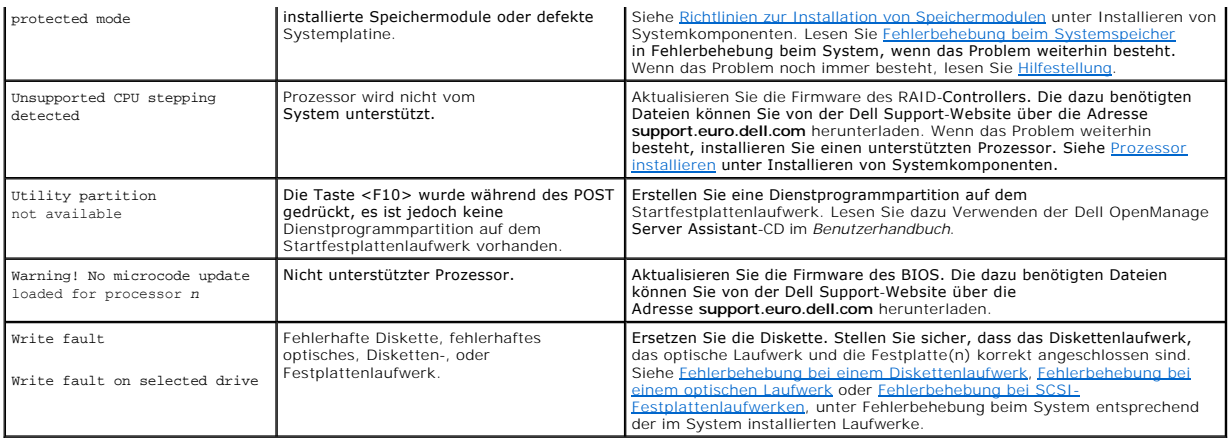

# <span id="page-27-1"></span>**Signaltoncodes des Systems**

Wenn beim POST Fehler auftreten, die nicht auf dem Monitor angezeigt werden können, gibt das System möglicherweise eine Reihe von Signaltönen aus, die das Problem identifizieren.

**ANMERKUNG:** Wenn das System startet, ohne dass eine Tastatur, eine Maus oder ein Monitor angeschlossen ist, gibt das System keine Signaltoncodes für diese Peripheriegeräte aus.

Falls ein Signaltoncode ausgegeben wird, notieren Sie sich dessen Abfolge, und schlagen Sie diese in <u>[Tabelle 2](#page-27-2)-8</u> nach. Wenn das Problem nicht anhand der<br>Bedeutung des Signaltoncodes behoben werden kann, verwenden Sie die

### <span id="page-27-2"></span> **Tabelle 2-8. Signaltoncodes des Systems**

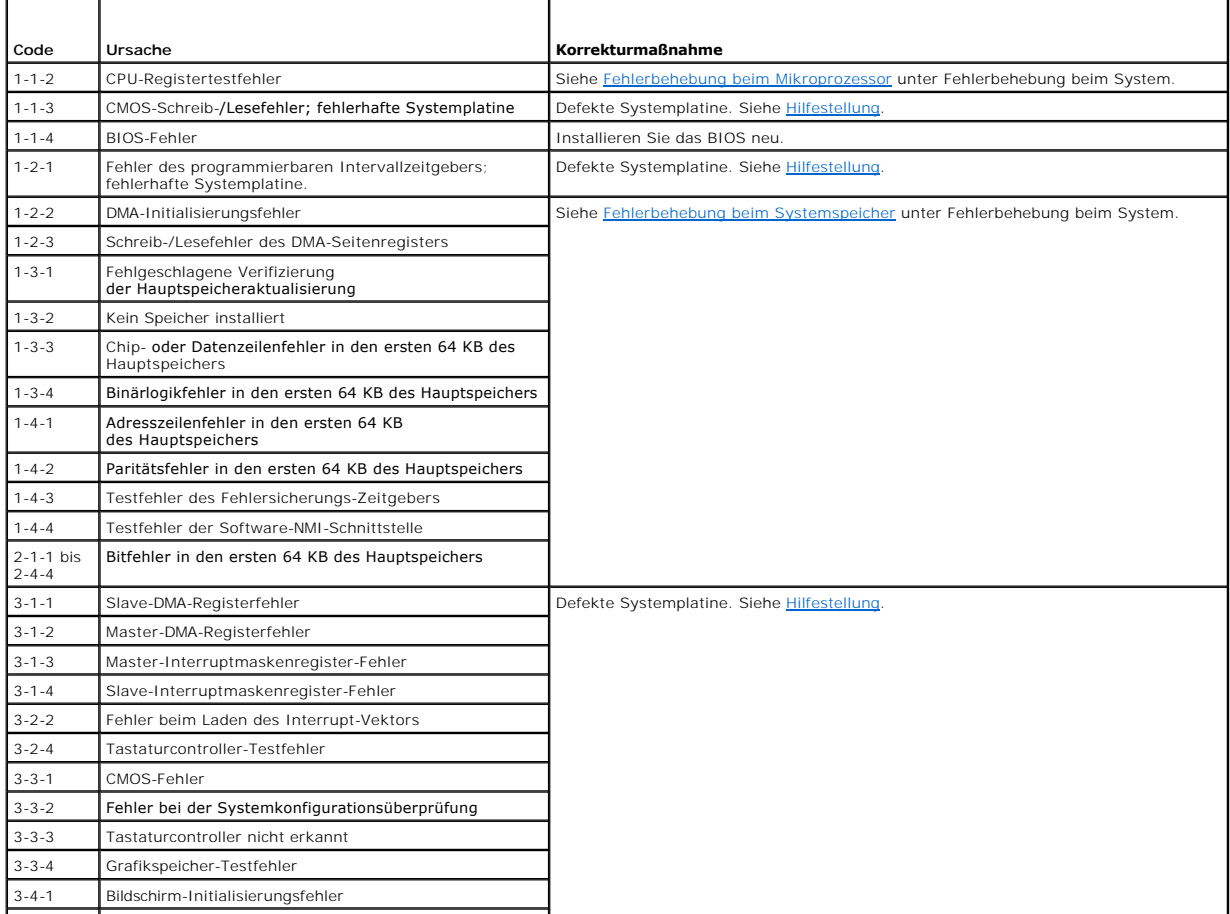

<span id="page-28-0"></span>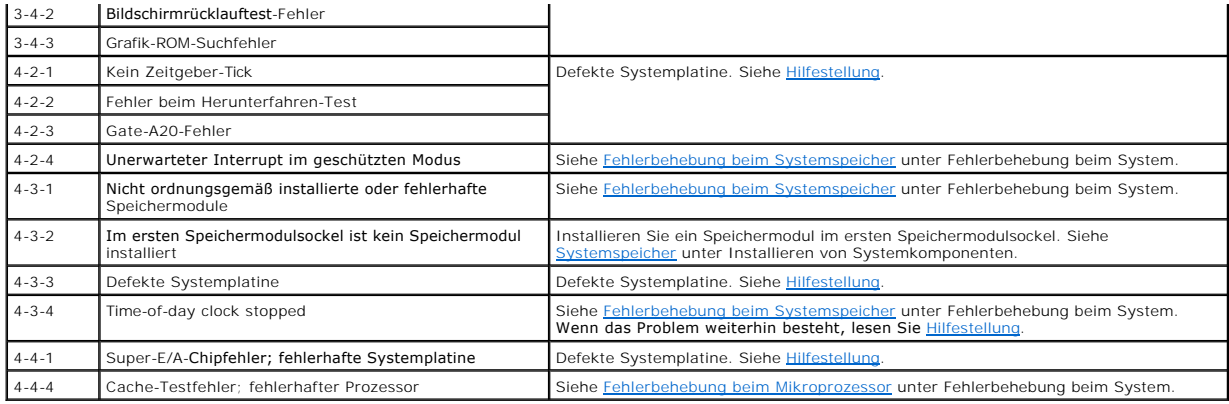

### <span id="page-28-1"></span>**Warnmeldungen**

Eine Warnmeldung macht auf mögliche Probleme aufmerksam und fordert Sie zu einer Reaktion auf, bevor das System eine Aufgabe fortsetzt. Vor dem Formatieren einer Diskette werden Sie beispielsweise gewarnt, dass alle Daten auf der Diskette verloren gehen. Normalerweise wird ein Vorgang durch eine<br>Warnmeldung so lange aufgeschoben, bis Sie durch Eingabe von y (für J

**ANMERKUNG:** Warnmeldungen werden entweder vom Anwendungsprogramm oder vom Betriebssystem ausgegeben. Weitere Informationen finden Sie<br>unter <u>Lösungen für Softwareprobleme</u> <mark>und in der Dokumentation des Betriebssystems ode</mark>

# <span id="page-28-2"></span>**Diagnosemeldungen**

Bei der Ausführung der Systemdiagnose erhalten Sie unter Umständen eine Fehlermeldung. Diagnosefehlermeldungen werden in diesem Abschnitt nicht<br>behandelt. Notieren Sie die Meldung auf einer Kopie der Diagnose-Checkliste (s um technische Unterstützung zu erhalten.

# <span id="page-28-3"></span>**Alarmmeldungen**

Die Systemverwaltungssoftware erzeugt Alarmmeldungen für das System. Alarmmeldungen bestehen aus Informations-, Status-, Warn- und Fehlermeldungen zu Laufwerk-, Temperatur-, Lüfter- und Stromversorgungsbedingungen. Weitere Informationen finden Sie in der Dokumentation zur Systemverwaltungssoftware.

### <span id="page-28-4"></span>**Meldungen des Baseboard Management-Controllers**

Mit dem Baseboard Management Controller (BMC) können Systeme über Fernzugriff konfiguriert, überwacht und wiederhergestellt werden. Der BMC<br>verwendet die serielle Schnittstelle und den integrierten NIC1 des Systems für Feh

**ANMERKUNG**: Wenn der integrierte Netzwerkcontroller in einem Ether-Channel-T**eam oder in einem Link**-Aggregation-Team benutzt wird, funktioniert<br>der BMC-Verwaltungsdatenaustausch nicht einwandfrei. Weitere Informationen z

Weitere Informationen zur Nutzung der BMC-Funktion finden Sie auch in der Dokumentation zum BMC und zu den Systemverwaltungsanwendungen.

## <span id="page-29-0"></span> **Lösungen für Softwareprobleme**

**Dell™ PowerEdge™ 800-Systeme und Fehlersuche**

- **Bevor Sie beginnen**
- Beheben von Fehlern

Softwareprobleme können verursacht werden durch:

- l Fehlerhafte Installation oder Konfiguration einer Anwendung
- l Anwendungskonflikte
- l Eingabefehler
- l Interruptkonflikte

Stellen Sie sicher, dass die Softwareanwendung gemäß den Empfehlungen des Softwareherstellers installiert wird. Wenn nach der Installation der Software Probleme auftreten, müssen die Softwareanwendung und das System möglicherweise auf Fehler untersucht werden.

Genaue Informationen zur Störungsbehebung finden Sie in der Dokumentation, die mit der Software geliefert wurde, oder wenden Sie sich an den Softwarehersteller.

**ANMERKUNG:** Wenn alle Diagnosetests des Systems erfolgreich abgeschlossen werden, wird die Störung wahrscheinlich durch die Software und nicht durch die Hardware verursacht.

## <span id="page-29-1"></span>**Bevor Sie beginnen**

- l Überprüfen Sie die Softwaredatenträger mit einer Antiviren-Software.
- l Lesen Sie die Softwaredokumentation vor dem Ausführen des Installationsprogramms.
- l Bereiten Sie sich für Eingabeaufforderungen des Installationsprogramms vor.

Das Installationsprogramm fordert Sie möglicherweise zur Eingabe von Informationen über das System auf, z. B. über die Konfiguration des<br>Betriebssystems und den Typ der an das System angeschlossenen Peripheriegeräte. Halte Installationsprogramm starten.

### <span id="page-29-2"></span>**Beheben von Fehlern und Konflikten**

Während der Konfiguration und beim Ausführen von Software treten eventuell Probleme auf, die durch Eingabefehler, Anwendungskonflikte und/oder IRQ-Zuweisungskonflikte verursacht werden. Störungen werden manchmal durch Fehlermeldungen angezeigt.

Fehlermeldungen werden von der Systemhardware oder -software erzeugt. <u>Anzeigen. Meldungen und Codes</u> **enthält Informationen über Fehlermeldungen,**<br>die durch Hardware verursacht werden. Wenn eine nicht aufgelistete Fehlerm

#### **Eingabefehler**

Das Betätigen einer falschen Taste bzw. Tastenkombination zu einem unpassenden Zeitpunkt kann dazu führen, dass sich ein Programm nicht wie erwartet<br>verhält. In der mitgelieferten Dokumentation zum Anwendungsprogramm finde

Stellen Sie sicher, dass das Betriebssystem zur Ausführung der Anwendung ordnungsgemäß konfiguriert ist. Beachten Sie, dass durch eine Änderung der Parameter des Betriebssystems ein Konflikt mit den Betriebsanforderungen einer Anwendung verursacht werden kann. Nach der Konfiguration des<br>Betriebssystems muss eine Softwareanwendung möglicherweise neu installiert oder ko ausgeführt werden kann.

### **Anwendungsprogrammkonflikte**

Einige Anwendungen hinterlassen nach der Deinstallation aus dem System nicht benötigte Dateien oder Einträge. Gerätetreiber können ebenfalls Anwendungsfehler erzeugen. Wenn Anwendungsfehler eintreten, lesen Sie zur Fehlerbehebung die Dokumentation des Gerätetreibers der Anwendung oder des Betriebssystems.

#### **IRQ-Zuweisungskonflikte**

Die meisten PCI-Geräte können einen IRQ mit einem anderen Gerät gemeinsam nutzen, jedoch nicht gleichzeitig. Um Zugriffskonflikte zu vermeiden, beachten Sie die in den Dokumentationen der einzelnen PCI-Geräte angegebenen IRQ-Anforderungen.

 **Tabelle 3-1.** Standardmäßige IRQ-Zuweisungen

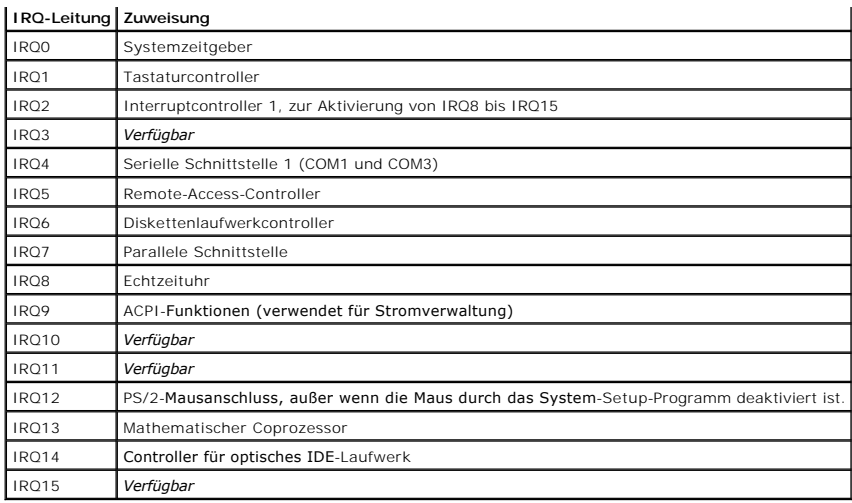

# <span id="page-31-0"></span> **Ausführen der Systemdiagnose**

**Dell™ PowerEdge™ 800-Systeme und Fehlersuche**

- [Einsatz der Server Administrator-Diagnose](#page-31-1)
- [Funktionen der Systemdiagnose](#page-31-2)
- [Bedingungen für den Einsatz der Systemdiagnose](#page-31-3)
- Systemdiagnose ausführen
- $\bullet$  Testoptionen der Systemdiagnose
- **Benutzerdefinierte Testoptionen**

Führen Sie bei Störungen im System eine Diagnose durch, bevor Sie technische Unterstützung anfordern. Der Zweck der Diagnose ist es, die Hardware des<br>Systems ohne zusätzliche Ausrüstung und ohne Risiko von Datenverlust zu

### <span id="page-31-1"></span>**Einsatz der Server Administrator-Diagnose**

Um ein Systemproblem zu beheben, verwenden Sie zuerst die Online-Diagnose von Server Administrator. Wenn das Problem nicht identifiziert werden kann, verwenden Sie die Systemdiagnose.

Um auf den Online-Diagnosedienst zuzugreifen, melden Sie sich auf der Homepage des Server Administrators an und klicken Sie dann auf das Register **Diagnostics** (Diagnose). Informationen zur Verwendung der Diagnose finden Sie in der Online-Hilfe. Weitere Informationen finden Sie im *Server Administrator-Benutzerhandbuch*.

## <span id="page-31-2"></span>**Funktionen der Systemdiagnose**

Die Systemdiagnose enthält eine Reihe von Menüs und Optionen für bestimmte Gerätegruppen oder Geräte. Mit den Menüs und Optionen der Systemdiagnose<br>können Sie:

- l Tests einzeln oder gemeinsam ausführen
- l Die Reihenfolge der Tests bestimmen
- l Tests wiederholen
- l Testergebnisse anzeigen, ausdrucken oder speichern
- l Laufende Tests bei Auftreten eines Fehlers unterbrechen oder die Tests ganz abbrechen, wenn eine einstellbare Obergrenze für Fehler erreicht wird
- l Hilfemeldungen mit kurzer Beschreibung aller Tests und ihrer Parameter anzeigen
- l Statusmeldungen ansehen, die zeigen, ob Tests erfolgreich abgeschlossen wurden
- 1 Fehlermeldungen über Probleme während des Testvorgangs anzeigen

### <span id="page-31-3"></span>**Bedingungen für den Einsatz der Systemdiagnose**

Wenn eine Hauptkomponente oder ein Gerät des Systems nicht ordnungsgemäß funktioniert, liegt eventuell ein Hardwarefehler vor. Solange der Mikroprozessor und die Ein- und Ausgabegeräte des Systems (Monitor, Tastatur und Diskettenlaufwerk) funktionieren, kann das Problem mit Hilfe der<br>Systemdiagnose identifiziert werden.

## <span id="page-31-4"></span>**Systemdiagnose ausführen**

Die Systemdiagnose wird von der Dienstprogrammpartition der Festplatte ausgeführt.

- Ο HINWEIS: Verwenden Sie die Systemdiagnose ausschließlich zum Testen Ihres Systems. Der Einsatz dieses Programms mit anderen Systemen kann zu<br>ungültigen Ergebnissen oder Fehlermeldungen führen. Verwenden Sie nur das Program Version dieses Programms.
- 1. Wenn das System startet, drücken Sie die Taste <F10> während des POST.
- 2. Wählen Sie im Hauptmenü der Dienstprogrammpartition den Eintrag **Run System Diagnostics** (Systemdiagnose ausführen) oder wählen Sie **Run**<br>Memory Diagnostics (Speicherdiagnose ausführen), falls Sie Speicher überprüfen wo

Beim Starten der Systemdiagnose erscheint eine Meldung, dass das Diagnoseprogramm initialisiert wird. Als Nächstes wird das Diagnosemenü **Diagnostics** eingeblendet. Mit diesem Menü können Sie alle oder spezifische Diagnosetests starten oder die Systemdiagnose beenden.

**ANMERKUNG:** Starten Sie die Systemdiagnose, bevor Sie den Rest dieses Abschnitts lesen, damit Sie das Dienstprogramm auf dem Bildschirm sehen können.

# <span id="page-32-1"></span><span id="page-32-0"></span>**Testoptionen der Systemdiagnose**

Klicken Sie auf die Testoption im **Main Menu** (Hauptmenü). In [Tabelle 4](#page-32-3)-1 sind die Testoptionen jeweils kurz erläutert.

#### <span id="page-32-3"></span> **Tabelle 4-1.** Testoptionen der Systemdiagnose

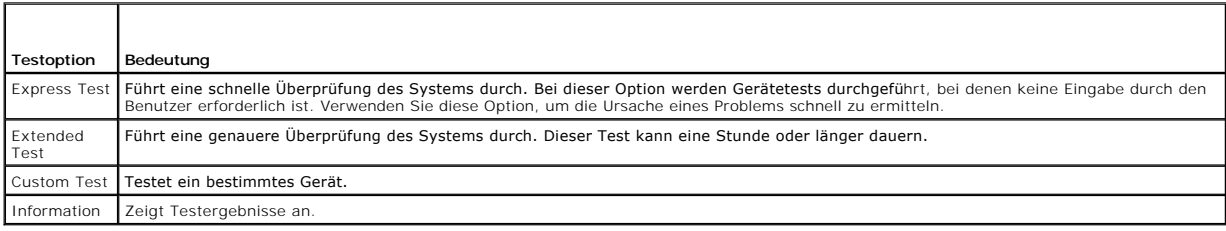

### <span id="page-32-2"></span>**Benutzerdefinierte Testoptionen verwenden**

Klicken Sie im **Main Menu (**Hauptmenü) auf **Custom Test** (Benutzerdefinierter Test), um das Fenster **Customize (**Anpassen) zu öffnen. Hier können Sie die zu<br>testenden Geräte auswählen, Einstellungen für die Tests vornehmen

### **Geräte für den Test auswählen**

Auf der linken Seite des Fensters **Customize** (Anpassen) werden die Geräte angezeigt, die getestet werden können. Die Geräte können nach Gerätetyp oder<br>Modul sortiert werden. Klicken Sie auf das (+) neben einem Gerät oder Komponenten des Geräts für die Tests ausgewählt.

### **Diagnoseoptionen auswählen**

Die Testoptionen eines Geräts können Sie im Bereich **Diagnostics Options** einstellen. Sie können folgende Einstellungen vornehmen:

- l **Non-Interactive Tests Only** (Nur nicht interaktive Tests) Führt nur Tests durch, die keine Benutzereingaben erfordern.
- l **Quick Tests Only** (Nur schnelle Tests) Führt nur die schnell durchführbaren Tests durch. Mit dieser Option werden keine erweiterten Tests durchgeführt.
- l **Show Ending Timestamp** (Zeit protokollieren) Schreibt die Zeiten der Tests in die Log-Datei.
- l **Test Iterations** (Testwiederholungen) Legt fest, wie oft der Test durchgeführt wird.
- l **Log output file pathname** (Pfad der Protokolldatei) Legt fest, wo die Log-Datei abgespeichert wird.

### **Informationen und Ergebnisse anzeigen**

Die Registerkarten im Fenster **Customize** (Anpassen) zeigen Informationen über den Test und die Testergebnisse an. Es stehen folgende Registerkarten zur Verfügung:

- l **Results** (Ergebnisse) Zeigt den durchgeführten Test und dessen Ergebnis an.
- l **Errors** (Fehler) Zeigt während des Tests aufgetretene Fehler an.
- l **Help** (Hilfe) Zeigt Informationen über das aktuell ausgewählte Element (Gerät, Komponente oder Test) an.
- l **Configuration** (Konfiguration) Zeigt grundlegende Informationen über die Konfiguration des aktuell ausgewählten Geräts an.
- l **Parameters** (Parameter) Zeigt gegebenenfalls Parameter an, die Sie für den Test einstellen können.

# <span id="page-33-0"></span> **Fehlerbehebung beim System**

**Dell™ PowerEdge™ 800-Systeme und Fehlersuche**

- Sicherheit geht vor [für Sie und Ihr System](#page-33-1)
- Startvorgang
- [Grundlegende Stromversorgungsprobleme überprüfen](#page-33-3)
- [Überprüfen der Geräte](#page-34-1)
- [Fehlerbehebung bei E/A-Grundfunktionen](#page-35-1)
- [Fehlerbehebung bei einem NIC](#page-37-1)
- [Auf eine Alarmmeldung der Systemverwaltungs](#page-37-2) software reagieren [Fehlerbehebung bei einem SCSI-Bandlaufwerk](#page-45-1)
- [Öffnen des Systems](#page-37-3)
- Schließen des Systems
- [Das Innere des Systems](#page-39-1)
- [Fehlerbehebung bei Feuchtigkeit im System](#page-39-2)
- [Fehlerbehebung bei einem beschädigten System](#page-40-2)
- $\bullet$  **Fehlerbehebung bei der Systembatterie**
- [Fehlerbehebung bei einem Netzteil](#page-41-1)
- [Fehlerbehebung bei der Systemkühlung](#page-41-2)
- **Fehlerbehebung beim Systemspeicher**
- [Fehlerbehebung bei einem Diskettenlaufwerk](#page-43-1)
- [Fehlerbehebung bei einem optischen Laufwerk](#page-44-1)
- [Fehlerbehebung bei SCSI-Festplattenlaufwerken](#page-46-1)
- [Fehlerbehebung bei SATA-Festplattenlaufwerken](#page-48-1)
- [Fehlerbehebung bei einer RAID-Controllerkarte](#page-49-1)
- $\bullet$  **Fehlerbehebung bei Erweiterungskarten**
- **•** Fehlerbehebung beim Mikroprozessor

### <span id="page-33-1"></span>**Sicherheit geht vor – für Sie und Ihr System**

Für einige in diesem Dokument beschriebenen Maßnahmen ist es erforderlich, das Gehäuse des Systems zu öffnen und im Innern des Systems zu arbeiten.<br>Führen Sie keine Wartungsarbeiten am System durch, die über das hinausgehe Systemdokumentationen beschrieben ist.

**A** VORSICHT: Ausführliche Informationen zu den Sicherheitsvorkehrungen beim Arbeiten im Innern des Computers und zum Schutz vor elektrischer **Entladung erhalten Sie im** *Produktinformationshandbuch***.**

# <span id="page-33-2"></span>**Startvorgang**

Achten Sie beim Hochfahren des Systems auf die optischen und akustischen Anzeigen, die in [Tabelle 5](#page-33-4)-1 beschrieben sind.

#### <span id="page-33-4"></span> **Tabelle 5-1. Anzeigen beim Hochfahren**

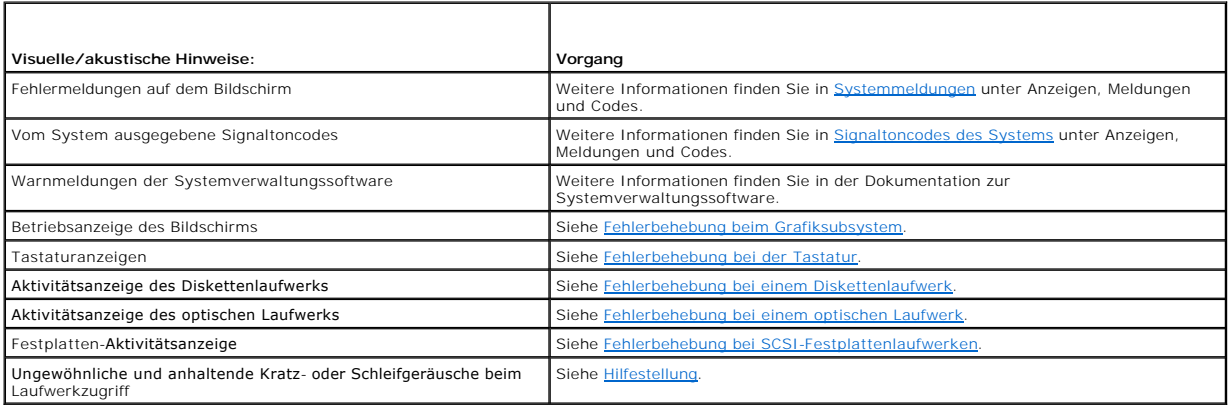

### <span id="page-33-3"></span>**Grundlegende Stromversorgungsprobleme überprüfen**

- 1. Wenn von der Betriebsanzeige an der Vorderseite des Systems oder am Netzteil nicht die Stromversorgung des Systems angezeigt wird, stellen Sie sicher, dass das Netzkabel fest mit dem Netzteil verbunden ist.
- 2. Wenn das System an eine PDU (Steckerleiste) oder einen ÜSV (Überspannungsschutz) angeschlossen ist, schalten Sie die PDU oder den ÜSV aus und dann wieder ein.
- 3. Wenn die PDU keinen Strom führt, schließen Sie sie an eine andere Steckdose an. Wenn die PDU oder ÜVS dann noch immer keinen Strom führt, verwenden Sie andere PDUs oder ÜSVs.
- 4. Schließen Sie das System wieder an das Netz an, und schalten Sie es ein.

Wenn das System nicht ordnungsgemäß arbeitet, lesen Sie den Abschnitt [Fehlerbehebung bei einem Netzteil.](#page-41-1)

# <span id="page-34-1"></span><span id="page-34-0"></span>**Überprüfen der Geräte**

Dieser Abschnitt enthält Hinweise zur Behebung von Störungen an externen Geräten, die direkt mit dem System verbunden sind, wie z. B. Bildschirm, Tastatur<br>oder Maus. Lesen Sie <u>Fehlerbehebung bei externen Verbindungen</u>, b

### <span id="page-34-4"></span>**Fehlerbehebung bei externen Verbindungen**

Lockere und falsch angeschlossene Kabel sind die häufigsten Ursachen für Störungen beim System, beim Bildschirm und bei anderen Peripheriegeräten (z. B.<br>Drucker, Tastatur, Maus oder anderen externen Geräten). Stellen Sie s

## <span id="page-34-2"></span>**Fehlerbehebung beim Grafiksubsystem**

#### **Problem**

- l Der Bildschirm funktioniert nicht ordnungsgemäß.
- l Der Grafikspeicher ist fehlerhaft.

#### **Vorgang**

- 1. Überprüfen Sie die System- und Netzanschlüsse zum Bildschirm.
- 2. Führen Sie den entsprechenden Online-Diagnosetest durch. Siehe Server Administrator- Diagnose verwenden im Abschnitt Ausführen der Systemdiagnose

Wenn die Tests erfolgreich ausgeführt werden, liegt das Problem nicht an der Videohardware. Siehe Softwarelösungen finden.

Wenn die Tests fehlschlagen, lesen Sie den Abschnitt [Hilfestellung.](file:///C:/data/systems/pe800/ge/IT/h3802c80.htm#wp987993)

### <span id="page-34-3"></span>**Fehlerbehebung bei der Tastatur**

#### **Problem**

- l Eine Systemmeldung weist auf ein Tastaturproblem hin.
- l Die Tastatur funktioniert nicht ordnungsgemäß.

#### **Vorgang**

- 1. Führen Sie den entsprechenden Online-Diagnosetest durch. Siehe Server Administrator- Diagnose verwenden im Abschnitt Ausführen der Systemdiagnose.
- 2. Überprüfen Sie die Tastatur und die Kabel auf Zeichen von Beschädigungen.
- 3. Tauschen Sie die defekte Tastatur gegen eine funktionierende aus.

Wenn sich das Problem auf diese Weise lösen lässt, muss die defekte Tastatur ersetzt werden.

4. Falls es sich um eine USB-Tastatur handelt, rufen Sie das System-Setup-**Programm auf, und stellen Sie sicher, dass die USB-Anschlüsse aktiviert sind.**<br>Weitere Informationen finden Sie im *Benutzerhandbuch* unter Verwend

Wenn das Problem nicht behoben wird, lesen Sie [Hilfestellung](file:///C:/data/systems/pe800/ge/IT/h3802c80.htm#wp987993).

### **Fehlerbehebung bei der Maus**

#### **Problem**

- <span id="page-35-0"></span>l Eine Systemmeldung weist auf ein Mausproblem hin.
- l Die Maus funktioniert nicht ordnungsgemäß.

#### **Vorgang**

1. Führen Sie den entsprechenden Online-Diagnosetest durch. Siehe Server Administrator- Diagnose verwenden im Abschnitt Ausführen der Systemdiagnose.

Wenn der Test fehlschlägt, fahren Sie mit dem nächsten Schritt fort.

2. Überprüfen Sie die Maus und die Kabel auf Zeichen von Beschädigungen.

Wenn die Maus nicht beschädigt ist, fahren Sie mit [Schritt 5](#page-35-2) fort.

Wenn die Maus beschädigt ist, fahren Sie mit dem nächsten Schritt fort.

3. Tauschen Sie die defekte Maus gegen eine funktionierende Maus aus.

Wenn das Problem dadurch behoben wird, muss die fehlerhafte Maus ersetzt werden.

- 4. Falls es sich um eine USB-Maus handelt, rufen Sie das System-Setup-Programm auf, und stellen Sie sicher, dass die USB-Anschlüsse aktiviert sind. Weitere Informationen finden Sie im *Benutzerhandbuch* unter Verwenden des System-Setup-Programms.
- <span id="page-35-2"></span>5. Wenn sich das Problem so nicht beheben lässt, lesen Sie [Hilfestellung.](file:///C:/data/systems/pe800/ge/IT/h3802c80.htm#wp987993)

### <span id="page-35-1"></span>**Fehlerbehebung bei E/A-Grundfunktionen**

#### **Problem**

- l Eine Fehlermeldung weist auf ein Problem mit der seriellen Schnittstelle hin.
- l Das an die serielle Schnittstelle angeschlossene Gerät funktioniert nicht ordnungsgemäß.

#### **Vorgang**

- 1. Rufen Sie das System-Setup-Programm auf, und stellen Sie sicher, dass die serielle Schnittstelle aktiviert und die Konsolenumleitung deaktiviert ist.<br>Weitere Informationen finden Sie im *Benutzerhandbuch* unter Verwende
- 2. Tritt das Problem nur in Verbindung mit einem bestimmten Anwendungsprogramm auf, lesen Sie in der Dokumentation des Anwendungsprogramms die möglicherweise erforderlichen Anforderungen an die Schnittstellenkonfiguration nach.
- 3. Führen Sie den entsprechenden Online-Diagnosetest durch. Siehe Server Administrator- Diagnose verwenden im Abschnitt Ausführen der Systemdiagnose.

Wenn die Tests erfolgreich durchgeführt wurden, das Problem jedoch weiterhin besteht, lesen Sie die Anweisungen zu dem jeweiligen Verfahren –<br>Fehlerbehebung bei einem seriellen E/A-Gerät oder Fehlerbehebung bei einem Paral

### **Fehlerbehebung bei einem seriellen E/A-Gerät**

#### **Problem**

l Das an die serielle Schnittstelle angeschlossene Gerät funktioniert nicht ordnungsgemäß.

#### **Vorgang**

- 1. Schalten Sie das System und die an die serielle Schnittstelle angeschlossenen Peripheriegeräte aus.
- 2. Ersetzen Sie das serielle Schnittstellenkabel durch ein funktionierendes Kabel, und schalten Sie das System und das serielle Gerät ein.

Wenn sich das Problem auf diese Weise lösen lässt, muss das Schnittstellenkabel ersetzt werden.
- 3. Schalten Sie das System und das serielle Gerät aus, und tauschen Sie das Gerät gegen ein vergleichbares aus, das nachweislich funktioniert.
- 4. Schalten Sie das System und das serielle Gerät wieder ein.

Wenn das Problem daduch behoben wird, muss das serielle Gerät ersetzt werden.

Wenn das Problem weiterhin besteht, lesen Sie [Hilfestellung](file:///C:/data/systems/pe800/ge/IT/h3802c80.htm#wp987993).

## **Fehlerbehebung bei einem USB-Gerät**

### **Problem**

- l Eine Systemmeldung weist auf ein Problem mit einem USB-Gerät hin.
- l Das an einen USB-Anschluss angeschlossene Gerät funktioniert nicht ordnungsgemäß.

### **Vorgang**

- 1. Rufen Sie das System-Setup-Programm auf, und stellen Sie sicher, dass die USB-Anschlüsse aktiviert sind. Weitere Informationen finden Sie im *Benutzerhandbuch* unter Verwenden des System-Setup-Programms.
- 2. Schalten Sie das System und alle USB-Geräte aus.
- 3. Trennen Sie die USB-Geräte von der Schnittstelle, und verbinden Sie das Gerät mit der Fehlfunktion mit einem anderen USB-Anschluss.
- 4. Schalten Sie das System und das wieder angeschlossene Gerät ein.

Wenn sich das Problem auf diese Weise lösen lässt, ist eventuell der USB-Anschluss defekt. Siehe [Hilfestellung.](file:///C:/data/systems/pe800/ge/IT/h3802c80.htm#wp987993)

- 5. Falls möglich, tauschen Sie das Schnittstellenkabel gegen ein funktionierendes Kabel aus. Wenn sich das Problem auf diese Weise lösen lässt, muss das Schnittstellenkabel ersetzt werden.
- 6. Schalten Sie das System und das USB-Gerät aus, und tauschen Sie das Gerät gegen ein vergleichbares aus, das nachweislich funktioniert.
- 7. Schalten Sie das System und das USB-Gerät wieder ein.

Wenn sich das Problem auf diese Weise lösen lässt, muss das USB-Gerät ersetzt werden. Wenn das Problem weiterhin besteht, lesen Sie [Hilfestellung](file:///C:/data/systems/pe800/ge/IT/h3802c80.htm#wp987993).

## **Fehlerbehebung bei einem parallelen Drucker ohne USB**

### **Problem**

- l Paralleldrucker funktioniert nicht ordnungsgemäß.
- l Parallelkabel für Drucker ist fehlerhaft.

### **Vorgang**

- 1. Schalten Sie das System und den Paralleldrucker aus.
- 2. Ersetzen Sie das Schnittstellenkabel des Paralleldruckers durch ein funktionierendes Kabel und schalten Sie das System sowie den Drucker ein.
- 3. Versuchen Sie einen Druckvorgang.
- 4. Wenn der Druckvorgang erfolgreich verläuft, muss das Schnittstellenkabel ersetzt werden (siehe [Hilfestellung\)](file:///C:/data/systems/pe800/ge/IT/h3802c80.htm#wp987993).
- 5. Führen Sie den Drucker-Selbsttest durch.
- 6. Wenn der Selbsttest fehlschlägt, ist der Drucker defekt (siehe [Hilfestellung\)](file:///C:/data/systems/pe800/ge/IT/h3802c80.htm#wp987993)

# <span id="page-37-1"></span>**Fehlerbehebung bei einem NIC**

### **Problem**

l Der NIC kann nicht mit dem Netzwerk kommunizieren.

### **Vorgang**

- 1. Führen Sie den entsprechenden Online-Diagnosetest durch. Siehe Server Administrator- Diagnose verwenden im Abschnitt Ausführen der Systemdiagnose.
- 2. Rufen Sie das System-Setup-Programm auf, und bestätigen Sie, dass die NICs aktiviert sind. Weitere Informationen finden Sie im *Benutzerhandbuch* unter Verwenden des System- Setup-Programms.
- 3. Überprüfen Sie die entsprechende Anzeige auf dem NIC-Anschluss. Weitere Informationen finden Sie in [NIC-Anzeigecodes](file:///C:/data/systems/pe800/ge/IT/h3802c2a.htm#wp449195) unter Anzeigen, Meldungen und Codes.
	- l Wenn die Verbindungsanzeige nicht leuchtet, überprüfen Sie alle Kabelverbindungen.
	- l Leuchtet die Aktivitätsanzeige nicht auf, sind die Netzwerktreiberdateien eventuell beschädigt oder gelöscht.
	- Entfernen Sie die Treiber, und installieren Sie sie neu falls notwendig. Weitere Informationen finden Sie in der Dokumentation zum NIC.
	- l Verwenden Sie einen anderen Anschluss am Switch bzw. Hub.

Wenn eine NIC-Karte an Stelle eines integrierten NIC verwendet wird, lesen Sie die Dokumentation zur NIC-Karte.

- 4. Stellen Sie sicher, dass die entsprechenden Treiber installiert und die Protokolle gebunden sind. Weitere Informationen finden Sie in der Dokumentation zum NIC.
- 5. Stellen Sie sicher, dass alle NICs, Hubs und Schalter im Netzwerk auf dieselbe Datenübertragungsgeschwindigkeit eingestellt sind. Lesen Sie die Dokumentation zu Ihren Netzwerkgeräten.
- 6. Stellen Sie sicher, dass alle Netzwerkkabel vom richtigen Typ sind und die maximale Länge nicht überschreiten. Lesen Sie Netzwerkkabel-Anforderungen in Ihrem *Benutzerhandbuch*.

# **Auf eine Alarmmeldung der Systemverwaltungs- software reagieren**

Die Systemverwaltungssoftware überwacht kritische Systemspannungen und -temperaturen, Lüfter und Festplattenlaufwerke im System. Alarmmeldungen<br>werden im **Alarmprotokollfenster angezeigt. Informationen über das Alarmprotok** Systemverwaltungssoftware.

# <span id="page-37-3"></span>**Öffnen des Systems**

## <span id="page-37-2"></span>**Frontblende entfernen**

Zum Entfernen der Systemabdeckung muss die Blende abgenommen werden.

- 1. Entsperren Sie die Frontblende mit dem Systemschlüssel. Siehe [Abbildung 5](#page-37-0)-1.
- 2. Schieben Sie den Blendenriegel in Richtung der rechten Seite des Systems.
- 3. Schwenken Sie das obere Ende der Blende vom System weg, lösen Sie die Haken am unteren Ende der Blende und heben Sie die Blende vom System ab.

<span id="page-37-0"></span> **Abbildung 5-1. Frontblende entfernen**

<span id="page-38-1"></span>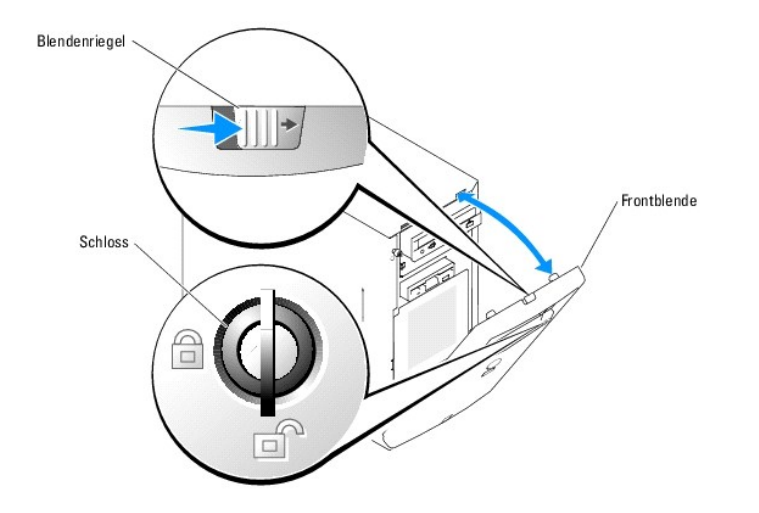

## <span id="page-38-3"></span>**Abdeckung entfernen**

Entfernen Sie für Upgrades oder zur Fehlerbehebung die Systemabdeckung, um Zugriff auf interne Komponenten zu erhalten.

VORSICHT: **Ausführliche Informationen zu den Sicherheitsvorkehrungen beim Arbeiten im Innern des Computers und zum Schutz vor elektrischer<br>Entladung finden Sie im** *Produktinformationshandbuch***.** 

- 1. Schalten Sie das System sowie die angeschlossenen Peripheriegeräte aus, und unterbrechen Sie die Stromzufuhr.
- 2. Entfernen Sie die Frontblende. Siehe [Frontblende entfernen](#page-37-2).
- 3. Legen Sie das System auf die rechte Seite.
- 4. Lösen Sie die Rändelschraube an der Vorderseite des Systems. Siehe [Abbildung 5](#page-38-0)-2.
- 5. Schieben Sie die Abdeckung nach vorn und fassen Sie sie an beiden Enden an.
- 6. Heben Sie die Vorderkante der Abdeckung 2,5 cm an, schieben Sie die Abdeckung nach oben und heben Sie die Abdeckung vom System weg.

## <span id="page-38-0"></span> **Abbildung 5-2. Abdeckung entfernen**

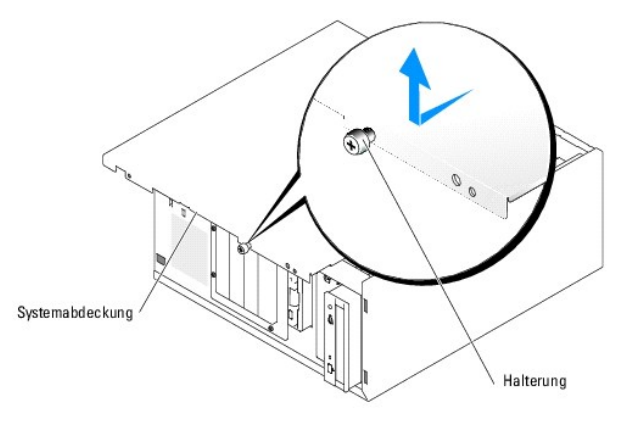

# <span id="page-38-2"></span>**Schließen des Systems**

## <span id="page-38-4"></span>**Abdeckung anbringen**

1. Stellen Sie sicher, dass alle Kabel angeschlossen sind, und schieben Sie die Kabel aus dem Weg.

- <span id="page-39-1"></span>2. Stellen Sie sicher, dass keine Werkzeuge oder lose Teile im Innern des Systems verbleiben.
- 3. Passen Sie die Abdeckung an der Seite des Systems ein und schieben Sie sie zurück.
- 4. Ziehen Sie zum Befestigen der Abdeckung die Rändelschrauben fest.

## <span id="page-39-2"></span>**Frontblende befestigen**

Um die Blende zu befestigen, richten Sie die Haken am unteren Ende der Blende aus, schwenken das obere Ende der Blende in Richtung des Systems und<br>drücken die Blende zum System hin, bis sie einrastet. Verschließen Sie die

## **Das Innere des Systems**

In [Abbildung 5](#page-39-0)-3 ist das System ohne Frontblende und Systemabdeckung gezeigt, so dass das Systeminnere zu sehen ist.

<span id="page-39-0"></span> **Abbildung 5-3. Das Innere des Systems**

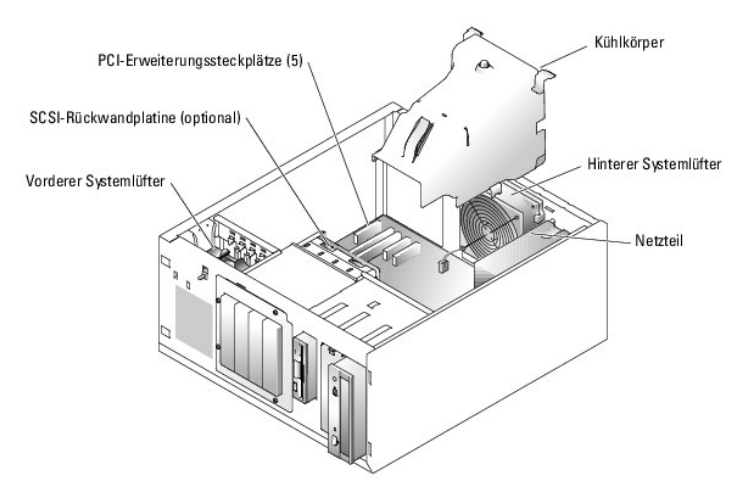

Auf der Systemplatine befinden sich die Steuerschaltkreise des Systems und andere elektronische Bauteile. Der Prozessor und die Speichermodule werden<br>direkt auf der Systemplatine installiert. Das System kann mit bis zu fün

Das System unterstützt bis zu vier SCSI- oder SATA-Festplattenlaufwerke. Die Peripherieschächte unterstützen ein optionales Diskettenlaufwerk und ein optisches Laufwerk.

# **Fehlerbehebung bei Feuchtigkeit im System**

### **Problem**

- l Flüssigkeit ist in das System eingedrungen.
- l Außergewöhnliche Luftfeuchtigkeit.

### **Vorgang**

- VORSICHT: **Ausführliche Informationen zu den Sicherheitsvorkehrungen beim Arbeiten im Innern des Computers und zum Schutz vor elektrischer<br>Entladung finden Sie im** *Produktinformationshandbuch***.**
- 1. Schalten Sie das System sowie die angeschlossenen Peripheriegeräte aus, und unterbrechen Sie die Stromzufuhr.
- 2. Öffnen Sie das System. Siehe [Öffnen des Systems](#page-37-3).
- 3. Entfernen Sie alle im System installierten Erweiterungskarten. Siehe [Erweiterungskarten entfernen](file:///C:/data/systems/pe800/ge/IT/h3802c60.htm#wp317564) unter Installieren von Systemkomponenten.
- <span id="page-40-0"></span>4. Entfernen Sie alle im System installierten Speichermodule. Siehe [Speichermodule ausbauen](file:///C:/data/systems/pe800/ge/IT/h3802c60.htm#wp317792) unter Installieren von Systemkomponenten.
- 5. Entfernen Sie den Prozessor aus dem System. Siehe [Prozessor entfernen](file:///C:/data/systems/pe800/ge/IT/h3802c60.htm#wp317871) unter Installieren von Systemkomponenten.
- 6. Lassen Sie das System gründlich trocknen (mindestens 24 Stunden).
- 7. Setzen Sie den Prozessor, die Speichermodule und die Erweiterungskarten wieder ein. Siehe <u>Prozessor installieren, [Speichermodule installieren](file:///C:/data/systems/pe800/ge/IT/h3802c60.htm#wp317661)</u> und<br><u>[Erweiterungskarten installieren](file:///C:/data/systems/pe800/ge/IT/h3802c60.htm#wp317490)</u> im Abschnitt Installieren von Systemk
- 8. Schließen Sie das System. Siehe [Schließen des Systems](#page-38-2).
- 9. Schließen Sie das System wieder an die Stromversorgung an, und schalten Sie das System und die externen Geräte ein.

Wenn das System nicht ordnungsgemäß startet, lesen Sie den Abschnitt [Hilfestellung](file:///C:/data/systems/pe800/ge/IT/h3802c80.htm#wp987993).

10. Führen Sie den entsprechenden Online-Diagnosetest durch. Lesen Sie [Einsatz der Server Administrator-Diagnose](file:///C:/data/systems/pe800/ge/IT/h3802c40.htm#wp494414) unter Ausführen der Systemdiagnose.

Wenn die Tests fehlschlagen, lesen Sie den Abschnitt [Hilfestellung.](file:///C:/data/systems/pe800/ge/IT/h3802c80.htm#wp987993)

# **Fehlerbehebung bei einem beschädigten System**

#### **Problem**

l System wurde fallen gelassen oder beschädigt.

#### **Vorgang**

- VORSICHT: **Ausführliche Informationen zu den Sicherheitsvorkehrungen beim Arbeiten im Innern des Computers und zum Schutz vor elektrischer<br>Entladung finden Sie im** *Produktinformationshandbuch***.**
- 1. Öffnen Sie das System. Siehe [Öffnen des Systems](#page-37-3).
- 2. Stellen Sie sicher, dass die folgenden Komponenten ordnungsgemäß installiert sind:
	- l Erweiterungskarten
	- l Speichermodule
	- l Prozessor
	- l Netzteile
	- l Lüfter
	- l Festplattenlaufwerke
- 3. Stellen Sie sicher, dass alle Kabel ordnungsgemäß angeschlossen sind.
- 4. Schließen Sie das System. Siehe [Schließen des Systems](#page-38-2).
- 5. Starten Sie die Systemplatinen-Testgruppe in der Systemdiagnose. Siehe [Systemdiagnose ausführen](file:///C:/data/systems/pe800/ge/IT/h3802c40.htm#wp494446).

Wenn die Tests fehlschlagen, lesen Sie den Abschnitt [Hilfestellung.](file:///C:/data/systems/pe800/ge/IT/h3802c80.htm#wp987993)

# **Fehlerbehebung bei der Systembatterie**

### **Problem**

- l Eine Systemmeldung weist auf ein Batterieproblem hin.
- l Das System-Setup-Programm verliert Systemkonfigurationsinformationen.
- l Systemdatum und -uhrzeit bleiben nicht erhalten.

**ANMERKUNG:** Wenn das System für lange Zeit ausgeschaltet bleibt (für Wochen oder Monate), verliert der NVRAM möglicherweise seine<br>Systemkonfigurationsdaten. Dies wird durch eine defekte Batterie verursacht.

### **Vorgang**

- 1. Geben Sie die Uhrzeit und das Datum erneut über das System-Setup-Programm ein. Weitere Informationen finden Sie im *Benutzerhandbuch* unter Verwenden des System- Setup-Programms.
- 2. Schalten Sie das System aus, und trennen Sie es für mindestens eine Stunde vom Stromnetz.
- 3. Schließen Sie das System wieder an das Netz an, und schalten Sie es ein.
- 4. Rufen Sie das System-Setup-Programm auf.

Sind Zeit und Datum im System-Setup-Programm nicht korrekt, muss die Batterie ausgetauscht werden. Siehe [Systembatterie](file:///C:/data/systems/pe800/ge/IT/h3802c60.htm#wp318131) unter Installieren von Systemkomponenten.

Wenn das Problem nach Austauschen der Batterie weiterhin besteht, lesen Sie den Abschnitt [Hilfestellung.](file:///C:/data/systems/pe800/ge/IT/h3802c80.htm#wp987993)

**ANMERKUNG:** Die Systemzeit kann, verursacht durch bestimmte Software, schneller oder langsamer werden. Wenn das System normal zu funktionieren scheint, mit Ausnahme der im System-Setup-Programm vorhandenen Zeit, wird das Problem möglicherweise eher durch Software als durch eine defekte Batterie hervorgerufen.

# **Fehlerbehebung bei einem Netzteil**

### **Problem**

- l Das System wird nicht mit Strom versorgt.
- l Die Betriebsanzeige auf dem vorderen Bedienfeld leuchtet nicht.

#### **Vorgang**

1. Führen Sie den entsprechenden Online-Diagnosetest durch. Lesen Sie [Einsatz der Server Administrator-Diagnose](file:///C:/data/systems/pe800/ge/IT/h3802c40.htm#wp494414) unter Ausführen der Systemdiagnose.

**VORSICHT: Ausführliche Informationen zu den Sicherheitsvorkehrungen beim Arbeiten im Innern des Computers und zum Schutz vor elektrischer**   $\triangle$ **Entladung finden Sie im** *Produktinformationshandbuch***.**

- 2. Schalten Sie das System sowie die angeschlossenen Peripheriegeräte aus, und unterbrechen Sie die Stromzufuhr.
- 3. Öffnen Sie das System. Siehe [Öffnen des Systems](#page-37-3).
- 4. Stellen Sie sicher, dass die Stromversorgungskabel ordnungsgemäß mit den entsprechenden Anschlüssen auf der Systemplatine und der Rückwandplatine (sofern installiert) verbunden sind. [Abbildung A](file:///C:/data/systems/pe800/ge/IT/h3802aa0.htm#wp511914)-3 zeigt die Anschlüsse für die Stromversorgung auf der Systemplatine.
- 5. Schließen Sie das System. Siehe [Schließen des Systems](#page-38-2).
- 6. Schließen Sie das System wieder an das Stromnetz an, und schalten Sie das System und alle angeschlossenen Peripheriegeräte ein.

Wenn das Problem weiterhin besteht, lesen Sie [Hilfestellung](file:///C:/data/systems/pe800/ge/IT/h3802c80.htm#wp987993).

# **Fehlerbehebung bei der Systemkühlung**

#### **Problem**

- l Ein Lüfter funktioniert nicht ordnungsgemäß.
- l Systemstatusanzeige leuchtet gelb.
- l Die Systemverwaltungssoftware gibt eine lüfterbezogene Fehlermeldung aus.

### **Vorgang**

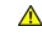

VORSICHT: **Ausführliche Informationen zu den Sicherheitsvorkehrungen beim Arbeiten im Innern des Computers und zum Schutz vor elektrischer<br>Entladung finden Sie im** *Produktinformationshandbuch***.** 

- <span id="page-42-3"></span>1. Führen Sie den entsprechenden Diagnosetest durch. Siehe [Einsatz der Server Administrator-Diagnose](file:///C:/data/systems/pe800/ge/IT/h3802c40.htm#wp494414) unter Ausführen der Systemdiagnose.
- 2. Öffnen Sie das System. Siehe [Öffnen des Systems](#page-37-3).
- 3. Suchen Sie den von der Systemverwaltungssoftware oder dem Diagnoseprogramm angegebenen Lüfter.

Die Position der einzelnen Kühlungslüfter können Sie [Abbildung A](file:///C:/data/systems/pe800/ge/IT/h3802aa0.htm#wp511914)-3 entnehmen.

Stellen Sie sicher, dass die Lüfterstromversorgungskabel ordnungsgemäß mit den entsprechenden Anschlüssen auf der Systemplatine verbunden sind.<br>Die Position der Lüfterstromversorgungsanschlüsse können Sie <u>Abbildung A-3</u> e

- 4. Achten Sie darauf, dass die Kabel nicht den Luftstrom innerhalb des Systems behindern.
- 5. Schließen Sie das System. Siehe [Schließen des Systems](#page-38-2).
- 6. Schließen Sie das System wieder an das Stromnetz an, und schalten Sie das System und alle angeschlossenen Peripheriegeräte ein.
- 7. Wenn das Problem weiterhin besteht, installieren Sie einen neuen Lüfter. Siehe [Systemlüfter](file:///C:/data/systems/pe800/ge/IT/h3802c60.htm#wp317131) unter Installieren von Systemkomponenten.
- 8. Wenn der Ersatzlüfter nicht funktioniert, lesen Sie [Hilfestellung](file:///C:/data/systems/pe800/ge/IT/h3802c80.htm#wp987993).

# **Fehlerbehebung beim Systemspeicher**

#### **Problem**

- l Defektes Speichermodul.
- l Defekte Systemplatine.
- l Systemstatusanzeige leuchtet gelb.
- l Signaltoncode zeigt ein Speicherproblem an.
- 1 Die Systemverwaltungssoftware gibt eine speicherbezogene Meldung aus.

#### **Vorgang**

*Speicherbezogener Signaltoncode beim Systemstart.* 

VORSICHT: **Ausführliche Informationen zu den Sicherheitsvorkehrungen beim Arbeiten im Innern des Computers und zum Schutz vor elektrischer<br>Entladung finden Sie im** *Produktinformationshandbuch***.** 

- 1. Schalten Sie das System sowie die angeschlossenen Peripheriegeräte aus, und unterbrechen Sie die Stromzufuhr.
- 2. Öffnen Sie das System. Siehe [Öffnen des Systems](#page-37-3).
- 3. Setzen Sie die Speichermodule wieder in die Sockel ein. Siehe [Speichermodule installieren](file:///C:/data/systems/pe800/ge/IT/h3802c60.htm#wp317661) unter Installieren von Systemkomponenten.
- 4. Schließen Sie das System. Siehe [Schließen des Systems](#page-38-2).
- 5. Schließen Sie das System wieder an das Stromnetz an, und schalten Sie das System und alle angeschlossenen Peripheriegeräte ein. Wenn kein speicherbezogener Signaltoncode ertönt, ist das Problem behoben.

<span id="page-42-2"></span>

- <span id="page-42-1"></span><span id="page-42-0"></span>6. Schalten Sie das System und die angeschlossenen Peripheriegeräte aus, und unterbrechen Sie die Stromzufuhr.
	- a. Öffnen Sie das System. Siehe [Öffnen des Systems](#page-37-3).
	- b. Entfernen Sie alle Speichermodule aus dem System. Siehe [Speichermodule ausbauen](file:///C:/data/systems/pe800/ge/IT/h3802c60.htm#wp317792) unter Installieren von Systemkomponenten.
	- c. Ersetzen Sie eines der Speichermodule im Sockel DIMM1\_B.
	- d. Schließen Sie das System. Siehe [Schließen des Systems](#page-38-2).
	- e. Schließen Sie das System wieder an das Stromnetz an, und schalten Sie das System und alle angeschlossenen Peripheriegeräte ein.
	- f. Wenn kein speicherbezogener Signaltoncode ertönt, ist das Speichermodul intakt.

Wenn der Signaltoncode wieder ertönt, ist das Speichermodul defekt und sollte ausgetauscht werden.

- 7. Führen Sie folgende Schritte durch:
	- a. Schalten Sie das System und die angeschlossenen Peripheriegeräte aus, und unterbrechen Sie die Stromzufuhr.
	- b. Öffnen Sie das System. Siehe [Öffnen des Systems](#page-37-3).
	- c. Wiederholen Sie [Schritt c](#page-42-0) bis [Schritt f](#page-42-1) in [Schritt 6](#page-42-2) für jedes installierte Speichermodul.
- 8. Wenn Sie alle Speichermodule durchgetestet haben und das Problem weiterhin besteht, oder wenn keines der Speichermodule den Test besteht, ist die Systemplatine defekt. Siehe [Hilfestellung](file:///C:/data/systems/pe800/ge/IT/h3802c80.htm#wp987993)

*Das System startet erfolgreich, aber Sie erhalten speicherbezogene Fehlermeldungen.*

- VORSICHT: **Ausführliche Informationen zu den Sicherheitsvorkehrungen beim Arbeiten im Innern des Computers und zum Schutz vor elektrischer<br>Entladung finden Sie im** *Produktinformationshandbuch***.**
- 1. Schalten Sie das System sowie die angeschlossenen Peripheriegeräte aus, und unterbrechen Sie die Stromzufuhr.
- 2. Öffnen Sie das System. Siehe [Öffnen des Systems](#page-37-3).
- 3. Stellen Sie sicher, dass die Speichermodule ordnungsgemäß eingebaut sind. Siehe <u>[Richtlinien zur Installation von Speichermodulen](file:///C:/data/systems/pe800/ge/IT/h3802c60.htm#wp317642)</u> unter Installieren<br>von Systemkomponenten.

Wenn die Speichermodule korrekt eingesetzt sind, fahren Sie mit dem nächsten Schritt fort.

- 4. Setzen Sie die Speichermodule wieder in die Sockel ein. Siehe [Speichermodule installieren](file:///C:/data/systems/pe800/ge/IT/h3802c60.htm#wp317661) unter Installieren von Systemkomponenten.
- 5. Schließen Sie das System. Siehe [Schließen des Systems](#page-38-2).
- 6. Schließen Sie das System wieder an das Stromnetz an, und schalten Sie das System und alle angeschlossenen Peripheriegeräte ein.

Wenn keine speicherbezogene Fehlermeldung ausgegeben wird, ist das Problem behoben.

Wenn das Problem weiterhin besteht, lesen Sie [Hilfestellung](file:///C:/data/systems/pe800/ge/IT/h3802c80.htm#wp987993).

### *Im Systemereignisprotokoll (SEL) sind speicherbezogene Fehlermeldungen vorhanden.*

- 1. Führen Sie den entsprechenden Online-Diagnosetest durch. Siehe [Einsatz der Server Administrator-Diagnose](file:///C:/data/systems/pe800/ge/IT/h3802c40.htm#wp494414) unter Ausführen der Systemdiagnose.
- 2. Ersetzen Sie die vom Diagnoseprogramm angegebenen Speichermodule. Siehe [Speichermodule installieren](file:///C:/data/systems/pe800/ge/IT/h3802c60.htm#wp317661) unter Installieren von Systemkomponenten.
- 3. Starten Sie das System neu. Wenn sich im Systemereignisprotokoll noch immer speicherbezogene Meldungen befinden, lesen Sie [Hilfestellung.](file:///C:/data/systems/pe800/ge/IT/h3802c80.htm#wp987993)

# **Fehlerbehebung bei einem Diskettenlaufwerk**

### **Problem**

l Eine Fehlermeldung weist auf ein Problem mit dem optionalen Diskettenlaufwerk hin.

### **Vorgang**

- VORSICHT: **Ausführliche Informationen zu den Sicherheitsvorkehrungen beim Arbeiten im Innern des Computers und zum Schutz vor elektrischer<br>Entladung finden Sie im** *Produktinformationshandbuch***.**
- 1. Rufen Sie das System-Setup-Programm auf und stellen Sie sicher, dass der Diskettencontroller aktiviert und das Diskettenlaufwerk korrekt konfiguriert<br>ist. Weitere Informationen finden Sie im *Benutzerhandbuch* unter Ver
- 2. Führen Sie den entsprechenden Online-Diagnosetest durch. Siehe [Einsatz der Server Administrator-Diagnose](file:///C:/data/systems/pe800/ge/IT/h3802c40.htm#wp494414) unter Ausführen der Systemdiagnose.
- 3. Schalten Sie das System und die angeschlossenen Peripheriegeräte aus, und unterbrechen Sie die Stromzufuhr.
- <span id="page-44-3"></span>4. Öffnen Sie das System. Siehe [Öffnen des Systems](#page-37-3).
- 5. Stellen Sie sicher, dass das Diskettenlaufwerk-Schnittstellenkabel sicher mit dem Diskettenlaufwerk und der Systemplatine verbunden ist. Die Position<br>des Anschlusses auf der Systemplatine können Sie <u>[Abbildung A](file:///C:/data/systems/pe800/ge/IT/h3802aa0.htm#wp511914)-3</u> entn
- 6. Stellen Sie sicher, dass ein Stromversorgungskabel ordnungsgemäß mit dem Laufwerk verbunden ist.
- 7. Schließen Sie das System. Siehe [Schließen des Systems](#page-38-2).
- 8. Schließen Sie das System wieder an das Stromnetz an, und schalten Sie das System und alle angeschlossenen Peripheriegeräte ein.
- 9. Führen Sie den entsprechenden Online-Diagnosetest durch, um festzustellen, ob das Diskettenlaufwerk fehlerfrei arbeitet.

Wenn der Test fehlschlägt, fahren Sie mit dem folgenden Schritt fort.

- 10. Schalten Sie das System und die angeschlossenen Peripheriegeräte aus, und unterbrechen Sie die Stromzufuhr.
- 11. Öffnen Sie das System. Siehe [Öffnen des Systems](#page-37-3).
- <span id="page-44-0"></span>12. Entfernen Sie alle im System installierten Erweiterungskarten. Siehe [Erweiterungskarten entfernen](file:///C:/data/systems/pe800/ge/IT/h3802c60.htm#wp317564) unter Installieren von Systemkomponenten.
- 13. Schließen Sie das System. Siehe [Schließen des Systems](#page-38-2).
- 14. Schließen Sie das System wieder an das Stromnetz an, und schalten Sie das System und alle angeschlossenen Peripheriegeräte ein.
- 15. Führen Sie den entsprechenden Online-Diagnosetest durch, um festzustellen, ob das Diskettenlaufwerk fehlerfrei arbeitet.

Wenn die Tests erfolgreich ausgeführt werden, steht eine Erweiterungskarte möglicherweise in Konflikt mit der Diskettenlaufwerklogik oder eine<br>Erweiterungskarte ist möglicherweise fehlerhaft. Fahren Sie mit dem nächsten Sc

Wenn die Tests fehlschlagen, lesen Sie den Abschnitt [Hilfestellung.](file:///C:/data/systems/pe800/ge/IT/h3802c80.htm#wp987993)

- <span id="page-44-1"></span>16. Schalten Sie das System und die angeschlossenen Peripheriegeräte aus, und unterbrechen Sie die Stromzufuhr.
- 17. Öffnen Sie das System. Siehe [Öffnen des Systems](#page-37-3).
- 18. Installieren Sie eine der in [Schritt 12](#page-44-0) entfernten Erweiterungskarten neu. Siehe [Erweiterungskarten installieren](file:///C:/data/systems/pe800/ge/IT/h3802c60.htm#wp317490) unter Installieren von Systemkomponenten.
- 19. Schließen Sie das System. Siehe [Schließen des Systems](#page-38-2).
- 20. Schließen Sie das System wieder an das Stromnetz an, und schalten Sie das System und alle angeschlossenen Peripheriegeräte ein.
- <span id="page-44-2"></span>21. Führen Sie den entsprechenden Online-Diagnosetest durch, um festzustellen, ob das Diskettenlaufwerk fehlerfrei arbeitet.
- 22. Wiederholen Sie [Schritt 16](#page-44-1) bis [Schritt 21](#page-44-2), bis alle Erweiterungskarten neu installiert sind oder eine der Erweiterungskarten den Test zum Abbruch bringt.

Wenn das Problem nicht behoben wird, lesen Sie [Hilfestellung](file:///C:/data/systems/pe800/ge/IT/h3802c80.htm#wp987993).

# **Fehlerbehebung bei einem optischen Laufwerk**

### **Problem**

- l Das System kann keine Daten von einer CD lesen.
- l Die Anzeige des optischen Laufwerkes blinkt während des Systemstarts nicht.

#### **Vorgang**

- **A** VORSICHT: Ausführliche Informationen zu den Sicherheitsvorkehrungen beim Arbeiten im Innern des Computers und zum Schutz vor elektrischer **Entladung finden Sie im** *Produktinformationshandbuch***.**
- 1. Versuchen Sie eine andere, nachweislich funktionsfähige CD.
- 2. Rufen Sie das System-Setup-Programm auf, und stellen Sie sicher, dass der IDE-Controller des Laufwerks aktiviert ist. Weitere Informationen finden Sie im *Benutzerhandbuch* unter Verwenden des System-Setup-Programms.
- 3. Führen Sie den entsprechenden Online-Diagnosetest durch. Siehe [Einsatz der Server Administrator-Diagnose](file:///C:/data/systems/pe800/ge/IT/h3802c40.htm#wp494414) unter Ausführen der Systemdiagnose.
- 4. Schalten Sie das System sowie die angeschlossenen Peripheriegeräte aus, und unterbrechen Sie die Stromzufuhr.
- 5. Stellen Sie sicher, dass das Schnittstellenkabel für das optische Laufwerk ordnungsgemäß mit dem Laufwerk und der Systemplatine verbunden ist. Die<br>Position des Anschlusses auf der Systemplatine können Sie <u>[Abbildung A](file:///C:/data/systems/pe800/ge/IT/h3802aa0.htm#wp511914)-3</u>
- 6. Stellen Sie sicher, dass ein Stromversorgungskabel ordnungsgemäß mit dem Laufwerk verbunden ist.
- 7. Schließen Sie das System wieder an das Stromnetz an, und schalten Sie das System und alle angeschlossenen Peripheriegeräte ein.

Wenn das Problem nicht behoben wird, lesen Sie [Hilfestellung](file:///C:/data/systems/pe800/ge/IT/h3802c80.htm#wp987993).

## **Fehlerbehebung bei einem SCSI-Bandlaufwerk**

### **Problem**

- l Defektes Bandlaufwerk.
- l Fehlerhafte Bandkassette.
- 1 Bandlaufwerk-Gerätetreiber oder Bandsicherungs-Software nicht vorhanden oder fehlerhaft
- l Defekte SCSI-Controllerkarte.

### **Vorgang**

- VORSICHT: **Ausführliche Informationen zu den Sicherheitsvorkehrungen beim Arbeiten im Innern des Computers und zum Schutz vor elektrischer<br>Entladung finden Sie im** *Produktinformationshandbuch***.**
- 1. Rufen Sie das System-Setup-Programm auf und überprüfen Sie, ob der sekundäre SCSI-Kanal aktiviert und auf SCSI gesetzt ist.

Weitere Informationen finden Sie im *Benutzerhandbuch* unter Verwenden des System-Setup-Programms.

- 2. Entfernen Sie die Bandkassette, die beim Auftreten des Fehlers eingelegt war, aus dem Laufwerk. Legen Sie eine Bandkassette ein, die nachweislich funktioniert.
- 3. Stellen Sie sicher, dass die SCSI-Gerätetreiber für das Bandlaufwerk installiert und korrekt konfiguriert sind.
- 4. Installieren Sie die Bandsicherungs-Software neu, wie in der Dokumentation der Bandsicherungs- Software beschrieben.
- 5. Stellen Sie sicher, dass das Schnittstellenkabel korrekt mit dem Bandlaufwerk und der SCSI- Controllerkarte verbunden ist.
- 6. Stellen Sie sicher, dass das Bandlaufwerk mit einer eindeutigen SCSI-ID-Nummer konfiguriert ist und das Bandlaufwerk je nach verwendetem Schnittstellenkabel mit oder ohne Abschlusswiderstand betrieben wird.

Anleitungen zum Konfigurieren der SCSI-ID-Nummer und zum Aktivieren bzw. Deaktivieren des Abschlusswiderstands finden Sie in der Dokumentation zum Bandlaufwerk.

- 7. Führen Sie die entsprechenden Online-Diagnosetests durch. Siehe [Einsatz der Server Administrator-Diagnose](file:///C:/data/systems/pe800/ge/IT/h3802c40.htm#wp494414) unter Ausführen der Systemdiagnose.
- 8. Schalten Sie das System sowie die angeschlossenen Peripheriegeräte aus, und unterbrechen Sie die Stromzufuhr.
- 9. Öffnen Sie das System. Siehe [Öffnen des Systems](#page-37-3).
- 10. Überprüfen Sie die SCSI-Controllerkarte auf korrekten Sitz am Anschluss. Siehe [Erweiterungskarten installieren](file:///C:/data/systems/pe800/ge/IT/h3802c60.htm#wp317490) unter Installieren von Systemkomponenten.
- 11. Schließen Sie das System. Siehe [Schließen des Systems](#page-38-2).
- 12. Schließen Sie das System wieder an das Stromnetz an, und schalten Sie das System und alle angeschlossenen Peripheriegeräte ein.
- 13. Wenn das Problem weiter besteht, lesen Sie die Dokumentation des Bandlaufwerks, um zusätzliche Informationen zur Problembehandlung zu erhalten.

14. Wenn das Problem immer noch nicht behoben werden kann, lesen Sie [Hilfestellung](file:///C:/data/systems/pe800/ge/IT/h3802c80.htm#wp987993), um Informationen über technische Unterstützung zu erhalten.

## **Fehlerbehebung bei SCSI-Festplattenlaufwerken**

## **Fehlerbehebung bei einem SCSI-Festplattenlaufwerk (Hot-Plug oder vorderer Zugang ohne Hot-Plug)**

### **Problem**

- l Gerätetreiberfehler.
- l Festplattenlaufwerk wurde nicht vom System erkannt.

#### **Vorgang**

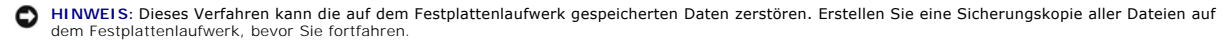

- 1. Führen Sie den entsprechenden Online-Diagnosetest durch. Siehe [Einsatz der Server Administrator-Diagnose](file:///C:/data/systems/pe800/ge/IT/h3802c40.htm#wp494414) unter Ausführen der Systemdiagnose. Wenn der Test fehlschlägt, fahren Sie mit dem nächsten Schritt fort.
- 2. Führen Sie den SCSI-Controllertest sowie die Festplattenlaufwerktests in der Systemdiagnose durch. Siehe [Ausführen der Systemdiagnose](file:///C:/data/systems/pe800/ge/IT/h3802c40.htm#wp494408).

Informationen zum Testen des Controllers finden Sie in der Dokumentation des Controllers.

Wenn der Test fehlschlägt, fahren Sie mit dem nächsten Schritt fort.

3. Wenn die SCSI-Festplatten als RAID-Array konfiguriert sind, starten Sie das System neu und rufen Sie das RAID-Konfigurationsprogramm auf.

**ANMERKUNG:** Drücken Sie zum Aufrufen des Programms <Strg><H>, <Strg><A> oder <Strg><M>, abhängig vom jeweiligen Dienstprogramm. In der mit dem Controller gelieferten Dokumentation finden Sie Informationen bezüglich des Konfigurationsdienstprogramms.

- 4. Stellen Sie sicher, dass der primäre SCSI-Kanal aktiviert ist, und starten Sie das System neu.
- 5. Überprüfen Sie, ob die Gerätetreiber installiert und korrekt konfiguriert sind. Siehe die Betriebssystem-Dokumentation.
- 6. Entfernen Sie die Verkleidung. Siehe [Frontblende entfernen](#page-37-2).
- 7. Festplattenlaufwerk entfernen:
	- ¡ *Wenn die Festplatte nicht für ein RAID-Array konfiguriert ist*, fahren Sie das System herunter, entfernen Sie die Festplatte und installieren Sie sie in (nicht hot-plug-fähig) in Installieren von Laufwerken
	- ¡ *Wenn die Festplatte für ein RAID-Array mit vier Festplatten konfiguriert ist*[, installieren Sie eine neue Festplatte. Siehe Hot-Plug-SCSI-](file:///C:/data/systems/pe800/ge/IT/h3802c70.htm#wp21483)Fester in Turkten von Laufwerken.
	- ¡ *Wenn die Festplatte für ein RAID-Array mit bis zu drei Festplatten konfiguriert ist*, entfernen Sie die Festplatte und installieren Sie das Laufwerk in einem freien Laufwerkschacht. Siehe [Hot-Plug-SCSI-Festplattenlaufwerke](file:///C:/data/systems/pe800/ge/IT/h3802c70.htm#wp21483) in Installieren von Laufwerken.

**HINWEIS:** In einer RAID-Konfiguration mit vier Festplatten dürfen die Festplatten nicht vertauscht werden. Dadurch können die Daten auf beiden Festplatten beschädigt werden.

- 8. Installieren Sie die Frontblende. Siehe [Frontblende befestigen.](#page-39-2)
- 9. Wenn das System die Festplatte erkennt, setzen Sie die Festplatte wieder in den ursprünglichen Schacht ein. Siehe <u>[Hot-Plug-SCSI-Festplattenlaufwerke](file:///C:/data/systems/pe800/ge/IT/h3802c70.htm#wp21483)</u><br>oder <u>[SCSI-Festplatten mit Zugriff von vorn \(nicht hot-plug-](file:///C:/data/systems/pe800/ge/IT/h3802c70.htm#wp21377)fähig)</u>

Funktioniert das Festplattenlaufwerk im Originalschacht ordnungsgemäß, könnten gelegentlich auftretende Probleme beim Laufwerkträger die Fehler verursachen. Ersetzen Sie den Laufwerkträger. Siehe <u>Hot-Plug-SCSI-Festplattenlaufwerke</u> oder <u>SCSI-Festplatten mit Zugriff von vorn (nicht hot-plug-</u><br><u>fähig)</u> im Abschnitt Installieren von Laufwerken.

Wenn das Problem weiter besteht, ist ein Anschluss auf der SCSI-Rückwandplatine defekt. Siehe [Hilfestellung.](file:///C:/data/systems/pe800/ge/IT/h3802c80.htm#wp987993)

VORSICHT: **Ausführliche Informationen zu den Sicherheitsvorkehrungen beim Arbeiten im Innern des Computers und zum Schutz vor elektrischer<br>Entladung finden Sie im** *Produktinformationshandbuch***.** 

- 10. Überprüfen Sie die SCSI-Kabelverbindungen im Innern des Systems.
	- a. Schalten Sie das System und die Peripheriegeräte aus, und trennen Sie das System vom Stromnetz.
	- b. Öffnen Sie das System. Siehe [Öffnen des Systems](#page-37-3).
	- c. Legen Sie das System auf die rechte Seite.
	- d. Entfernen Sie die Abdeckung. Siehe [Abdeckung entfernen.](#page-38-3)
	- e. Stellen Sie sicher, dass das SCSI-Kabel ordnungsgemäß mit der Controllerkarte und der SCSI-Rückwandplatine verbunden ist.
	- f. Setzen Sie die Abdeckung wieder auf. Siehe Abdeckung anbringen
	- g. Stellen Sie das System aufrecht auf.
	- h. Installieren Sie die Frontblende. Siehe [Frontblende befestigen.](#page-39-2)
- 11. Partitionieren und formatieren Sie das Festplattenlaufwerk. Siehe die Betriebssystem- Dokumentation.
- 12. Stellen Sie, falls möglich, die Dateien auf dem Laufwerk wieder her.

Wenn das Problem weiterhin besteht, lesen Sie [Hilfestellung](file:///C:/data/systems/pe800/ge/IT/h3802c80.htm#wp987993).

## **Fehlerbehebung bei einem verkabelten SCSI-Festplattenlaufwerk**

#### **Problem**

- l Gerätetreiberfehler.
- l Festplattenlaufwerk wurde nicht vom System erkannt.

### **Vorgang**

- **HINWEIS:** Dieses Verfahren kann die auf dem Festplattenlaufwerk gespeicherten Daten zerstören. Erstellen Sie eine Sicherungskopie aller Dateien auf<br>dem Festplattenlaufwerk, bevor Sie fortfahren.
- 1. Führen Sie den entsprechenden Online-Diagnosetest durch. Siehe [Einsatz der Server Administrator-Diagnose](file:///C:/data/systems/pe800/ge/IT/h3802c40.htm#wp494414) unter Ausführen der Systemdiagnose.

Wenn der Test fehlschlägt, fahren Sie mit dem nächsten Schritt fort.

- 2. Führen Sie den SCSI-Controllertest sowie die Festplattenlaufwerktests in der Systemdiagnose durch. Siehe [Ausführen der Systemdiagnose](file:///C:/data/systems/pe800/ge/IT/h3802c40.htm#wp494408).
	- Informationen über das Testen des Controllers finden Sie in der Dokumentation der SCSI- oder RAID-Controllerkarte.

Wenn der Test fehlschlägt, fahren Sie mit dem nächsten Schritt fort.

3. Starten Sie das System neu, und rufen Sie das Konfigurationsdienstprogramm auf.

ANMERKUNG: Drücken Sie zum Aufrufen des Programms <Strg><H>, <Strg><A> oder <Strg><M>, abhängig vom jeweiligen Dienstprogramm. In<br>der mit dem Controller gelieferten Dokumentation finden Sie Informationen bezüglich des Kon

- 4. Stellen Sie sicher, dass der primäre SCSI-Kanal aktiviert ist, und starten Sie das System neu. Weitere Informationen finden Sie in der Dokumentation zur Controllerkarte.
- 5. Stellen Sie sicher, dass die Gerätetreiber installiert und korrekt konfiguriert sind. Siehe die CD *Dell OpenManage Server Assistant*.
- **A** VORSICHT: Ausführliche Informationen zu den Sicherheitsvorkehrungen beim Arbeiten im Innern des Computers und zum Schutz vor elektrischer **Entladung finden Sie im** *Produktinformationshandbuch***.**
- 6. Schalten Sie das System sowie die angeschlossenen Peripheriegeräte aus, und unterbrechen Sie die Stromzufuhr.
- 7. Öffnen Sie das System. Siehe [Öffnen des Systems](#page-37-3).
- 8. Legen Sie das System auf die rechte Seite.
- 9. Stellen Sie sicher, dass das Schnittstellenkabel für das Festplattenlaufwerk korrekt mit dem Laufwerk und der Controllerkarte verbunden ist. Siehe hierzu die Dokumentation der Controllerkarte.
- 10. [Falls es sich bei dem Festplattenlaufwerk um das Startlaufwerk handelt, muss es korrekt konfiguriert und angeschlossen sein. Siehe Startlaufwerk](file:///C:/data/systems/pe800/ge/IT/h3802c70.htm#wp21156)  konfigurieren in Installieren von Laufwerken.
- 11. Stellen Sie sicher, dass ein Netzkabel ordnungsgemäß am Laufwerk angeschlossen ist.
- 12. Stellen Sie sicher, dass die Controllerkarte ordnungsgemäß installiert ist.
- 13. Stellen Sie sicher, dass das Festplattenlaufwerk mit einer eindeutigen SCSI-ID-Nummer konfiguriert ist und dass das Bandlaufwerk jeweils mit oder ohne Abschlusswiderstand betrieben wird. Weitere Informationen finden Sie in der Dokumentation des Festplattenlaufwerks.
- 14. Installieren Sie die Abdeckung. Siehe [Abdeckung anbringen.](#page-38-4)
- 15. Stellen Sie das System aufrecht auf.
- 16. Installieren Sie die Frontblende. Siehe [Frontblende befestigen.](#page-39-2)
- 17. Schließen Sie das System wieder an das Stromnetz an, und schalten Sie das System und alle angeschlossenen Peripheriegeräte ein.
- 18. Partitionieren und formatieren Sie das Festplattenlaufwerk. Siehe die Betriebssystem- Dokumentation.
- 19. Stellen Sie, falls möglich, die Dateien wieder auf dem Laufwerk her.

Wenn das Problem weiterhin besteht, lesen Sie [Hilfestellung](file:///C:/data/systems/pe800/ge/IT/h3802c80.htm#wp987993).

# **Fehlerbehebung bei SATA-Festplattenlaufwerken**

## **Fehlerbehebung bei einem SATA-Festplattenlaufwerk**

### **Problem**

- l Fehlerhaftes Festplattenlaufwerk.
- l Die Festplattenlaufwerkskabel sind beschädigt oder nicht korrekt angeschlossen.

### **Vorgang**

- VORSICHT: **Ausführliche Informationen zu den Sicherheitsvorkehrungen beim Arbeiten im Innern des Computers und zum Schutz vor elektrischer<br>Entladung finden Sie im** *Produktinformationshandbuch***.**
- **HINWEIS: Dieses Fehlerbehebungsverfahren kann die auf dem Festplattenlaufwerk gespeicherten Daten zerstören. Erstellen Sie eine Sicherungskopie<br>aller Dateien auf dem Festplattenlaufwerk, bevor Sie fortfahren.**

**ANMERKUNG:** [Wenn das Festplattenlaufwerk in einer RAID-Konfiguration betrieben wird, lesen Sie den Abschnitt Fehlerbehebung bei einem SATA-](#page-49-0)Festplattenlaufwerk in einer RAID-Konfiguration.

- 1. Führen Sie den entsprechenden Online-Diagnosetest durch. Lesen Sie [Einsatz der Server Administrator-Diagnose](file:///C:/data/systems/pe800/ge/IT/h3802c40.htm#wp494414) unter Ausführen der Systemdiagnose.
- 2. Rufen Sie das System-Setup-Programm auf und überprüfen Sie, ob das System richtig konfiguriert ist. Weitere Informationen finden Sie im *Benutzerhandbuch* unter Verwenden des System-Setup-Programms.
- 3. Entfernen Sie die Frontblende. Siehe [Frontblende entfernen](#page-37-2).
- 4. Schalten Sie das System und die angeschlossenen Peripheriegeräte aus, und unterbrechen Sie die Stromzufuhr.
- 5. Öffnen Sie das System. Siehe [Öffnen des Systems](#page-37-3).
- 6. Stellen Sie sicher, dass das Festplattenlaufwerk-Schnittstellenkabel sicher mit dem Laufwerk und der Systemplatine verbunden ist.

### [Abbildung A](file:///C:/data/systems/pe800/ge/IT/h3802aa0.htm#wp511914)-3 zeigt die Anschlüsse der Systemplatine.

- 7. Falls es sich bei dem Festplattenlaufwerk um das Startlaufwerk handelt, muss es korrekt konfiguriert und angeschlossen sein. Siehe Startlaufwerk igurieren in Installieren von Laufwerken.
- 8. Stellen Sie sicher, dass das Netzkabel korrekt mit dem Laufwerk verbunden ist.
- 9. Installieren Sie die Abdeckung. Siehe [Abdeckung anbringen.](#page-38-4)
- <span id="page-49-1"></span>10. Schließen Sie das System wieder an das Stromnetz an, und schalten Sie das System und alle angeschlossenen Peripheriegeräte ein.
- 11. Partitionieren und formatieren Sie das Festplattenlaufwerk. Siehe die Betriebssystem- Dokumentation.
- 12. Stellen Sie, falls möglich, die Dateien auf dem Laufwerk wieder her.

Wenn das Problem weiterhin besteht, lesen Sie [Hilfestellung](file:///C:/data/systems/pe800/ge/IT/h3802c80.htm#wp987993).

# <span id="page-49-0"></span>**Fehlerbehebung bei einem SATA-Festplattenlaufwerk in einer RAID-Konfiguration**

### **Problem**

- l Gerätetreiberfehler.
- l Die Festplattenlaufwerkskabel sind beschädigt oder nicht korrekt angeschlossen.

#### **Vorgang**

- VORSICHT: **Ausführliche Informationen zu den Sicherheitsvorkehrungen beim Arbeiten im Innern des Computers und zum Schutz vor elektrischer<br>Entladung finden Sie im** *Produktinformationshandbuch***.**
- **HINWEIS:** Dieses Fehlerbehebungsverfahren kann die auf dem Festplattenlaufwerk gespeicherten Daten zerstören. Erstellen Sie eine Sicherungskopie aller Dateien auf dem Festplattenlaufwerk, bevor Sie fortfahren.
- 1. Führen Sie den entsprechenden Online-Diagnosetest durch. Lesen Sie [Einsatz der Server Administrator-Diagnose](file:///C:/data/systems/pe800/ge/IT/h3802c40.htm#wp494414) unter Ausführen der Systemdiagnose.
- 2. Starten Sie das System neu, und rufen Sie das RAID-Konfigurations-Dienstprogramm auf. Weitere Informationen können Sie auch der RAID-Controller- Dokumentation entnehmen.
- 3. Stellen Sie sicher, dass die Gerätetreiber installiert und korrekt konfiguriert sind. Weitere Informationen finden Sie auf der CD *Dell OpenManage Server Assistant* und in der Dokumentation des RAID-Controllers.
- 4. Schalten Sie das System sowie die angeschlossenen Peripheriegeräte aus, und unterbrechen Sie die Stromzufuhr.
- 5. Öffnen Sie das System. Siehe [Öffnen des Systems](#page-37-3).
- 6. Stellen Sie sicher, dass das Schnittstellenkabel der Festplatte korrekt mit dem Laufwerk und der Controllerkarte verbunden ist. Einzelheiten erfahren Sie in der Dokumentation der Controllerkarte.
- 7. Falls es sich bei dem Festplattenlaufwerk um das Startlaufwerk handelt, muss es korrekt konfiguriert und angeschlossen sein. Siehe <u>Startlaufwerk</u> konfigurieren i**n Installieren von Laufwerken.**<br>Konfigurieren **in Insta**
- 8. Stellen Sie sicher, dass das Netzkabel korrekt mit dem Laufwerk verbunden ist.
- 9. Schließen Sie das System. Siehe [Schließen des Systems](#page-38-2).
- 10. Schließen Sie das System wieder an das Stromnetz an, und schalten Sie das System und alle angeschlossenen Peripheriegeräte ein.
	- Wenn das Problem weiterhin besteht, fahren Sie mit dem nächsten Schritt fort.
- 11. Partitionieren und formatieren Sie das Festplattenlaufwerk. Siehe die Betriebssystem- Dokumentation.
- 12. Stellen Sie, falls möglich, die Dateien auf dem Laufwerk wieder her.

Wenn das Problem weiterhin besteht, lesen Sie [Hilfestellung](file:///C:/data/systems/pe800/ge/IT/h3802c80.htm#wp987993).

## **Fehlerbehebung bei einer RAID-Controllerkarte**

**ANMERKUNG:** Weitere Informationen zur Behebung von Störungen bei einer RAID-Controllerkarte finden Sie auch in der Dokumentation zum Betriebssystem und zum RAID-Controller.

### **Problem**

- l Eine Fehlermeldung weist auf ein Problem bei einem RAID-Controller hin.
- l Ein RAID-Controller funktioniert nicht ordnungsgemäß oder überhaupt nicht.

#### <span id="page-50-1"></span>**Vorgang**

**A** VORSICHT: Ausführliche Informationen zu den Sicherheitsvorkehrungen beim Arbeiten im Innern des Computers und zum Schutz vor elektrischer **Entladung finden Sie im** *Produktinformationshandbuch***.**

- 1. Führen Sie den entsprechenden Online-Diagnosetest durch. Lesen Sie [Einsatz der Server Administrator-Diagnose](file:///C:/data/systems/pe800/ge/IT/h3802c40.htm#wp494414) unter Ausführen der Systemdiagnose.
- 2. Schalten Sie das System sowie die angeschlossenen Peripheriegeräte aus, und unterbrechen Sie die Stromzufuhr.
- 3. Öffnen Sie das System. Siehe [Öffnen des Systems](#page-37-3).
- 4. Überprüfen Sie jede Controllerkarte auf korrekten Sitz und Anschluss. Siehe [Erweiterungskarten installieren](file:///C:/data/systems/pe800/ge/IT/h3802c60.htm#wp317490) unter Installieren von Systemkomponenten.
- 5. Überprüfen Sie, ob alle Kabel fest in ihren entsprechenden Anschlüssen auf der Controllerkarte und der SCSI-Rückwandplatine sitzen.
- 6. Schließen Sie das System. Siehe [Schließen des Systems](#page-38-2).
- 7. Schließen Sie das System wieder an das Stromnetz an, und schalten Sie das System und alle angeschlossenen Peripheriegeräte ein.

Besteht das Problem weiterhin, finden Sie weitere Informationen zur Fehlerbehebung in der Dokumentation zum RAID-Controller.

# **Fehlerbehebung bei Erweiterungskarten**

**ANMERKUNG:** Hinweise zur Lösung von Problemen mit Erweiterungskarten erhalten Sie in der Dokumentation zum Betriebssystem und zu der betreffenden Erweiterungskarte.

### **Problem**

- l Eine Fehlermeldung weist auf ein Problem mit einer Erweiterungskarte hin.
- l Eine Erweiterungskarte funktioniert nicht ordnungsgemäß oder überhaupt nicht.

### **Vorgang**

- VORSICHT: **Ausführliche Informationen zu den Sicherheitsvorkehrungen beim Arbeiten im Innern des Computers und zum Schutz vor elektrischer<br>Entladung finden Sie im** *Produktinformationshandbuch***.**
- 1. Führen Sie den entsprechenden Online-Diagnosetest durch. Siehe [Einsatz der Server Administrator-Diagnose](file:///C:/data/systems/pe800/ge/IT/h3802c40.htm#wp494414) unter Ausführen der Systemdiagnose.
- 2. Schalten Sie das System sowie die angeschlossenen Peripheriegeräte aus, und unterbrechen Sie die Stromzufuhr.
- 3. Öffnen Sie das System. Siehe [Öffnen des Systems](#page-37-3).
- 4. Überprüfen Sie jede Erweiterungskarte auf korrekten Sitz und Anschluss. Siehe Erweiterungskarte installieren unter Systemkomponenten installieren.
- 5. Schließen Sie das System. Siehe [Schließen des Systems](#page-38-2).
- 6. Schließen Sie das System wieder an das Stromnetz an, und schalten Sie das System und alle angeschlossenen Peripheriegeräte ein.

Wenn das Problem weiterhin besteht, fahren Sie mit dem nächsten Schritt fort.

- 7. Schalten Sie das System und die angeschlossenen Peripheriegeräte aus, und unterbrechen Sie die Stromzufuhr.
- 8. Öffnen Sie das System. Siehe [Öffnen des Systems](#page-37-3).
- <span id="page-50-0"></span>9. Entfernen Sie alle im System installierten Erweiterungskarten. Siehe [Erweiterungskarten entfernen](file:///C:/data/systems/pe800/ge/IT/h3802c60.htm#wp317564) unter Installieren von Systemkomponenten.
- 10. Schließen Sie das System. Siehe [Schließen des Systems](#page-38-2).
- 11. Schließen Sie das System wieder an das Stromnetz an, und schalten Sie das System und alle angeschlossenen Peripheriegeräte ein.

12. Führen Sie den entsprechenden Online-Diagnosetest durch.

Wenn die Tests fehlschlagen, lesen Sie den Abschnitt [Hilfestellung.](file:///C:/data/systems/pe800/ge/IT/h3802c80.htm#wp987993)

- 13. Führen Sie für jede Erweiterungskarte, die Sie unter [Schritt 9](#page-50-0) entfernt haben, folgende Schritte durch:
	- a. Schalten Sie das System sowie die angeschlossenen Peripheriegeräte aus, und unterbrechen Sie die Stromzufuhr.
	- b. Öffnen Sie das System. Siehe [Öffnen des Systems](#page-37-3).
	- c. Installieren Sie eine der Erweiterungskarten wieder. Siehe [Erweiterungskarten installieren.](file:///C:/data/systems/pe800/ge/IT/h3802c60.htm#wp317490)
	- d. Schließen Sie das System. Siehe [Schließen des Systems](#page-38-2).
	- e. Führen Sie den entsprechenden Diagnosetest durch.

Wenn die Tests fehlschlagen, lesen Sie den Abschnitt [Hilfestellung](file:///C:/data/systems/pe800/ge/IT/h3802c80.htm#wp987993).

# **Fehlerbehebung beim Mikroprozessor**

### **Problem**

l Eine Fehlermeldung weist auf ein Prozessorproblem hin.

### **Vorgang**

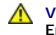

VORSICHT: **Ausführliche Informationen zu den Sicherheitsvorkehrungen beim Arbeiten im Innern des Computers und zum Schutz vor elektrischer<br>Entladung finden Sie im** *Produktinformationshandbuch***.** 

- 1. Führen Sie den entsprechenden Online-Diagnosetest durch. Lesen Sie [Einsatz der Server Administrator-Diagnose](file:///C:/data/systems/pe800/ge/IT/h3802c40.htm#wp494414) unter Ausführen der Systemdiagnose.
- 2. Schalten Sie das System sowie die angeschlossenen Peripheriegeräte aus, und unterbrechen Sie die Stromzufuhr.
- 3. Öffnen Sie das System. Siehe [Öffnen des Systems](#page-37-3).
- 4. Stellen Sie sicher, dass der [Prozessor](file:///C:/data/systems/pe800/ge/IT/h3802c60.htm#wp317857) und Kühlkörper ordnungsgemäß installiert sind. Siehe Prozessor unter Systemkomponenten installieren.
- 5. Schließen Sie das System. Siehe [Schließen des Systems](#page-38-2).
- 6. Schließen Sie das System wieder an das Stromnetz an, und schalten Sie das System und alle angeschlossenen Peripheriegeräte ein.
- 7. Führen Sie den entsprechenden Online-Diagnosetest durch.

Wenn die Tests fehlschlagen oder das Problem weiter besteht, fahren Sie mit dem nächsten Schritt fort.

- 8. Schalten Sie das System sowie die angeschlossenen Peripheriegeräte aus, und unterbrechen Sie die Stromzufuhr.
- 9. Öffnen Sie das System. Siehe [Öffnen des Systems](#page-37-3).
- 10. Ersetzen Sie den [Prozessor](file:///C:/data/systems/pe800/ge/IT/h3802c60.htm#wp317857) durch einen Prozessor mit den gleichen Leistungsdaten. Siehe Prozessor unter Systemkomponenten installieren.
- 11. Schließen Sie das System. Siehe [Schließen des Systems](#page-38-2).
- 12. Führen Sie den entsprechenden Online-Diagnosetest durch.

Wenn die Tests erfolgreich abgeschlossen wurden, ersetzen Sie den Prozessor. Siehe [Hilfestellung](file:///C:/data/systems/pe800/ge/IT/h3802c80.htm#wp987993).

Wenn das Problem weiterhin besteht, lesen Sie [Hilfestellung](file:///C:/data/systems/pe800/ge/IT/h3802c80.htm#wp987993).

[Zurück zum Inhalt](file:///C:/data/systems/pe800/ge/IT/index.htm)

### <span id="page-52-2"></span>[Zurück zum Inhalt](file:///C:/data/systems/pe800/ge/IT/index.htm)

# **Installieren von Systemkomponenten**

**Dell™ PowerEdge™ 800-Systeme und Fehlersuche**

- **O** Kühlkörper
- **O** Systemlüfter
- **O** Netzteil
- **O** Erweiterungskarten
- Systemspeicher
- **O** Prozessor
- [RAC-Karte installieren](#page-63-0)
- **O** Systembatterie

In diesem Abschnitt ist beschrieben, wie folgende Systemkomponenten installiert werden:

- l Kühlkörper
- l Systemlüfter
- l Netzteil
- l Speichermodule
- l Prozessor
- l Erweiterungskarten
- l Systembatterie

# <span id="page-52-0"></span>**Kühlkörper**

## <span id="page-52-3"></span>**Ausbauen der Kühlkörper**

VORSICHT: **Ausführliche Informationen zu den Sicherheitsvorkehrungen beim Arbeiten im Innern des Computers und zum Schutz vor elektrischer<br>Entladung finden Sie im** *Produktinformationshandbuch***.** 

1. Schalten Sie das System und die Peripheriegeräte aus, und trennen Sie das System vom Stromnetz.

- 2. Entfernen Sie die Frontblende. Siehe [Frontblende entfernen](file:///C:/data/systems/pe800/ge/IT/h3802c50.htm#wp978449) unter Fehlerbehebung beim System.
- 3. Legen Sie das System auf die rechte Seite.
- 4. Entfernen Sie die Abdeckung. Siehe [Abdeckung entfernen](file:///C:/data/systems/pe800/ge/IT/h3802c50.htm#wp978472) unter Fehlerbehebung beim System.
- 5. Trennen Sie alle Netzkabel und Festplattenschnittstellen-Kabelanschlüsse von der SCSI-Rückwandplatine (falls vorhanden) oder den Festplatten.
- 6. Drücken Sie die Entriegelungslasche des Kühlkörpers auf der Rückseite zum Netzteil hin. Siehe [Abbildung 6](#page-52-1)-1.
- 7. Heben Sie den Kühlkörper aus dem System. Siehe [Abbildung 6](#page-52-1)-1.

<span id="page-52-1"></span> **Abbildung 6-1. Kühlkörper ausbauen**

<span id="page-53-0"></span>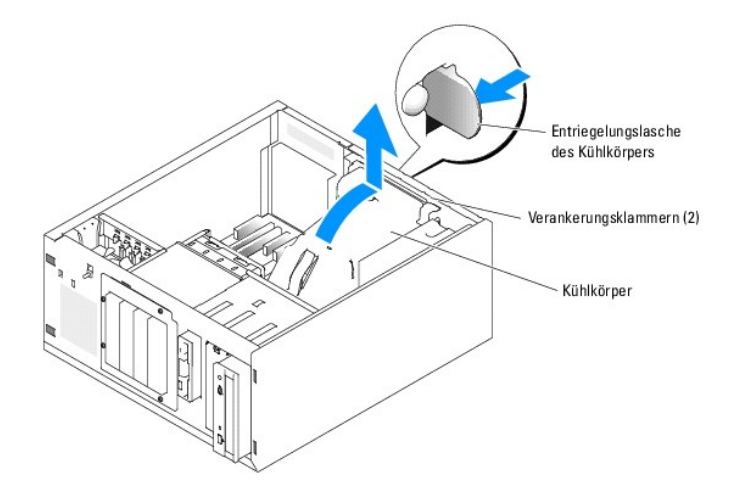

# <span id="page-53-3"></span>**Kühlkörper installieren**

- 1. Stellen Sie sicher, dass keine Werkzeuge oder lose Teile im Innern des Systems verbleiben.
- 2. Richten Sie die Verankerungsklammern des Kühlkörpers an den Kerben im Systemgehäuse aus.
- 3. Verlegen Sie die SCSI- und die Stromversorgungskabel so, dass sie die Speichermodule nicht berühren und bei der Installation des Kühlkörpers nicht stören.
- 4. Setzen Sie den Kühlkörper vorsichtig ein, bis die Entriegelungslasche des Kühlkörpers auf der Rückseite einrastet.
- 5. Schließen Sie das/die Netzkabel wieder an SCSI-Rückwandplatine (falls vorhanden) oder Festplattenlaufwerk(e) an.

# <span id="page-53-1"></span>**Systemlüfter**

Das System enthält die folgenden Kühlungslüfter:

- l Vorderer Systemlüfter
- l Hinterer Systemlüfter

# **Vorderen Systemlüfter entfernen**

VORSICHT: **Ausführliche Informationen zu den Sicherheitsvorkehrungen beim Arbeiten im Innern des Computers und zum Schutz vor elektrischer<br>Entladung finden Sie im** *Produktinformationshandbuch***.** 

<u>[Abbildung 6](#page-53-2)-2</u> zeigt den vorderen Lüfter innerhalb des Systems und den Kabelführungsschlitz für das Lüfterkabel in der Führungshalterung der<br>Erweiterungskarte.

- 1. Schalten Sie das System und die Peripheriegeräte aus, und trennen Sie das System vom Stromnetz.
- 2. Entfernen Sie die Frontblende. Siehe [Frontblende entfernen](file:///C:/data/systems/pe800/ge/IT/h3802c50.htm#wp978449) unter Fehlerbehebung beim System.
- 3. Legen Sie das System auf die rechte Seite.
- 4. Entfernen Sie die Abdeckung. Siehe [Abdeckung entfernen](file:///C:/data/systems/pe800/ge/IT/h3802c50.htm#wp978472) unter Fehlerbehebung beim System.
- 5. Trennen Sie das Lüfterstromversorgungskabel vom Anschluss FRONT\_FAN auf der Systemplatine. Siehe [Abbildung 6](#page-53-2)-2.

### <span id="page-53-2"></span> **Abbildung 6-2. Stromversorgungskabel des vorderen Systemlüfters**

<span id="page-54-1"></span>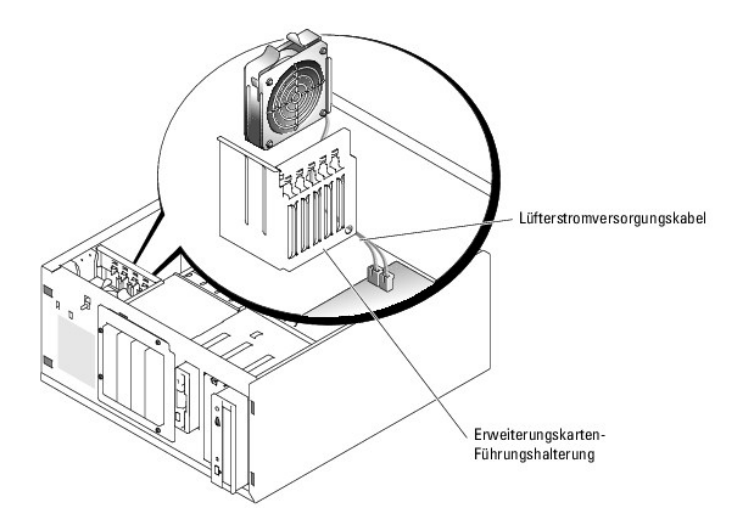

6. Drücken Sie die zwei Freigabezungen auf der Oberseite der Lüftereinheit zusammen, und heben Sie die Lüftereinheit aus dem System. Siehe [Abbildung 6](#page-54-0)-3.

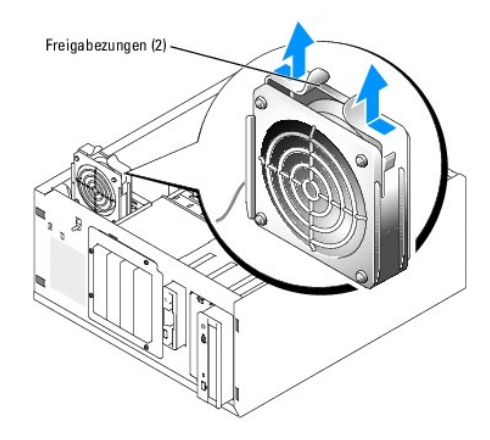

### <span id="page-54-0"></span> **Abbildung 6-3. Vorderen Systemlüfter entfernen und einsetzen**

# **Vorderen Systemlüfter installieren**

- VORSICHT: **Ausführliche Informationen zu den Sicherheitsvorkehrungen beim Arbeiten im Innern des Computers und zum Schutz vor elektrischer<br>Entladung finden Sie im** *Produktinformationshandbuch***.**
- 1. Führen Sie das Lüfterstromversorgungskabel durch das Loch in der Erweiterungskarten- Führungsschienenhalterung. Siehe [Abbildung 6](#page-53-2)-2.
- 2. Richten Sie die Lüftereinheit an den Schlitzen im Gehäuse aus, und senken Sie die Baugruppe ins Gehäuse ab. Siehe [Abbildung 6](#page-54-0)-3.
- 3. Ziehen Sie das Lüfterkabel durch den Kabelführungsschlitz in der Erweiterungskarten- Führungsschienenhalterung. Siehe [Abbildung 6](#page-53-2)-2.
- 4. Verbinden Sie das Lüfterkabel mit dem Anschluss FRONT\_FAN (vorderer Lüfter) auf der Systemplatine.
- 5. Installieren Sie die Abdeckung. Siehe [Abdeckung anbringen](file:///C:/data/systems/pe800/ge/IT/h3802c50.htm#wp978516) unter Fehlerbehebung beim System.
- 6. Stellen Sie das System aufrecht auf.
- 7. Installieren Sie die Frontblende. Siehe [Frontblende befestigen](file:///C:/data/systems/pe800/ge/IT/h3802c50.htm#wp978528) unter Fehlerbehebung beim System.
- 8. Schließen Sie das System wieder an das Stromnetz an, und schalten Sie das System und alle angeschlossenen Peripheriegeräte ein.

# **Hinteren Systemlüfter entfernen**

<span id="page-55-1"></span> $\Lambda$ VORSICHT: **Ausführliche Informationen zu den Sicherheitsvorkehrungen beim Arbeiten im Innern des Computers und zum Schutz vor elektrischer<br>Entladung finden Sie im** *Produktinformationshandbuch***.** 

- 1. Schalten Sie das System und die Peripheriegeräte aus, und trennen Sie das System vom Stromnetz.
- 2. Entfernen Sie die Frontblende. Siehe [Frontblende entfernen](file:///C:/data/systems/pe800/ge/IT/h3802c50.htm#wp978449) unter Fehlerbehebung beim System.
- 3. Legen Sie das System auf die rechte Seite.
- 4. Entfernen Sie die Abdeckung. Siehe [Abdeckung entfernen](file:///C:/data/systems/pe800/ge/IT/h3802c50.htm#wp978472) unter Fehlerbehebung beim System.
- 5. Entfernen Sie den Kühlkörper. Siehe [Ausbauen der Kühlkörper](#page-52-3).
- 6. Trennen Sie das Lüfterkabel vom Anschluss BACK\_FAN (hinterer Lüfter) auf der Systemplatine. [Abbildung A](file:///C:/data/systems/pe800/ge/IT/h3802aa0.htm#wp511914)-3 zeigt die Anschlüsse der Systemplatine.
- 7. Ziehen Sie die Freigabelasche der Lüfterbaugruppe von der Rückseite ab, und schieben Sie die Lüfterbaugruppe ca. 6 mm weit in Richtung<br>Erweiterungskarten. Siehe <u>[Abbildung 6](#page-55-0)-4</u>.
- 8. Ziehen Sie die Lüfterbaugruppe nach vorn und heben Sie sie aus dem System heraus. Siehe [Abbildung 6](#page-55-0)-4.

### <span id="page-55-0"></span> **Abbildung 6-4. Hinteren Systemlüfter entfernen**

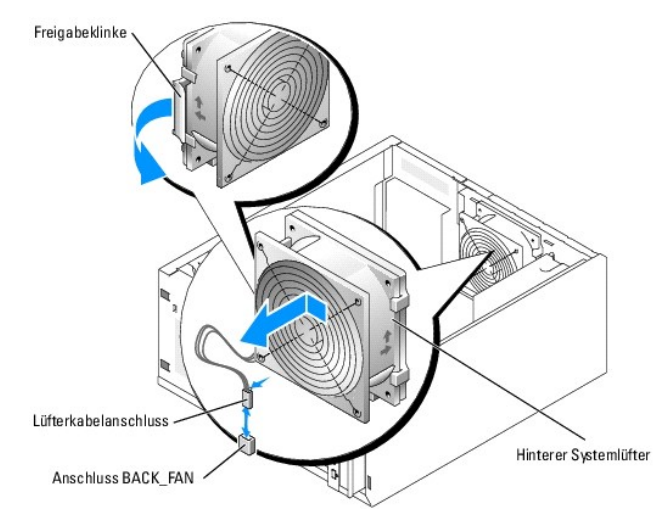

# **Hinteren Systemlüfter installieren**

VORSICHT: **Ausführliche Informationen zu den Sicherheitsvorkehrungen beim Arbeiten im Innern des Computers und zum Schutz vor elektrischer<br>Entladung finden Sie im** *Produktinformationshandbuch***.** 

- 1. Richten Sie die Klammern auf der Lüfterhalterung mit den Montageöffnungen auf der Rückseite aus, und schieben Sie die Lüfterbaugruppe ca. 6 mm weit<br>1. In Richtung Netzteil, bis die Entriegelungslasche der Lüfterhalterun
- 2. Verbinden Sie das Lüfterkabel mit dem Anschluss BACK\_FAN (hinterer Lüfter) auf der Systemplatine.

[Abbildung A](file:///C:/data/systems/pe800/ge/IT/h3802aa0.htm#wp511914)-3 zeigt die Anschlüsse der Systemplatine.

- 3. Bauen Sie den Kühlkörper ein. Siehe [Kühlkörper installieren](#page-53-3).
- 4. Installieren Sie die Abdeckung. Siehe [Abdeckung anbringen](file:///C:/data/systems/pe800/ge/IT/h3802c50.htm#wp978516) unter Fehlerbehebung beim System.
- 5. Stellen Sie das System aufrecht auf.
- 6. Installieren Sie die Frontblende. Siehe [Frontblende befestigen](file:///C:/data/systems/pe800/ge/IT/h3802c50.htm#wp978528) unter Fehlerbehebung beim System.
- 7. Schließen Sie das System wieder an das Stromnetz an, und schalten Sie das System und alle angeschlossenen Peripheriegeräte ein.

# <span id="page-56-2"></span><span id="page-56-0"></span>**Netzteil**

# **Ausbauen des Netzteils**

VORSICHT: **Ausführliche Informationen zu den Sicherheitsvorkehrungen beim Arbeiten im Inneren des Computers und zum Schutz vor<br>elektrischer Entladung finden Sie im** *Systeminformationshandbuch***.** 

- 1. Schalten Sie das System sowie die angeschlossenen Peripheriegeräte aus, und unterbrechen Sie die Stromzufuhr.
- 2. Entfernen Sie die Frontblende. Siehe [Frontblende entfernen](file:///C:/data/systems/pe800/ge/IT/h3802c50.htm#wp978449) unter Fehlerbehebung beim System.
- 3. Legen Sie das System auf die rechte Seite.
- 4. Entfernen Sie die Abdeckung. Siehe [Abdeckung entfernen](file:///C:/data/systems/pe800/ge/IT/h3802c50.htm#wp978472) unter Fehlerbehebung beim System.
- 5. Trennen Sie die Stromversorgungskabel von den folgenden Komponenten:
	- l Anschluss POWER CONN auf der Rückwandplatine (falls zutreffend)
	- l Anschlüsse PWR CONN und 12V auf der Systemplatine
	- l Festplatten oder SCSI-Rückwandplatine
	- l Diskettenlaufwerk (falls zutreffend)
	- l Optisches Laufwerk (falls zutreffend)
	- l Bandsicherungslaufwerk (falls zutreffend)
- 6. Entfernen Sie den Kühlkörper. Siehe [Ausbauen der Kühlkörper](#page-52-3).
- 7. Entfernen Sie die vier Schrauben, die das Netzteil an der Rückwand sichern. Siehe [Abbildung 6](#page-56-1)-5.

### <span id="page-56-1"></span> **Abbildung 6-5. Netzteil ausbauen**

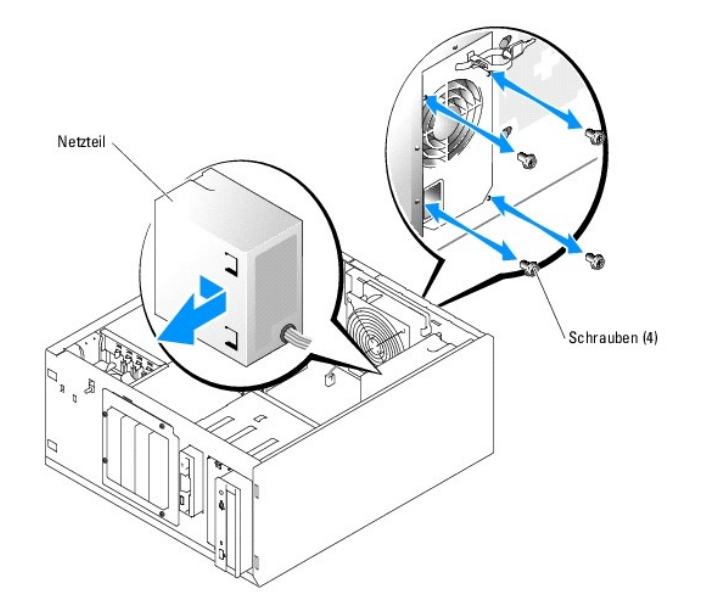

8. Schieben Sie das Netzteil in Richtung der Systemvorderseite, und heben Sie dann das Netzteil aus dem System.

# **Netzteil einbauen**

- 1. Senken Sie das Netzteil ins System ab und richten Sie die Befestigungslöcher mit den Löchern in der Rückwand aus.
- 2. Befestigen Sie die vier Schrauben, die das Netzteil an der Rückwand sichern.
- <span id="page-57-0"></span>3. Bauen Sie den Kühlkörper ein. Siehe [Kühlkörper installieren](#page-53-3)
- 4. Verbinden Sie die Stromversorgungskabel mit den folgenden Komponenten:
	- l Anschluss POWER CONN auf der Rückwandplatine (falls zutreffend)
	- l Anschlüsse PWR CONN und 12V auf der Systemplatine
	- l Festplatten oder SCSI-Rückwandplatine
	- l Diskettenlaufwerk (falls zutreffend)
	- l Optisches Laufwerk (falls zutreffend)
	- l Bandsicherungslaufwerk (falls zutreffend)
- 5. Installieren Sie die Abdeckung. Siehe [Abdeckung anbringen](file:///C:/data/systems/pe800/ge/IT/h3802c50.htm#wp978516) unter Fehlerbehebung beim System.
- 6. Stellen Sie das System aufrecht auf.
- 7. Installieren Sie die Frontblende. Siehe [Frontblende befestigen](file:///C:/data/systems/pe800/ge/IT/h3802c50.htm#wp978528) unter Fehlerbehebung beim System.
- 8. Schließen Sie das System wieder an das Stromnetz an, und schalten Sie das System und alle angeschlossenen Peripheriegeräte ein.

## <span id="page-57-1"></span>**Erweiterungskarten**

Das System unterstützt bis zu fünf Erweiterungskarten mit voller Baulänge, die an Anschlüssen auf einer Riser-Karte installiert werden. Die Erweiterungssteckplätze sind wie folgt konfiguriert:

- o Die Steckplätze 1 und 2 sind vom Typ PCI-Express mit x1-Bandbreite.
- ¡ Die Steckplätze 3 bis 4 sind vom Typ PCI-X (3,3 V, 64 Bit, 100 MHz). 133-MHz-Karten werden in diesen Steckplätzen mit 100 MHz betrieben.
- ¡ Der Steckplatz 5 vom Typ Legacy-PCI (5 V, 32 Bit, 33 MHz).

### Die relativen Positionen der Erweiterungskartensteckplätze gehen aus [Abbildung 6](#page-57-2)-6 hervor.

**HINWEIS:** Eine RAC-Karte muss gegebenenfalls im PCI-Steckplatz SLOT\_5 installiert werden.

### <span id="page-57-2"></span> **Abbildung 6-6. Erweiterungssteckplätze**

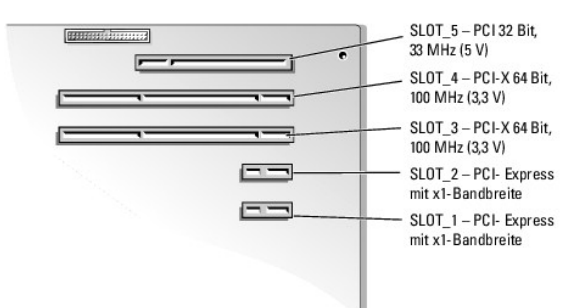

## <span id="page-57-3"></span>**Erweiterungskarten installieren**

- $\Lambda$ VORSICHT: **Ausführliche Informationen zu den Sicherheitsvorkehrungen beim Arbeiten im Innern des Computers und zum Schutz vor elektrischer<br>Entladung finden Sie im** *Produktinformationshandbuch***.**
- 1. Packen Sie die Erweiterungskarte aus und bereiten Sie sie auf den Einbau vor.

Anleitungen dazu finden Sie in der Dokumentation, die mit der Karte geliefert wurde.

- 2. Schalten Sie das System und die Peripheriegeräte aus, und trennen Sie das System vom Stromnetz.
- 3. Entfernen Sie die Frontblende. Siehe [Frontblende entfernen](file:///C:/data/systems/pe800/ge/IT/h3802c50.htm#wp978449) unter Fehlerbehebung beim System.
- <span id="page-58-0"></span>4. Legen Sie das System auf die rechte Seite.
- 5. Entfernen Sie die Abdeckung. Siehe [Abdeckung entfernen](file:///C:/data/systems/pe800/ge/IT/h3802c50.htm#wp978472) unter Fehlerbehebung beim System.
- 6. Entfernen Sie das Abdeckblech vom Erweiterungssteckplatz.
- 7. Installieren Sie die Erweiterungskarte. Siehe [Abbildung 6](#page-58-1)-7.
	- a. Platzieren Sie die Erweiterungskarte so, dass der Platinenstecker mit dem Erweiterungskartensteckplatz auf der Systemplatine ausgerichtet ist.
	- b. Drücken Sie den Platinenstecker fest in den Erweiterungskartensteckplatz, bis die Karte richtig sitzt.
	- c. Befestigen Sie die Schraube, mit der die Erweiterungskartenhalterung an der Rückseite gesichert wird.
- 8. Schließen Sie alle erforderlichen Kabel an der Karte an.

Informationen zu den Kabelanschlüssen finden Sie in der Dokumentation, die mit der Karte geliefert wurde.

- 9. Installieren Sie die Abdeckung. Siehe [Abdeckung anbringen](file:///C:/data/systems/pe800/ge/IT/h3802c50.htm#wp978516) unter Fehlerbehebung beim System.
- 10. Stellen Sie das System aufrecht auf.
- 11. Installieren Sie die Frontblende. Siehe [Frontblende befestigen](file:///C:/data/systems/pe800/ge/IT/h3802c50.htm#wp978528) unter Fehlerbehebung beim System.
- 12. Schließen Sie das System wieder an das Stromnetz an, und schalten Sie das System und alle angeschlossenen Peripheriegeräte ein.
- 13. Installieren Sie alle erforderlichen Gerätetreiber für die Karte, wie in der Dokumentation der Karte beschrieben.

### <span id="page-58-1"></span> **Abbildung 6-7. Erweiterungskarte entfernen und installieren**

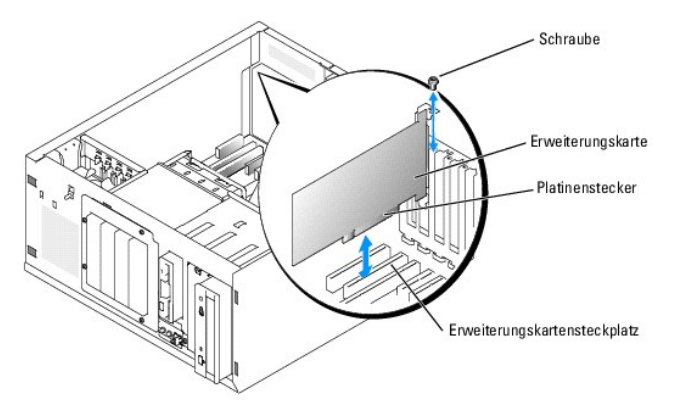

## **Erweiterungskarten entfernen**

VORSICHT: **Ausführliche Informationen zu den Sicherheitsvorkehrungen beim Arbeiten im Innern des Computers und zum Schutz vor elektrischer<br>Entladung finden Sie im** *Produktinformationshandbuch***.** 

- 1. Schalten Sie das System und die Peripheriegeräte aus, und trennen Sie das System vom Stromnetz.
- 2. Entfernen Sie die Frontblende. Siehe [Frontblende entfernen](file:///C:/data/systems/pe800/ge/IT/h3802c50.htm#wp978449) unter Fehlerbehebung beim System.
- 3. Legen Sie das System auf die rechte Seite.
- 4. Entfernen Sie die Abdeckung. Siehe [Abdeckung entfernen](file:///C:/data/systems/pe800/ge/IT/h3802c50.htm#wp978472) unter Fehlerbehebung beim System.
- 5. Trennen Sie alle an der Karte angeschlossenen Kabel.
- 6. Entfernen Sie die Erweiterungskarte (siehe [Abbildung 6](#page-58-1)-7):
	- a. Entfernen Sie die Schraube, mit der die Erweiterungskartenhalterung an der Rückseite gesichert ist.
	- b. Fassen Sie die Erweiterungskarte an den oberen Ecken, und ziehen Sie sie vorsichtig aus dem Erweiterungskartensteckplatz.
- **HINWEIS:** Der Einbau eines Abdeckblechs über einem leeren Erweiterungssteckplatz ist erforderlich, damit die Funkentstörvorschriften eingehalten werden. Die Abdeckbleche halten auch Staub und Schmutz vom System fern und unterstützen die ordnungsgemäße Kühlung und den Luftstrom innerhalb des Systems.
- <span id="page-59-0"></span>7. Wenn die Karte dauerhaft entfernt wird, installieren Sie ein Abdeckblech über der leeren Öffnung des Erweiterungssteckplatzes, und schließen Sie den Erweiterungskartenriegel.
- 8. Installieren Sie die Abdeckung. Siehe [Abdeckung anbringen](file:///C:/data/systems/pe800/ge/IT/h3802c50.htm#wp978516) unter Fehlerbehebung beim System.
- 9. Stellen Sie das System aufrecht auf.
- 10. Installieren Sie die Frontblende. Siehe [Frontblende befestigen](file:///C:/data/systems/pe800/ge/IT/h3802c50.htm#wp978528) unter Fehlerbehebung beim System.
- 11. Schließen Sie das System wieder an das Stromnetz an, und schalten Sie das System und alle angeschlossenen Peripheriegeräte ein.

## <span id="page-59-1"></span>**Systemspeicher**

Sie können den Systemspeicher auf bis zu 4 GB aufrüsten, indem Sie Kombinationen von ungepufferten Zwei-Wege-DDR-2 400/533 ECC-Speichermodulen mit<br>256-MB, 512 MB oder 1 GB installieren. Der Systemspeicher befindet sich auf Speichermodulsockel sind in zwei Bänken an zwei Kanälen (A und B) angeordnet. Die Speichermodulbänke sind wie folgt gekennzeichnet:

- 1 Bank 1: DIMM1\_A und DIMM1\_B
- l Bank 2: DIMM2\_A und DIMM2\_B

## **Richtlinien zur Installation von Speichermodulen**

- l Wenn nur ein Speichermodul eingesetzt wird, muss es im Sockel DIMM1\_A installiert werden.
- l Wenn zwei oder mehr Speichermodule installiert sind, müssen die Speichermodule paarweise mit identischer Speicherkapazität, Geschwindigkeit und Technologie installiert werden.

[Tabelle 6](#page-59-2)-1 zeigt Beispiele für verschiedene Speicherkonfigurationen.

<span id="page-59-2"></span> **Tabelle 6-1. Beispiel-Speicherkonfigurationen**

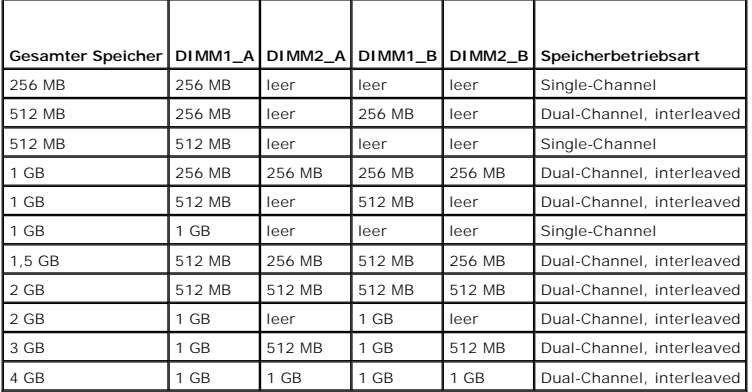

## **Speichermodule installieren**

- VORSICHT: **Ausführliche Informationen zu den Sicherheitsvorkehrungen beim Arbeiten im Innern des Computers und zum Schutz vor elektrischer<br>Entladung finden Sie im** *Produktinformationshandbuch***.**
- <span id="page-59-4"></span>1. Schalten Sie das System und die Peripheriegeräte aus, und trennen Sie das System vom Stromnetz.
- 2. Entfernen Sie die Frontblende. Siehe [Frontblende entfernen](file:///C:/data/systems/pe800/ge/IT/h3802c50.htm#wp978449) unter Fehlerbehebung beim System.
- 3. Legen Sie das System auf die rechte Seite.
- 4. Entfernen Sie die Abdeckung. Siehe [Abdeckung entfernen](file:///C:/data/systems/pe800/ge/IT/h3802c50.htm#wp978472) unter Fehlerbehebung beim System.
- 5. Entfernen Sie den Kühlkörper. Siehe [Ausbauen der Kühlkörper](#page-52-3).
- <span id="page-59-3"></span>6. Suchen Sie die Speichermodulsockel. Siehe [Abbildung A](file:///C:/data/systems/pe800/ge/IT/h3802aa0.htm#wp511914)-3.

<span id="page-60-0"></span>7. Drücken Sie wie in [Abbildung 6](#page-60-1)-8 gezeigt die Lösevorrichtungen des Speichermodulsockels, damit das Speichermodul in den Sockel eingeführt werden kann.

<span id="page-60-1"></span> **Abbildung 6-8. Speichermodul installieren und entfernen**

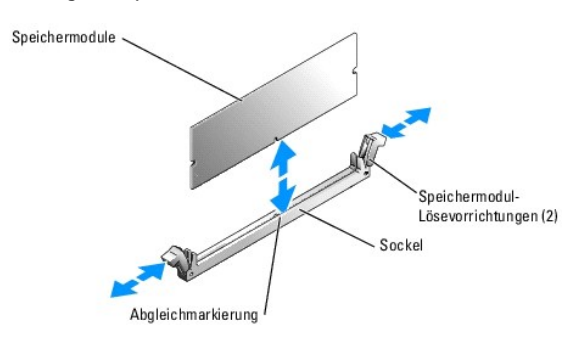

8. Richten Sie den Anschluss des Speichermoduls mit der Passung am Speichermodulsockel aus, und setzen Sie das Speichermodul in den Sockel ein.

**ANMERKUNG:** Die Passung im Speichermodulsockel sorgt dafür, dass die Speichermodule nicht verkehrt herum installiert werden können.

<span id="page-60-2"></span>9. Um das Speichermodul im Steckplatz einrasten zu lassen, drücken Sie mit den Daumen auf das Speichermodul, während Sie mit den Zeigefingern die Lösevorrichtung nach oben ziehen.

Das Speichermodul ist dann korrekt in den Sockel eingeführt, wenn dessen Lösevorrichtungen genauso ausgerichtet sind wie die der anderen Sockel mit installierten Speichermodulen.

- 10. Wiederholen Sie [Schritt 6](#page-59-3) bis [Schritt 9](#page-60-2) dieses Verfahrens, um weitere Speichermodule zu installieren. [Tabelle 6](#page-59-2)-1 enthält Beispiele für<br>Speicherkonfigurationen.
- 11. Bauen Sie den Kühlkörper ein. Siehe [Kühlkörper installieren](#page-53-3).
- 12. Installieren Sie die Abdeckung. Siehe [Abdeckung anbringen](file:///C:/data/systems/pe800/ge/IT/h3802c50.htm#wp978516) unter Fehlerbehebung beim System.
- 13. Stellen Sie das System aufrecht auf.
- 14. Installieren Sie die Frontblende. Siehe [Frontblende befestigen](file:///C:/data/systems/pe800/ge/IT/h3802c50.htm#wp978528) unter Fehlerbehebung beim System.
- 15. Schließen Sie das System wieder an das Stromnetz an, und schalten Sie das System und alle angeschlossenen Peripheriegeräte ein.
- <span id="page-60-3"></span>16. (Optional) Drücken Sie <F2>, um das System-Setup-Programm aufzurufen, und überprüfen Sie die Einstellung **System Memory** (Systemspeicher) auf den System- Setup-Bildschirmen.

Das System sollte die Einstellung bereits auf den neuen Wert geändert haben.

- 17. Wenn der Wert nicht richtig ist, sind möglicherweise nicht alle Speichermodule ordnungsgemäß installiert. Wiederholen Sie [Schritt 1](#page-59-4)1 bis [Schritt 16](#page-60-3) dieses Vorgangs, um sicherzustellen, dass die Speichermodule korrekt installiert sind.
- 18. Führen Sie den Systemspeichertest in der Systemdiagnose durch. Siehe [Ausführen der Systemdiagnose](file:///C:/data/systems/pe800/ge/IT/h3802c40.htm#wp494408).

## **Speichermodule ausbauen**

- VORSICHT: **Ausführliche Informationen zu den Sicherheitsvorkehrungen beim Arbeiten im Innern des Computers und zum Schutz vor elektrischer<br>Entladung finden Sie im** *Produktinformationshandbuch***.**
- 1. Schalten Sie das System und die Peripheriegeräte aus, und trennen Sie das System vom Stromnetz.
- 2. Entfernen Sie die Frontblende. Siehe [Frontblende entfernen](file:///C:/data/systems/pe800/ge/IT/h3802c50.htm#wp978449) unter Fehlerbehebung beim System.
- 3. Legen Sie das System auf die rechte Seite.
- 4. Entfernen Sie die Abdeckung. Siehe [Abdeckung entfernen](file:///C:/data/systems/pe800/ge/IT/h3802c50.htm#wp978472) unter Fehlerbehebung beim System.
- 5. Entfernen Sie den Kühlkörper. Siehe [Ausbauen der Kühlkörper](#page-52-3).
- <span id="page-61-0"></span>6. Suchen Sie die Speichermodulsockel. Siehe [Abbildung A](file:///C:/data/systems/pe800/ge/IT/h3802aa0.htm#wp511914)-3.
- 7. Drücken Sie die Lösevorrichtungen an beiden Enden des Steckplatzes nach unten und außen, bis das Speichermodul aus dem Steckplatz springt. Siehe [Abbildung 6](#page-60-1)-8.
- 8. Bauen Sie den Kühlkörper ein. Siehe [Kühlkörper installieren](#page-53-3).
- 9. Installieren Sie die Abdeckung. Siehe [Abdeckung anbringen](file:///C:/data/systems/pe800/ge/IT/h3802c50.htm#wp978516) unter Fehlerbehebung beim System.
- 10. Stellen Sie das System aufrecht auf.
- 11. Installieren Sie die Frontblende. Siehe [Frontblende befestigen](file:///C:/data/systems/pe800/ge/IT/h3802c50.htm#wp978528) unter Fehlerbehebung beim System.

## <span id="page-61-1"></span>**Prozessor**

Sie können einen Prozessor-Upgrade durchführen, um zukünftige Verbesserungen bei der Geschwindigkeit und beim Funktionsumfang zu nutzen.

Das Prozessorupgrade-Kit enthält die folgenden Teile:

- l Prozessor
- l Kühlkörper

### **Prozessor entfernen**

- VORSICHT: **Ausführliche Informationen zu den Sicherheitsvorkehrungen beim Arbeiten im Innern des Computers und zum Schutz vor elektrischer<br>Entladung finden Sie im** *Produktinformationshandbuch***.**
- 1. Schalten Sie das System und die Peripheriegeräte aus, und trennen Sie das System vom Stromnetz.
- 2. Entfernen Sie die Frontblende. Siehe [Frontblende entfernen](file:///C:/data/systems/pe800/ge/IT/h3802c50.htm#wp978449) unter Fehlerbehebung beim System.
- 3. Legen Sie das System auf die rechte Seite.
- 4. Entfernen Sie die Abdeckung. Siehe [Abdeckung entfernen](file:///C:/data/systems/pe800/ge/IT/h3802c50.htm#wp978472) unter Fehlerbehebung beim System.
- 5. Entfernen Sie den Kühlkörper. Siehe [Ausbauen der Kühlkörper](#page-52-3).
- **HINWEIS:** Nehmen Sie den Kühlkörper nur dann vom Prozessor ab, wenn Sie den Prozessor entfernen möchten. Der Kühlkörper verhindert eine Überhitzung des Prozessors.

### 6. Entfernen Sie den Kühlkörper. Siehe [Abbildung 6](#page-61-2)-9.

- a. Öffnen Sie einen Halteclip, indem Sie das Ende des Clips nach unten und von der Haltenase weg drücken, bis der Clip freiliegt und angehoben werden kann.
- b. Wiederholen Sie Schritt a für den anderen Halteclip.
- c. Drehen Sie den Kühlkörper ein wenig, und heben Sie ihn dann vom Prozessor ab. Trennen Sie den Prozessor nicht gewaltsam vom Kühlkörper.

### <span id="page-61-2"></span> **Abbildung 6-9. Kühlkörper entfernen**

<span id="page-62-0"></span>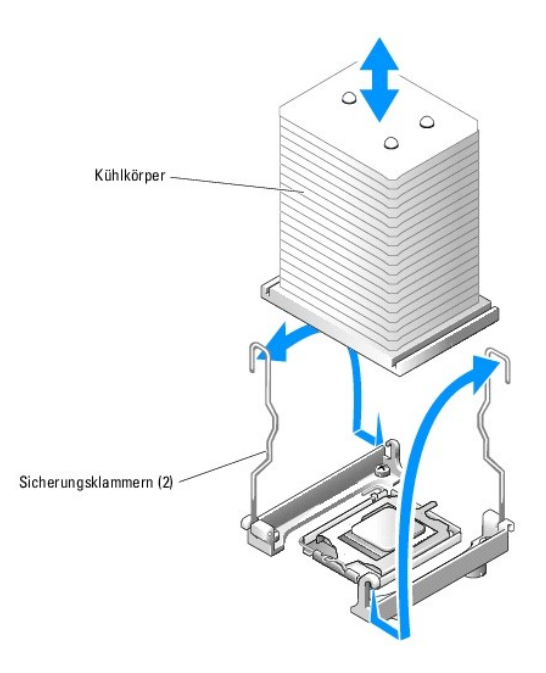

- 7. Drücken sie den Freigabehebel des Prozessorsockels nach unten, und ziehen Sie dann den Freigabehebel nach oben in die vollständig geöffnete<br>Position. Siehe <u>[Abbildung 6](#page-62-1)-10</u>.
- 8. Öffnen Sie die Prozessorabdeckung. Siehe [Abbildung 6](#page-62-1)-10.
- 9. Heben Sie den Prozessor gerade nach oben aus dem Sockel heraus. Belassen Sie die Prozessorabdeckung und den Freigabehebel in der geöffneten<br>Position, so dass der Sockel zur Aufnahme des neuen Prozessors bereitsteht. Sie

### <span id="page-62-1"></span> **Abbildung 6-10. Auswechseln des Prozessors**

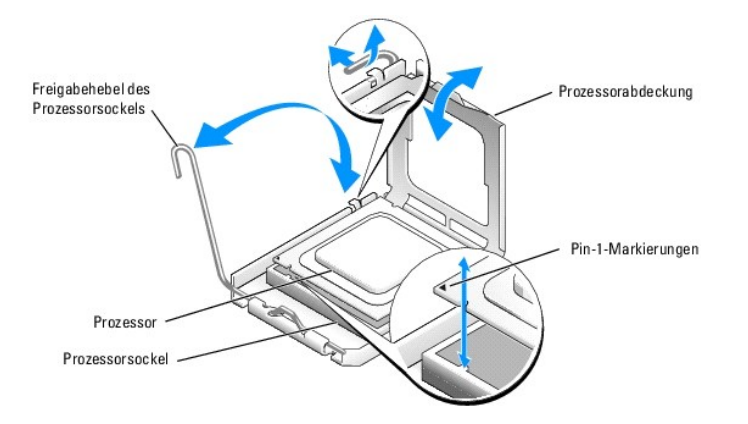

## **Prozessor installieren**

- VORSICHT: **Ausführliche Informationen zu den Sicherheitsvorkehrungen beim Arbeiten im Innern des Computers und zum Schutz vor elektrischer<br>Entladung finden Sie im** *Produktinformationshandbuch***.**
- 1. Entnehmen Sie den neuen Prozessor und den Kühlkörper der Verpackung.
- 2. Stellen Sie sicher, dass sich der Freigabehebel des Prozessorsockel in der vollständig geöffneten Position befindet.
- 3. Richten Sie die Pin-1-Ecken des Prozessors und des Sockels aufeinander aus. Siehe [Abbildung 6](#page-62-1)-10.
- HINWEIS: Der Prozessor muss korrekt in den Sockel eingesetzt werden, um Schäden am Prozessor oder an der Systemplatine beim Einschalten des<br>Systems zu vermeiden. Achten Sie sorgfältig darauf, die Pins am Sockel nicht zu be
- <span id="page-63-2"></span>4. Setzen Sie den Prozessor leicht auf den Sockel auf und stellen Sie sicher, dass der Prozessor gerade im Sockel aufliegt. Wenn der Prozessor korrekt positioniert ist, drücken Sie ihn sanft in seinen Sitz im Sockel.
- 5. Schließen Sie die Prozessorabdeckung.
- 6. Schwenken Sie den Freigabehebel zurück nach unten, bis er einrastet und die Prozessorabdeckung sichert.

**HINWEIS:** Nehmen Sie das System nicht in Betrieb, bevor Sie den Kühlkörper installiert haben. Der Kühlkörper ist zur Aufrechterhaltung der korrekten Temperaturbedingungen erforderlich.

7. Entfernen Sie die Schutzabdeckung der Wärmeleitpaste vom neuen Kühlkörper.

Wenn mit dem Prozessor kein neuer Kühlkörper geliefert wurde, siehe [Hilfestellung](file:///C:/data/systems/pe800/ge/IT/h3802c80.htm#wp987993).

- 8. Setzen Sie den Kühlkörper auf den Prozessor. Siehe [Abbildung 6](#page-61-2)-9.
- <span id="page-63-1"></span>9. Befestigen Sie den Kühlkörper in der Halterung.
	- a. Drücken Sie vorsichtig den Kühlkörper nach unten, und sichern Sie ihn dann mit einem der Halteclips.
	- b. Wiederholen Sie [Schritt a](#page-63-1) für die übrigen Halteclips.
- 10. Stellen Sie sicher, dass der Anschluss des hinteren Lüfters an den Anschluss BACK\_FAN auf der Systemplatine angeschlossen ist. Siehe [Abbildung A](file:///C:/data/systems/pe800/ge/IT/h3802aa0.htm#wp511914)-3.
- 11. Bauen Sie den Kühlkörper ein. Siehe [Kühlkörper installieren](#page-53-3).
- 12. Installieren Sie die Abdeckung. Siehe [Abdeckung anbringen](file:///C:/data/systems/pe800/ge/IT/h3802c50.htm#wp978516) unter Fehlerbehebung beim System.
- 13. Stellen Sie das System aufrecht auf.
- 14. Installieren Sie die Frontblende. Siehe [Frontblende befestigen](file:///C:/data/systems/pe800/ge/IT/h3802c50.htm#wp978528) unter Fehlerbehebung beim System.
- 15. Schließen Sie das System wieder an das Stromnetz an, und schalten Sie das System und alle angeschlossenen Peripheriegeräte ein.
- 16. Rufen Sie das Setup-Programm des Systems auf und stellen Sie sicher, dass die Prozessor- Optionen mit der neuen Systemkonfiguration<br>übereinstimmen. Weitere Informationen finden Sie im Benutzerhandbuch unter System-Setu

Beim Startvorgang erkennt das System den neuen Prozessor und ändert automatisch die Systemkonfigurationsdaten im System-Setup-Programm. Eine Meldung ähnlich der folgenden wird eingeblendet:

One 2.3 GHz Processor, Processor Bus: 533 MHz, L2 cache 256 KB Advanced

- 17. Bestätigen Sie, dass der installierte Prozessor in der obersten Zeile des Systemdatenbereichs im System-Setup-Programm korrekt angegeben ist. Weitere Informationen finden Sie im *Benutzerhandbuch* unter System-Setup-Programm verwenden.
- 18. Beenden Sie das System-Setup-Programm.
- 19. Stellen Sie sicher, dass Sie die aktuellste BIOS-Version verwenden.

Sie können die aktuellste BIOS-Version von der Dell Support-Website unter **support.euro.dell.com** herunterladen.

20. Führen Sie die Systemdiagnose aus, um sicherzustellen, dass der neue Prozessor korrekt arbeitet.

Informationen zum Ausführen der Diagnose und zur Fehlerbehebung bei möglichen Problemen finden Sie unter [Ausführen der Systemdiagnose](file:///C:/data/systems/pe800/ge/IT/h3802c40.htm#wp494408).

## <span id="page-63-0"></span>**RAC-Karte installieren**

- **VORSICHT: Ausführliche Informationen zu den Sicherheitsvorkehrungen beim Arbeiten im Innern des Computers und zum Schutz vor elektrischer**   $\triangle$ **Entladung finden Sie im** *Produktinformationshandbuch***.**
- 1. Schalten Sie das System und die Peripheriegeräte aus, und trennen Sie das System vom Stromnetz.
- 2. Entfernen Sie die Frontblende. Siehe [Frontblende entfernen](file:///C:/data/systems/pe800/ge/IT/h3802c50.htm#wp978449) unter Fehlerbehebung beim System.
- 3. Legen Sie das System auf die rechte Seite.
- 4. Entfernen Sie die Abdeckung. Siehe [Abdeckung entfernen](file:///C:/data/systems/pe800/ge/IT/h3802c50.htm#wp978472) unter Fehlerbehebung beim System.
- 5. Installieren Sie die RAC-Karte im PCI-Erweiterungssteckplatz SLOT\_5.

<span id="page-64-0"></span>Informationen zur Installation der Karte finden Sie unter [Erweiterungskarten installieren.](#page-57-3)

- 6. Verbinden Sie das Kabel von der RAC-Karte mit dem Anschluss RAC\_CONN auf der Systemplatine. Siehe [Abbildung A](file:///C:/data/systems/pe800/ge/IT/h3802aa0.htm#wp511914)-3.
- 7. Installieren Sie die Abdeckung. Siehe [Abdeckung anbringen](file:///C:/data/systems/pe800/ge/IT/h3802c50.htm#wp978516) unter Fehlerbehebung beim System.
- 8. Stellen Sie das System aufrecht auf.
- 9. Installieren Sie die Frontblende. Siehe [Frontblende befestigen](file:///C:/data/systems/pe800/ge/IT/h3802c50.htm#wp978528) unter Fehlerbehebung beim System.
- 10. Schließen Sie das System wieder an das Stromnetz an, und schalten Sie das System und alle angeschlossenen Peripheriegeräte ein.
- 11. Rufen Sie das System-Setup-Programm auf und überprüfen Sie, ob die Einstellung für die RAC-Karte die jetzt vorhandene Karte berücksichtigt. Siehe Verwenden des System-Setup- Programms im *Benutzerhandbuch*.

Informationen zur Konfiguration und Verwendung der RAC-Karte finden Sie in der mit der Karte gelieferten Dokumentation.

# <span id="page-64-1"></span>**Systembatterie**

## **Systembatterie ersetzen**

- VORSICHT: **Ausführliche Informationen zu den Sicherheitsvorkehrungen beim Arbeiten im Innern des Computers und zum Schutz vor elektrischer<br>Entladung finden Sie im** *Produktinformationshandbuch***.**
- 1. Rufen Sie das System-Setup-Programm auf, und schreiben Sie sich die Einstellungen in den einzelnen Menüs auf.

Weitere Informationen finden Sie im *Benutzerhandbuch* unter Verwenden des System-Setup-Programms.

- 2. Schalten Sie das System und die Peripheriegeräte aus, und trennen Sie das System vom Stromnetz.
- 3. Entfernen Sie die Frontblende. Siehe [Frontblende entfernen](file:///C:/data/systems/pe800/ge/IT/h3802c50.htm#wp978449) unter Fehlerbehebung beim System.
- 4. Legen Sie das System auf die rechte Seite.
- 5. Entfernen Sie die Abdeckung. Siehe [Abdeckung entfernen](file:///C:/data/systems/pe800/ge/IT/h3802c50.htm#wp978472) unter Fehlerbehebung beim System.
- 6. Entfernen Sie die Systembatterie. Die Position des Batteriesockels auf der Systemplatine können Sie [Abbildung A](file:///C:/data/systems/pe800/ge/IT/h3802aa0.htm#wp511914)-3 entnehmen.
	- a. Ziehen Sie den Halteriegel von der Batterie weg. Siehe [Abbildung 6](#page-64-2)-11.
	- b. Heben Sie die Batterie aus dem Sockel heraus.

<span id="page-64-2"></span> **Abbildung 6-11. Systembatterie entfernen**

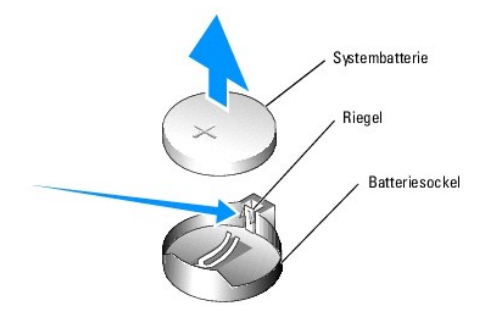

**HINWEIS:** Die neue Systembatterie muss mit der Seite + nach oben installiert werden. Siehe [Abbildung 6](#page-64-2)-11.

- 7. Um die neue Systembatterie einzusetzen, halten Sie die Batterie mit der Seite + nach oben, und drücken Sie dann die Batterie gerade nach unten in den<br>Sockel, bis der Riegel über dem Rand der Batterie einrastet. Siehe <u>A</u>
- 8. Installieren Sie die Abdeckung. Siehe [Abdeckung anbringen](file:///C:/data/systems/pe800/ge/IT/h3802c50.htm#wp978516) unter Fehlerbehebung beim System.
- 9. Stellen Sie das System aufrecht auf.
- 10. Installieren Sie die Frontblende. Siehe [Frontblende befestigen](file:///C:/data/systems/pe800/ge/IT/h3802c50.htm#wp978528) unter Fehlerbehebung beim System.
- 11. Schließen Sie das System wieder an das Stromnetz an, und schalten Sie das System und alle angeschlossenen Peripheriegeräte ein.
- 12. Rufen Sie das System-Setup-Programm auf, und überprüfen Sie die einwandfreie Funktion der Batterie.
- 13. Wählen Sie im Hauptbildschirm die Option **System Time** (Systemzeit), um die aktuelle Uhrzeit und das Datum einzugeben.
- 14. Geben Sie auch alle System-Konfigurationsinformationen neu ein, die nicht mehr auf den System-Setup-Bildschirmen angezeigt werden und beenden Sie dann das System-Setup- Programm.
- 15. Eine Anleitung zum Testen der neu eingesetzten Batterie finden Sie in [Fehlerbehebung bei der Systembatterie](file:///C:/data/systems/pe800/ge/IT/h3802c50.htm#wp978695) unter Fehlerbehebung beim System.

[Zurück zum Inhalt](file:///C:/data/systems/pe800/ge/IT/index.htm)

### <span id="page-66-2"></span>[Zurück zum Inhalt](file:///C:/data/systems/pe800/ge/IT/index.htm)

# **Installieren von Laufwerken**

## **Dell™ PowerEdge™ 800-Systeme und Fehlersuche**

- [Laufwerke anschließen](#page-66-0)
- [Laufwerkeinsätze in der Frontblende](#page-67-0)
- **O** Diskettenlaufwerk
- [5,25-Zoll-Laufwerke](#page-69-0)
- **O** Festplattenlaufwerke
- Verkabelte SATA- [und SCSI-Festplattenlaufwerke](#page-71-2)
- [SCSI-Festplatten mit Zugriff von vorn \(nicht hot-plug-](#page-75-1)fähig)
- [Hot-Plug-SCSI-Festplattenlaufwerke](#page-76-1)
- Optionale SCSI-[Rückwandplatine installieren](#page-77-0)
- [RAID-Controllerkarte installieren](#page-79-0)

Das System unterstützt die folgenden Laufwerke:

- ı Bis zu zwei extern zugängliche 5,25-Zoll-Laufwerke (typischerweise optische und Bandsicherungslaufwerke). Im ersten externen Laufwerkschacht<br>befindet sich standardmäßig ein optisches Laufwerk, und im zweiten externen Sch
- l Extern zugängliches 3,5-Zoll-Diskettenlaufwerk.
- l Bis zu vier 1-Zoll-SATA- oder SCSI-Festplattenlaufwerke. Vier Festplattenkonfigurationen stehen zur Verfügung:
	- o Verkabelte SATA-Laufwerke. Siehe Verkabelte SATA- [und SCSI-Festplattenlaufwerke](#page-71-2)
	- ¡ Verkabelte SCSI-Laufwerke (optionale SCSI-Controllerkarte erforderlich). Siehe Verkabelte SATA- [und SCSI-Festplattenlaufwerke.](#page-71-2)
	- o Nicht-hot-plug-fähige SCSI-Laufwerke mit Zugriff von vorn (optionale SCSI-Rückwandplatine und optionale SCSI-Controllerkarte erforderlich).<br>Siehe SCSI-Festplatten mit Zugriff von vorn (nicht hot-plug-fähig) und Optionale Sieht hot-plug-fähig) und Option
	- o Hot-plug-fähige SCSI-Laufwerke (optionale SCSI-Rückwandplatine und optionaler SCSI-RAID-Controller erforderlich). Siehe <u>Hot-Plug-SCSI-</u><br><u>Festplattenlaufwerke, RAID-Controllerkarte installieren</u> und <u>Optionale SCSI-Rückw</u>

# <span id="page-66-0"></span>**Laufwerke anschließen**

## **Schnittstellenkabel**

Die meisten Schnittstellenanschlüsse sind zum korrekten Einsetzen passgeformt. Die Passformung stellt sicher, dass der Pin 1 im Kabel mit dem Pin 1 am<br>Anschluss verbunden wird. Wenn Sie ein Schnittstellenkabel abziehen, fa des Kabels zu vermeiden.

## **Laufwerkkabelkonfigurationen**

Für das System lassen sich sehr viele verschiedene Laufwerkkonfigurationen verwenden, jede mit spezifischen Kabelanforderungen. <u>Tabelle 7-1</u> zeigt die<br>Kabelanforderungen für übliche Laufwerkkonfigurationen.

**ANMERKUNG:** Die Installation von SATA- und SCSI-Festplatten innerhalb eines Systems wird nicht unterstützt.

#### <span id="page-66-1"></span> **Tabelle 7-1. Laufwerkkabelkonfiguration**

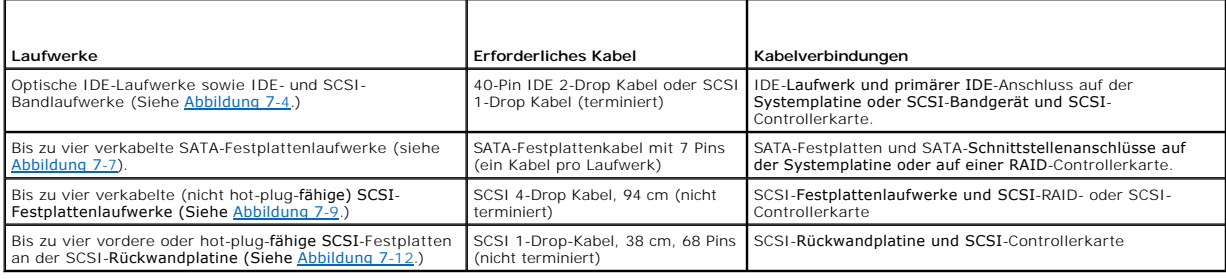

## **Gleichstromversorgungskabel**

Jedes Laufwerk muss über ein Gleichstromversorgungskabel mit dem Systemnetzteil verbunden sein. Diese Stromversorgungskabel werden für 3,5-Zoll-<br>Diskettenlaufwerke, 5,25-Zoll-Geräte und Festplattenlaufwerke verwendet.

<span id="page-67-2"></span>**HINWEIS:** Installieren Sie über jedem unbenutzten Laufwerkstromkabelanschluss eine Abdeckung, um elektrische Schäden an internen ٥ Systemkomponenten zu vermeiden.

# <span id="page-67-0"></span>**Laufwerkeinsätze in der Frontblende**

Um Staub und Schmutz vom System fernzuhalten, wird ein leerer externer Laufwerkschacht durch einen Kunststoffeinsatz in der Blende abgedeckt. Jeder leere<br>externe Laufwerkschacht wird zusätzlich durch einen Metalleinsatz im

Vor der Installation eines 5,25-Zoll-Laufwerks in einen leeren externen Laufwerkschacht müssen zuerst beide Frontblendenlaufwerkeinsätze entfernt werden.<br>Wenn ein 5,25-Zoll-Laufwerk dauerhaft entfernt wird, müssen beide Ei

# <span id="page-67-3"></span>**Vordere Laufwerkeinsätze entfernen**

- VORSICHT: **Ausführliche Informationen zu den Sicherheitsvorkehrungen beim Arbeiten im Inneren des Computers und zum Schutz vor<br>elektrischer Entladung finden Sie im** *Systeminformationshandbuch***.**
- 1. Schalten Sie das System und die Peripheriegeräte aus, und trennen Sie das System vom Stromnetz.
- 2. Entfernen Sie die Frontblende. Siehe [Frontblende entfernen](file:///C:/data/systems/pe800/ge/IT/h3802c50.htm#wp978449) unter Fehlerbehebung beim System.
- 3. Laufwerkeinsatz in der Frontblende entfernen (siehe [Abbildung 7](#page-67-1)-1):
	- a. Drücken Sie von der Innenseite der Blende her die Mitte des Einsatzes mit den Daumen nach außen, um die Halterungen an den Seiten des Einsatzes zu lösen.
	- b. Ziehen Sie den Einsatz aus der Blende.
- 4. Laufwerkeinsatz im Gehäuse entfernen (siehe [Abbildung 7](#page-67-1)-1):
	- a. Drücken Sie beide Seiten des Einsatzes, um die Laschen des Einsatzes zu lösen.
	- b. Ziehen Sie den Einsatz aus dem Gehäuse.

### <span id="page-67-1"></span> **Abbildung 7-1. Vordere Laufwerkeinsätze entfernen**

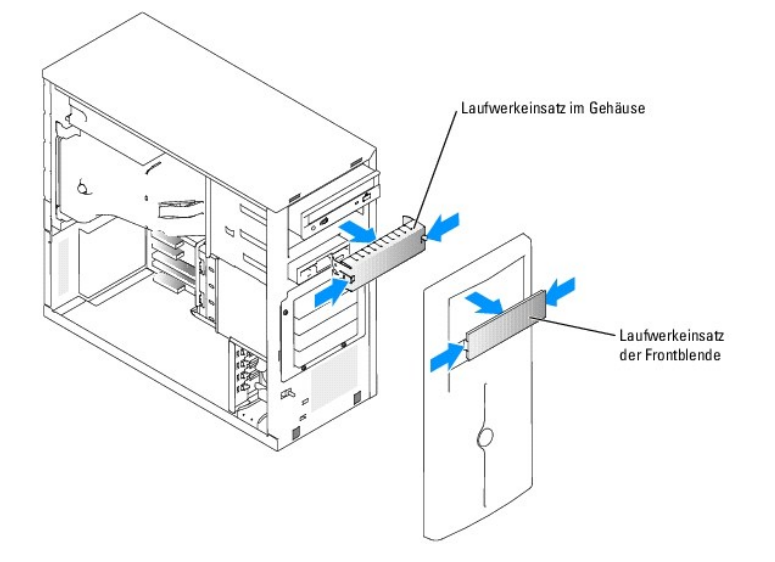

## **Vordere Laufwerkeinsätze installieren**

**VORSICHT: Ausführliche Informationen zu den Sicherheitsvorkehrungen beim Arbeiten im Inneren des Computers und zum Schutz vor elektrischer Entladung finden Sie im** *Systeminformationshandbuch***.** 

0 **HINWEIS:** In einem leeren 5,25-Zoll-Laufwerkschacht müssen beide Einsätze befestigt werden, um die Funkentstörvorschriften einzuhalten. Die Einsätze halten außerdem Staub und Schmutz vom System fern.

1. Befestigen Sie den Gehäuse-Laufwerkeinsatz, indem Sie den Einsatz in das Gehäuse schieben, bis die Halterungen an der Seite des Einsatzes einrasten. Siehe [Abbildung 7](#page-67-1)-1.

- <span id="page-68-2"></span>2. Installieren Sie den Frontblendenlaufwerkeinsatz, indem Sie den Einsatz in die Blende schieben, bis er an den Seiten einrastet. Siehe [Abbildung 7](#page-67-1)-1.
- 3. Installieren Sie die Frontblende. Siehe [Frontblende befestigen](file:///C:/data/systems/pe800/ge/IT/h3802c50.htm#wp978528) unter Fehlerbehebung beim System.
- 4. Schließen Sie das System wieder an das Stromnetz an, und schalten Sie das System und alle angeschlossenen Peripheriegeräte ein.

# <span id="page-68-0"></span>**Diskettenlaufwerk**

### **Diskettenlaufwerk entfernen**

**VORSICHT: Ausführliche Informationen zu den Sicherheitsvorkehrungen beim Arbeiten im Inneren des Computers und zum Schutz vor elektrischer Entladung finden Sie im** *Systeminformationshandbuch***.** 

- 1. Schalten Sie das System und die Peripheriegeräte aus, und trennen Sie das System vom Stromnetz.
- 2. Entfernen Sie die Frontblende. Siehe [Frontblende entfernen](file:///C:/data/systems/pe800/ge/IT/h3802c50.htm#wp978449) unter Fehlerbehebung beim System.
- 3. Legen Sie das System auf die rechte Seite.
- 4. Entfernen Sie die Abdeckung. Siehe [Abdeckung entfernen](file:///C:/data/systems/pe800/ge/IT/h3802c50.htm#wp978472) unter Fehlerbehebung beim System.
- 5. Trennen Sie das Stromversorgungskabel und das Schnittstellenkabel vom Diskettenlaufwerk. Siehe [Abbildung 7](#page-68-1)-2.
- 6. Entfernen Sie die beiden Schrauben, mit denen das Diskettenlaufwerk am extern zugänglichen Laufwerkschacht gesichert ist. Siehe [Abbildung 7](#page-68-1)-2.
- 7. Schieben Sie das Diskettenlaufwerk nach vorne aus dem Laufwerkschacht.

# **Diskettenlaufwerk installieren**

- VORSICHT: **Ausführliche Informationen zu den Sicherheitsvorkehrungen beim Arbeiten im Inneren des Computers und zum Schutz vor<br>elektrischer Entladung finden Sie im** *Systeminformationshandbuch***.**
- 1. Packen Sie das Laufwerk aus, und bereiten Sie es für die Installation vor.

Anleitungen finden Sie in der Dokumentation die dem Laufwerk beilag.

- 2. Schieben Sie das Diskettenlaufwerk in den extern zugänglichen Laufwerkschacht.
- 3. Befestigen Sie die beiden Schrauben, mit denen das Diskettenlaufwerk im Laufwerkschacht gesichert ist. Siehe [Abbildung 7](#page-68-1)-2.
- 4. Schließen Sie das Stromversorgungskabel und das Schnittstellenkabel am Diskettenlaufwerk an. Siehe [Abbildung 7](#page-68-1)-2.
- 5. Installieren Sie die Abdeckung. Siehe [Abdeckung anbringen](file:///C:/data/systems/pe800/ge/IT/h3802c50.htm#wp978516) unter Fehlerbehebung beim System.
- 6. Stellen Sie das System aufrecht auf.
- 7. Installieren Sie die Frontblende. Siehe [Frontblende befestigen](file:///C:/data/systems/pe800/ge/IT/h3802c50.htm#wp978528) unter Fehlerbehebung beim System.
- 8. Schließen Sie das System wieder an das Stromnetz an, und schalten Sie das System und alle angeschlossenen Peripheriegeräte ein.

<span id="page-68-1"></span> **Abbildung 7-2. Diskettenlaufwerk entfernen oder installieren**

<span id="page-69-2"></span>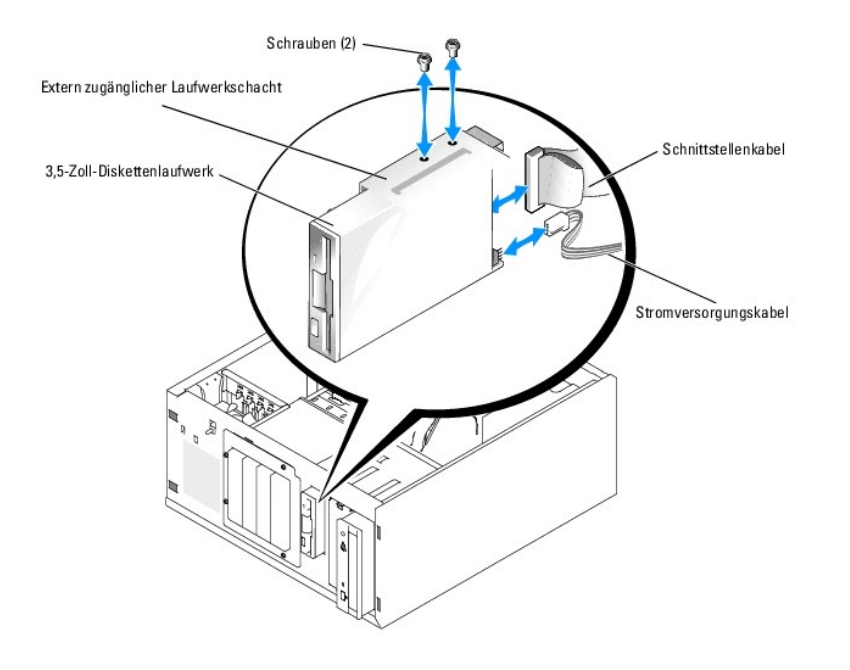

# <span id="page-69-0"></span>**5,25-Zoll-Laufwerke**

Im ersten externen Laufwerkschacht befindet sich standardmäßig ein optisches Laufwerk. Im zweiten externen Laufwerkschacht kann ein zusätzliches IDE-<br>oder SCSI- Bandsicherungslaufwerk installiert werden. Diese Laufwerke we angeschlossen.

**ANMERKUNG:** Die Installation eines weiteren optischen Laufwerks im zweiten externen Laufwerkschacht wird nicht unterstützt.

## **5,25-Zoll-Laufwerk installieren**

- VORSICHT: **Ausführliche Informationen zu den Sicherheitsvorkehrungen beim Arbeiten im Inneren des Computers und zum Schutz vor<br>elektrischer Entladung finden Sie im** *Systeminformationshandbuch***.**
- 1. Entnehmen Sie das Laufwerk der Verpackung (und die Controllerkarte, falls zutreffen) und bereiten Sie das Laufwerk für die Installation vor.

Anleitungen finden Sie in der zusammen mit dem Laufwerk gelieferten Dokumentation.

**ANMERKUNG:** Wenn Sie ein SCSI-Bandlaufwerk installieren, müssen Sie eine Ultra 3 SCSI-Controllerkarte installieren. Ein SCSI-Bandlaufwerk wird von der optionalen SCSI-RAID-Controllerkarte nicht unterstützt.

- 2. Schalten Sie das System und die Peripheriegeräte aus, und trennen Sie das System vom Stromnetz.
- 3. Entfernen Sie die Frontblende. Siehe [Frontblende entfernen](file:///C:/data/systems/pe800/ge/IT/h3802c50.htm#wp978449) unter Fehlerbehebung beim System.
- 4. Legen Sie das System auf die rechte Seite.
- 5. Entfernen Sie die Abdeckung. Siehe [Abdeckung entfernen](file:///C:/data/systems/pe800/ge/IT/h3802c50.htm#wp978472) unter Fehlerbehebung beim System.
- 6. Entfernen Sie den Kühlkörper. Siehe [Ausbauen der Kühlkörper](file:///C:/data/systems/pe800/ge/IT/h3802c60.htm#wp317071) unter Installieren von Systemkomponenten.
- 7. Entfernen Sie die Frontblendeneinsätze vor dem leeren externen Laufwerkschacht. Siehe [Vordere Laufwerkeinsätze entfernen](#page-67-3).
- 8. Schieben Sie das Laufwerk in den externen Laufwerkschacht.
- 9. Installieren Sie die Schrauben, die das Laufwerk im Laufwerkschacht sichern. Siehe [Abbildung 7](#page-69-1)-3.

<span id="page-69-1"></span> **Abbildung 7-3. 5,25-Zoll-Laufwerk installieren oder entfernen**

<span id="page-70-1"></span>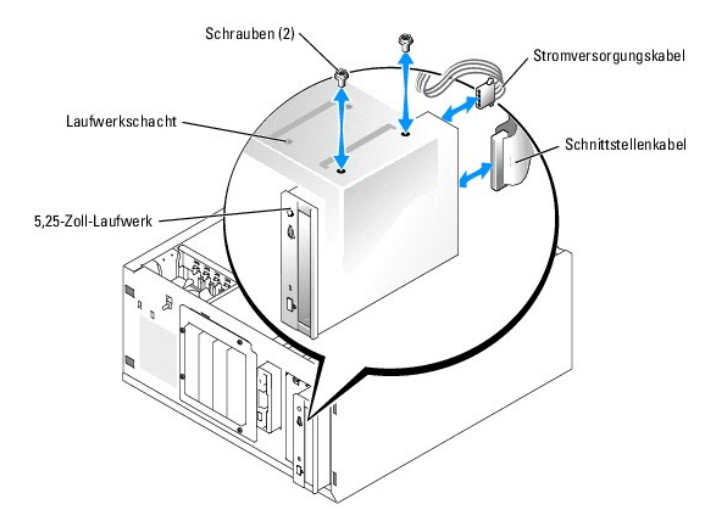

- 10. Wenn eine Controllerkarte mit dem Laufwerk geliefert wurde, installieren Sie die Controllerkarte im Erweiterungssteckplatz 3, 4 oder 5. Siehe<br>[Erweiterungskarten installieren](file:///C:/data/systems/pe800/ge/IT/h3802c60.htm#wp317490) im Abschnitt Installieren von Systemkomponen
- 11. Schließen Sie ein Stromversorgungskabel am Laufwerk an. Siehe [Abbildung 7](#page-69-1)-3.
- 12. Schließen Sie das Schnittstellenkabel an das Laufwerk und an den entsprechenden Anschluss auf der Systemplatine oder die Controllerkarte an (falls vorhanden).

**ANMERKUNG:** Nähere Informationen zur Controllerkarte finden Sie in der mitgelieferten Dokumentation.

Wenn Sie ein IDE-Gerät installieren (wie etwa ein optisches Laufwerk), verbinden Sie das Schnittstellenkabel mit dem IDE-Gerät und dem IDE-Anschluss auf der Systemplatine. Siehe Abbild

Wenn Sie ein SCSI-Gerät im zweiten Laufwerkschacht installieren (z. B. ein Bandsicherungsgerät), verbinden Sie das Schnittstellenkabel mit dem Gerät<br>und mit Kanal A an der SCSI-Controllerkarte. Siehe <u>[Abbildung 7](#page-70-0)-4</u>.

[Abbildung A](file:///C:/data/systems/pe800/ge/IT/h3802aa0.htm#wp511914)-3 zeigt die Position der Systemplatinenanschlüsse.

**ANMERKUNG**: Ein an eine SCSI-Controllerkarte angeschlossenes SCSI-G**erät und ein an die Systemplatine angeschlossenes IDE-Gerät können<br>zusammen installiert werden, wie in <u>[Abbildung 7](#page-70-0)-4</u> gezeigt.** 

### <span id="page-70-0"></span> **Abbildung 7-4. Bandlaufgerät an SCSI-Controllerkarte anschließen**

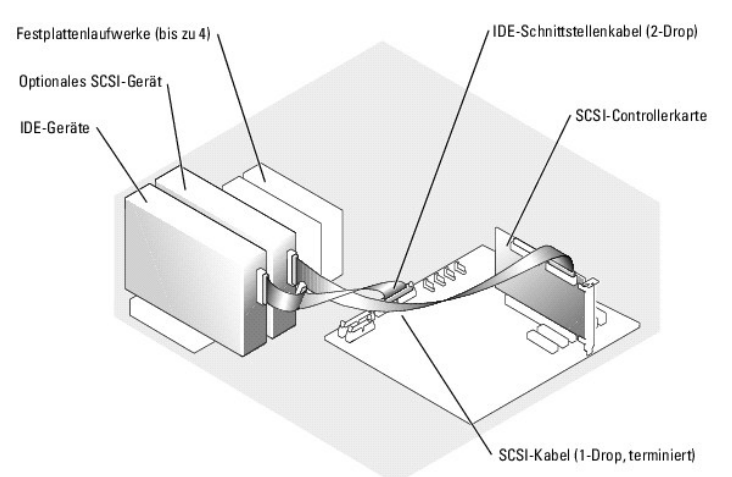

- 13. Stellen Sie sicher, dass alle Kabel fest angeschlossen und so verlegt sind, dass sie nicht von der Computerabdeckung eingeklemmt werden oder den Luftstrom im Innern des Systems behindern.
- 14. Bauen Sie den Kühlkörper ein. Siehe [Kühlkörper installieren](file:///C:/data/systems/pe800/ge/IT/h3802c60.htm#wp317117) unter Installieren von Systemkomponenten.
- 15. Installieren Sie die Abdeckung. Siehe [Abdeckung anbringen](file:///C:/data/systems/pe800/ge/IT/h3802c50.htm#wp978516) unter Fehlerbehebung beim System.
- <span id="page-71-0"></span>16. Stellen Sie das System aufrecht auf.
- 17. Installieren Sie die Frontblende. Siehe [Frontblende befestigen](file:///C:/data/systems/pe800/ge/IT/h3802c50.htm#wp978528) unter Fehlerbehebung beim System.
- 18. Schließen Sie das System wieder an das Stromnetz an, und schalten Sie das System und alle angeschlossenen Peripheriegeräte ein.
- 19. Testen Sie das Laufwerk.

Wenn ein IDE-Gerät installiert wurde, führen Sie die IDE-Gerätetests in der System-Diagnose durch, um festzustellen, ob das Gerät richtig funktioniert. Siehe Ausführen der Syste

Wenn ein SCSI-Gerät installiert wurde, führen Sie den SCSI-Controllertest in der System-Diagnose durch. Siehe [Ausführen der Systemdiagnose](file:///C:/data/systems/pe800/ge/IT/h3802c40.htm#wp494408).

Wenn ein Bandlaufwerk installiert wurde, lesen Sie die Software-Dokumentation des Bandlaufwerks, um einen Sicherungskopie- und Überprüfungstest durchzuführen.

## <span id="page-71-1"></span>**Festplattenlaufwerke**

Im System lassen sich bis zu vier 1-Zoll-SATA- oder SCSI-Festplatten in einem optionalen Wechsellaufwerkschacht installieren (siehe [Abbildung 7](#page-72-0)-5). Diese Laufwerke werden jeweils an der Systemplatine oder an einer optionalen Controllerkarte angeschlossen.

## **Allgemeine Installationsrichtlinien**

Bei der Installation von Festplattenlaufwerken müssen folgende Richtlinien beachtet werden:

- l Es sollten nur Laufwerke verwendet werden, die vom Systemhersteller getestet und zugelassen wurden.
- 1 Installieren Sie keine Kombinationen aus SATA- und SCSI-Festplatten. Alle Festplatten müssen entweder SCSI- oder SATA-Laufwerke sein.
- ι Um Festplattenlaufwerke zu partitionieren und zu formatieren, müssen möglicherweise andere Programme verwendet werden als die Programme, die<br>mit dem Betriebssystem geliefert werden. Informationen zur Einrichtung des La
- l Beachten Sie, dass die Formatierung großer Festplatten einige Zeit in Anspruch nehmen kann. Lange Formatierungszeiten sind für diese Laufwerke normal. Der Formatierungsvorgang eines großen Laufwerks kann z. B. mehr als eine Stunde dauern.
- l Schalten Sie das System nicht aus und starten Sie es nicht neu, während das Laufwerk formatiert wird. Andernfalls kann das Laufwerk beschädigt werden.
- **ANMERKUNG:** Die Festplattenaktivitätsanzeige ist nur aktiv, wenn SATA-Festplattenlaufwerke direkt am SATA-Schnittstellenanschluss auf der<br>Systemplatine angeschlossen werden. Die Anzeige funktioniert nicht bei SCSI- oder S

### **Startlaufwerk konfigurieren**

Das Laufwerk oder das Gerät, von dem das System startet, wird mit der Startreihenfolge im System-Setup-Programm festgelegt (siehe Verwenden des System-Setup-**Programms im** *Benutzerhandbuch*). D**er Systemstart von einem Festplattenlaufwerk oder Laufwerkarray ist nur möglich, wenn das/die<br>Laufwerk/e am entsprechenden Controller angeschlossen ist/sind.** 

- i Um von einem einzelnen SATA-Festplattenlaufwerk zu starten, muss das Master-Laufwerk (Laufwerk 0) am Anschluss SATA\_0 auf der Systemplatine<br>- angeschlossen werden. <u>[Abbildung A](file:///C:/data/systems/pe800/ge/IT/h3802aa0.htm#wp511914)-3</u> **zeigt die Anschlüsse der Systemplatin**
- Um von einem einzelnen SCSI-Festplattenlaufwerk zu starten, muss das Laufwerk an einer SCSI-Controllerkarte angeschlossen werden. Nähere Informationen finden Sie in der Dokumentation der Controllerkarte.

# <span id="page-71-2"></span>**Verkabelte SATA- und SCSI-Festplattenlaufwerke**

## **Verkabeltes Festplattenlaufwerk entfernen**

- **A** VORSICHT: Ausführliche Informationen zu den Sicherheitsvorkehrungen beim Arbeiten im Inneren des Computers und zum Schutz vor **elektrischer Entladung finden Sie im** *Systeminformationshandbuch***.**
- 1. Schalten Sie das System und die Peripheriegeräte aus, und trennen Sie das System vom Stromnetz.
- 2. Entfernen Sie die Frontblende. Siehe [Frontblende entfernen](file:///C:/data/systems/pe800/ge/IT/h3802c50.htm#wp978449) unter Fehlerbehebung beim System.
- 3. Legen Sie das System auf die rechte Seite.
- 4. Entfernen Sie die Abdeckung. Siehe [Abdeckung entfernen](file:///C:/data/systems/pe800/ge/IT/h3802c50.htm#wp978472) unter Fehlerbehebung beim System.
- <span id="page-72-2"></span>5. Entfernen Sie den Kühlkörper. Siehe [Ausbauen der Kühlkörper](file:///C:/data/systems/pe800/ge/IT/h3802c60.htm#wp317071) unter Installieren von Systemkomponenten.
- 6. Trennen Sie die Schnittstellen- und Stromversorgungskabel der Laufwerke im Laufwerkschacht.
- 7. Entfernen Sie den Festplattenlaufwerkschacht. Siehe [Abbildung 7](#page-72-1)-5 und Abbildung 7-6.
	- a. Lösen Sie die beiden Schrauben, mit denen der Laufwerkschacht am System gesichert ist.
		- b. Schieben Sie den Laufwerkschacht aus dem System heraus.
- 8. Entfernen Sie das Laufwerk aus dem Laufwerkschacht. Siehe [Abbildung 7](#page-72-0)-5 und [Abbildung 7](#page-72-1)-6.
	- a. Entfernen Sie die Schrauben, mit denen das Laufwerk im Laufwerkschacht gesichert ist.
	- b. Schieben Sie das Laufwerk aus dem Laufwerkschacht.

<span id="page-72-0"></span> **Abbildung 7-5. SATA-Festplattenlaufwerk installieren oder entfernen**

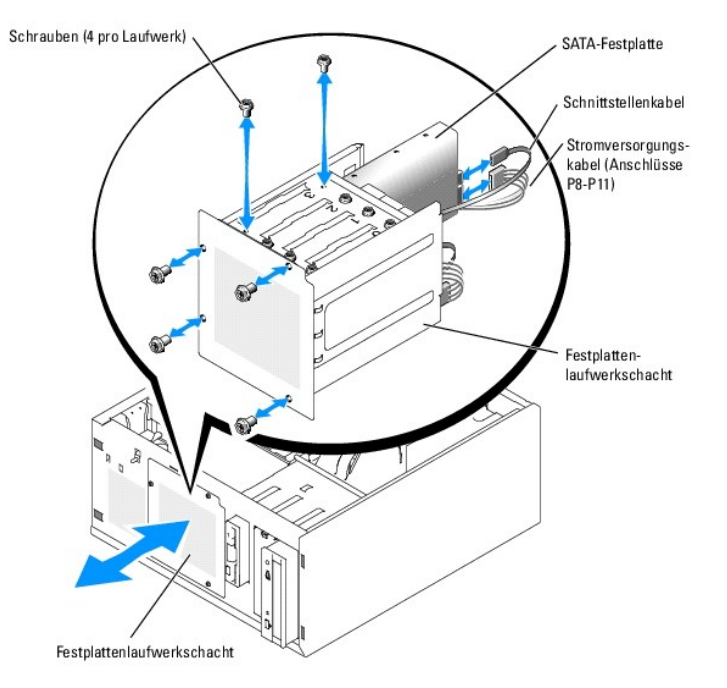

<span id="page-72-1"></span> **Abbildung 7-6. Verkabeltes SCSI-Festplattenlaufwerk installieren oder entfernen**

<span id="page-73-1"></span>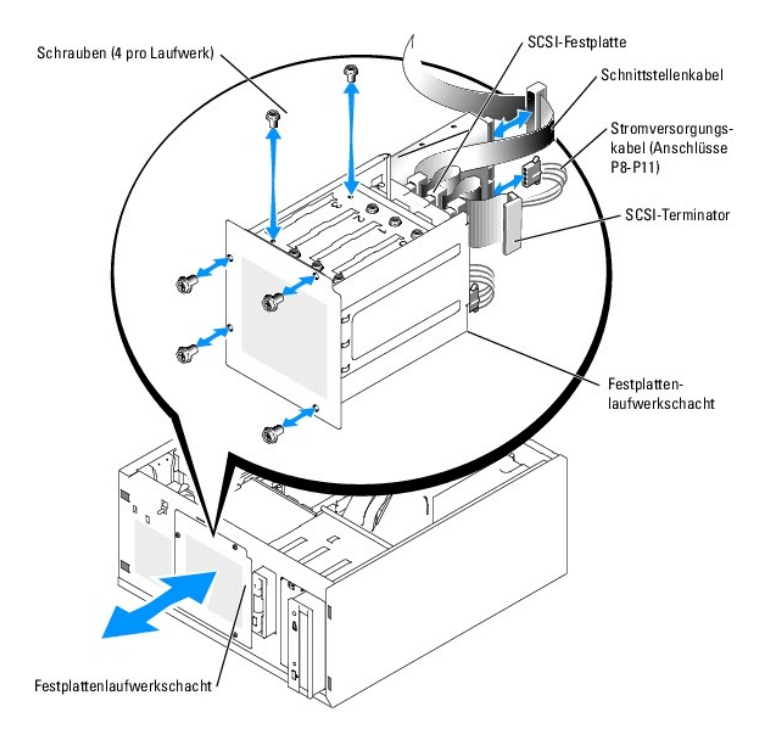

# **Verkabeltes Festplattenlaufwerk installieren**

1. Entnehmen Sie das Laufwerk der Verpackung (und die Controllerkarte, falls zutreffen) und bereiten Sie das Laufwerk für die Installation vor.

Anleitungen finden Sie in der zusammen mit dem Laufwerk gelieferten Dokumentation.

- 2. Installieren Sie das Festplattenlaufwerk in den Festplatten-Laufwerkschacht:
	- a. Schieben Sie das Laufwerk in den Laufwerkschacht, wobei die Rückseite des Laufwerks zur Rückseite des Laufwerkschachtes zeigen muss.
	- b. Installieren Sie die Schrauben, die das Laufwerk im Laufwerkschacht sichern.
- 3. Installieren Sie den Festplattenlaufwerkschacht (siehe [Abbildung 7](#page-72-1)-5 und Abbildung 7-6):
	- a. Schieben Sie den Laufwerkschacht in das System, bis er das System berührt.
	- b. Installieren Sie die beiden Schrauben, mit denen der Laufwerkschacht im System gesichert ist.

**HINWEIS:** Stellen Sie sicher, dass jeder freie Stromversorgungsanschluss, der nicht mit einem Festplattenlaufwerk verbunden ist, mit einer Abdeckung<br>v**ersehen ist, um Schäden an internen Systemkomponenten zu vermeiden.** 

- 4. Schließen Sie an jedem Laufwerk ein Stromversorgungskabel an. Siehe [Abbildung 7](#page-72-0)-5 und [Abbildung 7](#page-72-1)-6.
- 5. Verbinden Sie die Festplattenschnittstellenkabel mit jeder Festplatte.
	- ¡ *Wenn Sie eine SATA-Festplatte installieren,* verbinden Sie das SATA-Schnitt-stellenkabel mit den Festplatten und den SATA-Anschlüssen auf der Systemplatine (siehe [Abbildung 7](#page-74-0)-7) oder der SATA-RAID-Controllerkarte (sofern verfügbar) (siehe Abbildung 7-8).
	- o W*enn Sie ein verkabeltes SCSI-Laufwerk installieren*, verbinden Sie das SCSI-Schnittstellenkabel mit den Festplatten und der SCSI-Controllerkarte.<br>Siehe <u>[Abbildung 7](#page-74-1)-9</u>.

#### <span id="page-73-0"></span> **Abbildung 7-7. SATA-Festplatten mit dem integrierten Laufwerkcontroller verbinden**

<span id="page-74-2"></span>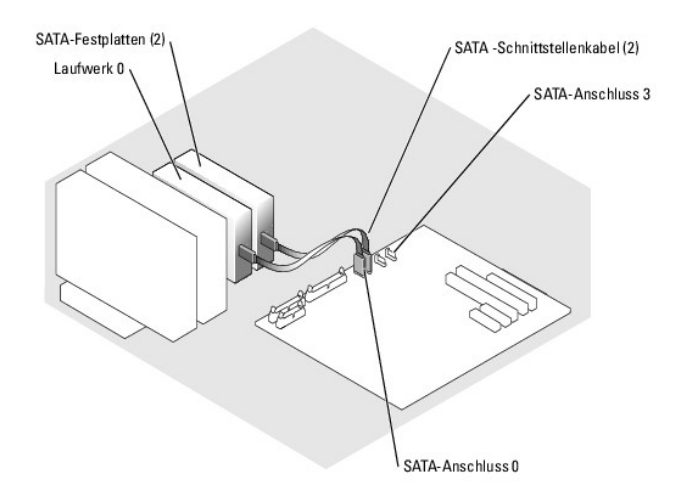

<span id="page-74-0"></span> **Abbildung 7-8. SATA-Laufwerke mit einer SATA-RAID-Controllerkarte verbinden**

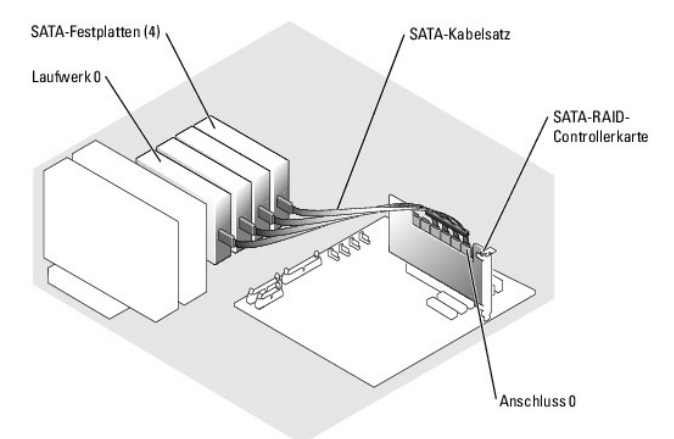

<span id="page-74-1"></span> **Abbildung 7-9. Vier SCSI-Festplatten mit der SCSI-Controllerkarte verkabeln**

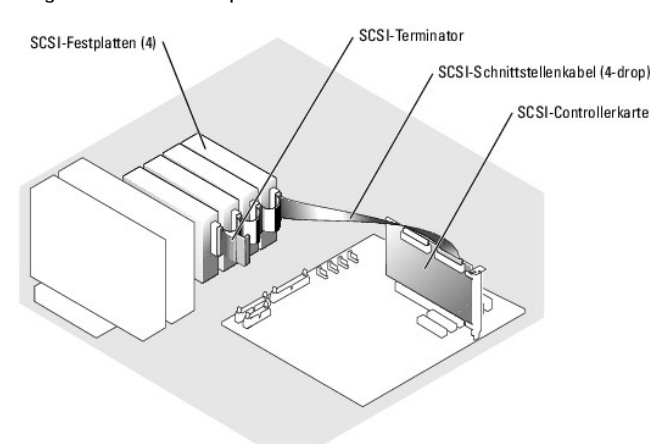

- 6. Stellen Sie sicher, dass alle Kabel fest angeschlossen und so verlegt sind, dass sie nicht von der Computerabdeckung eingeklemmt werden oder den Luftstrom im Innern des Systems beeinträchtigen.
- 7. Bauen Sie den Kühlkörper ein. Siehe [Kühlkörper installieren](file:///C:/data/systems/pe800/ge/IT/h3802c60.htm#wp317117) unter Installieren von Systemkomponenten.
- 8. Installieren Sie die Abdeckung. Siehe [Abdeckung anbringen](file:///C:/data/systems/pe800/ge/IT/h3802c50.htm#wp978516) unter Fehlerbehebung beim System.
- 9. Stellen Sie das System aufrecht auf.
- <span id="page-75-2"></span>10. Installieren Sie die Frontblende. Siehe [Frontblende befestigen](file:///C:/data/systems/pe800/ge/IT/h3802c50.htm#wp978528) unter Fehlerbehebung beim System.
- 11. Schließen Sie das System wieder an das Stromnetz an, und schalten Sie das System und alle angeschlossenen Peripheriegeräte ein.
- 12. Führen Sie eine Partition und logische Formatierung des Festplattenlaufwerks durch. Weitere Informationen finden Sie im Handbuch zum Betriebssystem.
- 13. Installieren Sie alle erforderlichen Gerätetreiber.
- 14. Führen Sie die Festplattenlaufwerktests in der System-Diagnose durch, um festzustellen, ob das Festplattenlaufwerk richtig funktioniert. Siehe **[Ausführen der Systemdiagnose](file:///C:/data/systems/pe800/ge/IT/h3802c40.htm#wp494408)**

Wenn das Laufwerk mit einer SATA-RAID-Controllerkarte verbunden ist, siehe Informationen über das Testen des Controllers in der Dokumentation der RAID-Controllerkarte.

Wenn ein Laufwerk an eine SCSI-Controllerkarte angeschlossen wurde, führen Sie die SCSI-Controllertests und die Festplattentests in der Systemdiagnose durch. Siehe [Ausführen der Systemdiagnose](file:///C:/data/systems/pe800/ge/IT/h3802c40.htm#wp494408).

Wenn beim Festplattentest Fehler auftreten oder das Laufwerk nicht ordnungsgemäß funktioniert, siehe [Hilfestellung.](file:///C:/data/systems/pe800/ge/IT/h3802c80.htm#wp987993)

## **SCSI-Festplatten mit Zugriff von vorn (nicht hot-plug-fähig)**

Die Laufwerkschächte in einem System mit optionaler SCSI-Rückwandplatine und optionaler SCSI-Controllerkarte ohne RAID bieten Platz für bis zu vier SCSI-Festplatten auf der Vorderseite. Die Festplattenlaufwerke werden in die SCSI-Rückwandplatine gesteckt, die an der Controllerkarte angeschlossen ist (siehe<br><u>[Abbildung 7](#page-75-0)-10</u>). Anweisungen zur Installation einer optionalen SC

<span id="page-75-0"></span> **Abbildung 7-10. An eine SCSI-Controllerkarte angeschlossene SCSI-Festplattenlaufwerke**

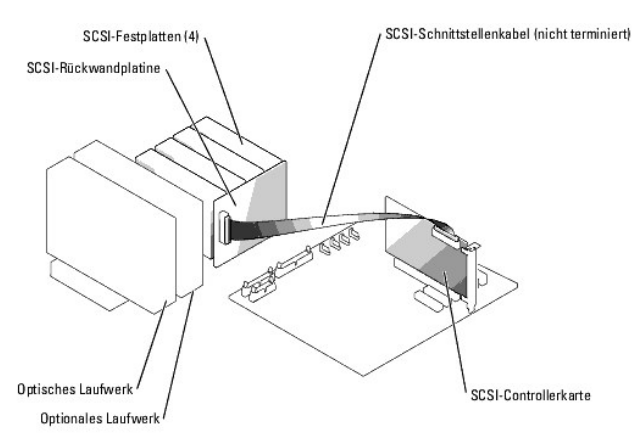

### **SCSI-Festplatte auf der Vorderseite entfernen (kein Hot-Plug)**

Θ HINWEIS: Um Datenverlust zu vermeiden, müssen Sie das System vor dem Entfernen eines SCSI-Laufwerkträgers herunterfahren, es sei denn, an der<br>SCSI-Rückwandplatine ist ein SCSI-RAID-Controller angeschlossen. Informationen ü finden Sie unter [Hot-Plug-SCSI-Festplattenlaufwerke.](#page-76-0)

1. Schalten Sie das System und die Peripheriegeräte aus, und trennen Sie das System vom Stromnetz.

- 2. Entfernen Sie die Frontblende. Siehe [Frontblende entfernen](file:///C:/data/systems/pe800/ge/IT/h3802c50.htm#wp978449) unter Fehlerbehebung beim System.
- 3. Öffnen Sie den Festplattenlaufwerkträgergriff, um das Laufwerk freizugeben. Siehe [Abbildung 7](#page-75-1)-11.
- 4. Ziehen Sie das Festplattenlaufwerk ganz aus dem Laufwerkschacht heraus.

<span id="page-75-1"></span> **Abbildung 7-11. SCSI-Festplattenträger entfernen oder installieren**

<span id="page-76-1"></span>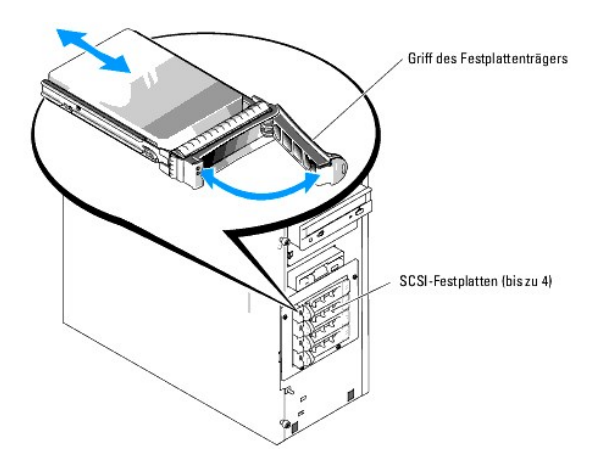

### **SCSI-Festplatte auf der Vorderseite installieren (kein Hot-Plug)**

- 1. Schalten Sie das System und die Peripheriegeräte aus, und trennen Sie das System vom Stromnetz.
- 2. Entfernen Sie die Frontblende. Siehe [Frontblende entfernen](file:///C:/data/systems/pe800/ge/IT/h3802c50.htm#wp978449) unter Fehlerbehebung beim System.
- 3. Öffnen Sie den Festplattenträgergriff. Siehe [Abbildung 7](#page-75-1)-11.
- HINWEIS: Versuchen Sie nicht, einen Festplattenträger einzusetzen und seinen Griff zu schließen, wenn sich daneben ein Träger befindet, der nicht<br>eingebaut ist. Andernfalls kann die Schirmfeder des nicht fest sitzenden Trä der benachbarte Laufwerkträger vollständig eingebaut ist.
- 4. Schieben Sie den Festplattenlaufwerkträger in den Laufwerkschacht. Siehe [Abbildung 7](#page-75-1)-11.
- 5. Schließen Sie den Laufwerkträgergriff, um das Laufwerk fest zu verriegeln.
- 6. Installieren Sie die Frontblende. Siehe [Frontblende befestigen](file:///C:/data/systems/pe800/ge/IT/h3802c50.htm#wp978528) unter Fehlerbehebung beim System.
- 7. Schließen Sie das System wieder an das Stromnetz an, und schalten Sie das System und alle angeschlossenen Peripheriegeräte ein.
- 8. Installieren Sie alle erforderlichen SCSI-Gerätetreiber.
- 9. Führen Sie die SCSI-Controllertests sowie die Festplattentests in der Systemdiagnose durch. Siehe [Ausführen der Systemdiagnose](file:///C:/data/systems/pe800/ge/IT/h3802c40.htm#wp494408).

Wenn beim Festplattentest Fehler auftreten oder das Laufwerk nicht ordnungsgemäß funktioniert, siehe [Hilfestellung.](file:///C:/data/systems/pe800/ge/IT/h3802c80.htm#wp987993)

## <span id="page-76-0"></span>**Hot-Plug-SCSI-Festplattenlaufwerke**

Systeme mit optionaler SCSI-Rückwandplatine und optionaler SCSI-RAID-Controllerkarte können bis zu vier Hot-Plug-Festplatten aufnehmen. Die<br>Festplattenlaufwerke werden in die SCSI-Rückwandplatine gesteckt, die an Kanal A d

<span id="page-76-2"></span> **Abbildung 7-12. An eine SCSI-RAID-Controllerkarte angeschlossene Hot-Plug-SCSI-Festplattenlaufwerke**

<span id="page-77-1"></span>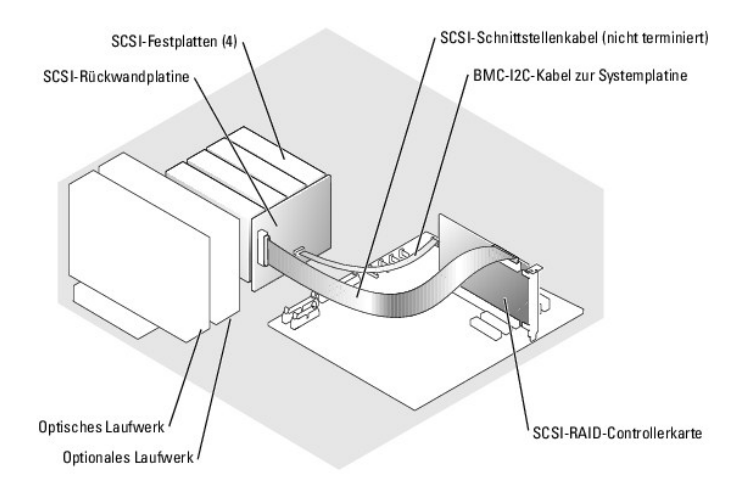

### **Hot-Plug-SCSI-Laufwerk entfernen**

- $\bullet$ **HINWEIS:** Die Installation von Hot-Plug-Laufwerken wird nicht von allen Betriebssystemen unterstützt. Vergewissern Sie sich in der Dokumentation des Betriebssystems, ob dieses Funktionsmerkmal genutzt werden kann.
- 1. Entfernen Sie die Frontblende. Siehe [Frontblende entfernen](file:///C:/data/systems/pe800/ge/IT/h3802c50.htm#wp978449) unter Fehlerbehebung beim System.
- 2. Schalten Sie das Festplattenlaufwerk offline, und warten Sie, bis die Festplattenanzeige auf dem Laufwerkträger anzeigt, dass das Laufwerk sicher<br>entfernt werden kann. <u>[Tabelle 2](file:///C:/data/systems/pe800/ge/IT/h3802c2a.htm#wp448632)-3</u> li**stet die Festplattenlaufwerk**-An

Wenn das Laufwerk online war, blinkt die Laufwerkstatusanzeige 2 Mal pro Sekunde grün, wenn das Laufwerk von der Stromversorgung getrennt wird.<br>Wenn alle Laufwerkanzeigen erloschen sind, ist das Laufwerk zum Ausbau bereit.

Weitere Informationen zum Offline-Schalten des Festplattenlaufwerks finden Sie im Handbuch zum Betriebssystem.

- 3. Öffnen Sie den Festplattenträgergriff, um das Laufwerk freizugeben. Siehe [Abbildung 7](#page-75-1)-11.
- 4. Ziehen Sie das Festplattenlaufwerk ganz aus dem Laufwerkschacht heraus.

## **SCSI-Hot-Plug-Festplattenlaufwerk installieren**

- 1. Entfernen Sie die Frontblende. Siehe [Frontblende entfernen](file:///C:/data/systems/pe800/ge/IT/h3802c50.htm#wp978449) unter Fehlerbehebung beim System.
- 2. Öffnen Sie den Festplattenträgergriff. Siehe [Abbildung 7](#page-75-1)-11.
- HINWEIS: Versuchen Sie nicht, einen Festplattenträger einzusetzen und seinen Griff zu schließen, wenn sich daneben ein Träger befindet, der nicht<br>eingebaut ist. Andernfalls kann die Schirmfeder des nicht fest sitzenden Trä dass der benachbarte Laufwerkträger vollständig eingebaut ist.
- 3. Schieben Sie den Festplattenträger in den Laufwerkschacht. Siehe [Abbildung 7](#page-75-1)-11.
- 4. Schließen Sie den Laufwerkträgergriff, um das Laufwerk fest zu verriegeln.
- 5. Installieren Sie die Frontblende. Siehe [Frontblende befestigen](file:///C:/data/systems/pe800/ge/IT/h3802c50.htm#wp978528) unter Fehlerbehebung beim System.
- 6. Installieren Sie alle erforderlichen SCSI-Gerätetreiber.
- 7. Führen Sie die SCSI-Controllertests sowie die Festplattentests in der Systemdiagnose durch. Siehe [Ausführen der Systemdiagnose](file:///C:/data/systems/pe800/ge/IT/h3802c40.htm#wp494408).

Wenn beim Festplattentest Fehler auftreten oder das Laufwerk nicht ordnungsgemäß funktioniert, siehe [Hilfestellung.](file:///C:/data/systems/pe800/ge/IT/h3802c80.htm#wp987993)

## <span id="page-77-0"></span>**Optionale SCSI-Rückwandplatine installieren**

Die optionale SCSI-**Rückwandplatine unterstützt SCSI**-Laufwerke mit Zugriff auf der Vorderseite (falls eine optionale SCSI-Controllerkarte im System installiert<br>ist) oder Hot-Plug-SCSI-Laufwerke (falls eine optionale RAID-

<span id="page-78-2"></span>Laufwerkträger geliefert.

- VORSICHT: **Ausführliche Informationen zu den Sicherheitsvorkehrungen beim Arbeiten im Inneren des Computers und zum Schutz vor<br>elektrischer Entladung finden Sie im** *Systeminformationshandbuch***.**
- 1. Schalten Sie das System und die Peripheriegeräte aus, und trennen Sie das System vom Stromnetz.
- 2. Entfernen Sie die Frontblende. Siehe [Frontblende entfernen](file:///C:/data/systems/pe800/ge/IT/h3802c50.htm#wp978449) unter Fehlerbehebung beim System.
- 3. Legen Sie das System auf die rechte Seite.
- 4. Entfernen Sie die Abdeckung. Siehe [Abdeckung entfernen](file:///C:/data/systems/pe800/ge/IT/h3802c50.htm#wp978472) unter Fehlerbehebung beim System.
- 5. Entfernen Sie den Kühlkörper. Siehe [Ausbauen der Kühlkörper](file:///C:/data/systems/pe800/ge/IT/h3802c60.htm#wp317071) unter Installieren von Systemkomponenten.
- 6. Trennen Sie die SATA- oder SCSI-Schnittstellenkabel von den Festplatten.
- 7. Trennen Sie das Kabelbündel vom Stromversorgungsanschluss P3.
- <span id="page-78-0"></span>8. Entfernen Sie den Laufwerkschacht aus dem System. Siehe [Abbildung 7](#page-72-1)-6.
	- a. Lösen Sie die beiden Schrauben, mit denen der Laufwerkschacht am System gesichert ist.
		- Halten Sie die Schrauben für die Installation des neuen Laufwerkträgers bereit.
	- b. Ziehen Sie den Laufwerkschacht aus dem System heraus.
- 9. Schieben Sie den neuen Laufwerkträger in das System und sichern Sie ihn mit den vier Kreuzschlitzschrauben aus [Schritt 8.](#page-78-0)
- 10. SCSI-Rückwandplatine installieren:
	- a. Senken Sie die Rückwandplatine ins System ab und richten Sie sie an den Haltern am Laufwerkträger aus, und befestigen Sie dann die Rückwandplatine an den Haltern.
	- b. Schieben Sie die Rückwandplatine etwa 12 mm in Richtung des vorderen Lüfters.
	- c. Sichern Sie die Rückwandplatine mit der Rändelschraube. Siehe [Abbildung 7](#page-78-1)-13.

#### <span id="page-78-1"></span> **Abbildung 7-13. SCSI-Rückwandplatine installieren**

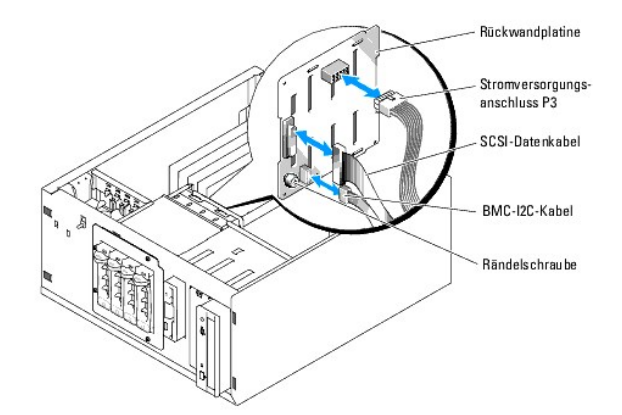

- 11. Verbinden Sie den Stromversorgungsanschluss P3 mit dem entsprechenden Anschluss auf der SCSI-Rückwandplatine. Siehe [Abbildung 7](#page-78-1)-13.
- 12. Verbinden Sie das Inter-IC-Kabel (I2C) des Baseboard Management Controllers (BMC) mit der SCSI-Rückwandplatine. Siehe [Abbildung 7](#page-78-1)-13.
- 13. Verbinden Sie das andere Ende des BMC-I2C-Kabels mit dem Anschluss BP\_I2C auf der Systemplatine. Siehe [Abbildung A](file:///C:/data/systems/pe800/ge/IT/h3802aa0.htm#wp511914)-3.
- 14. Installieren Sie die SCSI-Controllerkarte.

Anweisungen zur Installation der Karte finden Sie unter [Erweiterungskarten installieren](file:///C:/data/systems/pe800/ge/IT/h3802c60.htm#wp317490) im Abschnitt Installieren von Systemkomponenten.

- 15. Verbinden Sie das SCSI-Datenkabel mit der SCSI-Controllerkarte und mit dem SCSI- Schnittstellenanschluss auf der Rückwandplatine. Siehe [Abbildung 7](#page-76-2)-12 und [Abbildung 7](#page-78-1)-13.
- 16. Installieren Sie die Abdeckung. Siehe [Abdeckung anbringen](file:///C:/data/systems/pe800/ge/IT/h3802c50.htm#wp978516) unter Fehlerbehebung beim System.
- 17. Stellen Sie das System aufrecht auf.
- 18. Installieren Sie die SCSI-Laufwerke im Festplattenschacht.

Siehe [Abbildung 7](#page-75-1)-11.

- 19. Installieren Sie die Frontblende. Siehe [Frontblende befestigen](file:///C:/data/systems/pe800/ge/IT/h3802c50.htm#wp978528) unter Fehlerbehebung beim System.
- 20. Schließen Sie das System wieder an das Stromnetz an, und schalten Sie das System und alle angeschlossenen Peripheriegeräte ein.
- 21. Installieren Sie alle erforderlichen SCSI-Gerätetreiber.
- 22. Führen Sie die SCSI-Controllertests sowie die Festplattentests in der Systemdiagnose durch. Siehe [Ausführen der Systemdiagnose](file:///C:/data/systems/pe800/ge/IT/h3802c40.htm#wp494408).

## **RAID-Controllerkarte installieren**

Anweisungen zur Installation der Karte finden Sie unter [Erweiterungskarten installieren](file:///C:/data/systems/pe800/ge/IT/h3802c60.htm#wp317490) im Abschnitt Installieren von Systemkomponenten.

[Zurück zum Inhalt](file:///C:/data/systems/pe800/ge/IT/index.htm)

#### <span id="page-80-0"></span>[Zurück zum Inhalt](file:///C:/data/systems/pe800/ge/IT/index.htm)

### **Hilfestellung**

**Dell™ PowerEdge™ 800-Systeme und Fehlersuche**

#### **Technische Unterstützung**

- O Dell Unternehmenstraining und Zertifizie
- [Probleme mit der Bestellung](#page-81-1)
- **Produktinformationen**
- [Teile zur Reparatur unter Garantie oder zur Gutschrift einsenden](#page-81-3)
- [Vor dem Anruf](#page-82-0)
- **Kontaktaufnahme mit Dell**

### <span id="page-80-1"></span>**Technische Unterstützung**

Führen Sie folgende Schritte durch, wenn Sie bei einem technischen Problem Unterstützung benötigen :

- 1. Führen Sie die unter [Fehlerbehebung beim System](file:///C:/data/systems/pe800/ge/IT/h3802c50.htm#wp978099) beschriebenen Schritte aus.
- 2. Führen Sie die Systemdiagnose aus und notieren Sie die angegebenen Informationen.
- 3. Fertigen Sie eine Kopie der [Diagnose-Checkliste](#page-82-2) an, und füllen Sie diese aus.
- 4. Ziehen Sie die umfangreichen Onlinedienste auf der Support-Website von Dell (**support.euro.dell.com**) zu Rate, falls Sie Fragen zur Vorgehensweise bei der Installation und der Problembehandlung haben.

Weitere Informationen finden Sie unter [Onlinedienste](#page-80-2).

5. Rufen Sie bei Dell an, um technische Unterstützung anzufordern, wenn Sie das Problem mit den obenstehenden Schritten nicht lösen konnten.

**ANMERKUNG:** Rufen Sie den technischen Support von einem Telefon in der Nähe des Systems an, damit Ihnen der technische Support bei allen notwendigen Vorgängen helfen kann.

**ANMERKUNG:** Das Dell Express-Servicecode-System steht eventuell nicht in allen Ländern zur Verfügung.

Geben Sie nach Aufforderung des automatischen Telefonsystems den Express-**Servicecode ein, damit der Anruf direkt zu den zuständigen Support**-Mitarbeitern<br>weitergeleitet werden kann. Wenn Sie keinen Express-**Servicecode ha** Symbol **Express Service Code**, und befolgen Sie die weiteren Anweisungen.

Anweisungen zur Verwendung des technischen Support-Service finden Sie unter [Technischer Support-Service](#page-81-4) und [Vor dem Anruf.](#page-82-0)

**ANMERKUNG:** Einige der nachstehend aufgeführten Dienste sind nicht in allen Ländern durchgängig verfügbar. Informationen hierzu erteilt Ihnen der örtliche Dell Verkaufsberater

### <span id="page-80-2"></span>**Onlinedienste**

Sie können den Support von Dell unter **support euro dell com** nutzen. Wählen Sie auf der Seite **WELCOME TO DELL SUPPORT** (Willkommen beim Dell<br>Support) Ihre Region aus, und geben Sie die angeforderten Informationen ein, um

Dell kann im Internet unter den folgenden Adressen erreicht werden:

l World Wide Web

**www.dell.com**

**www.dell.com/ap** (nur für Asien und den Pazifikraum)

**www.dell.com/jp** (nur für Japan)

**www.euro.dell.com** (nur für Europa)

**www.dell.com/la** (für Lateinamerika)

**www.dell.ca** (nur für Kanada)

l Anonymes FTP

#### **ftp.dell.com**

Melden Sie sich als Benutzer anonymous an, und verwenden Sie als Kennwort Ihre E-Mail-Adresse.

l Elektronischer Support-Service

support@us.dell.com

<span id="page-81-5"></span>apsupport@dell.com (nur für Asien und den Pazifikraum)

**support.jp.dell.com** (nur für Japan)

**support.euro.dell.com** (nur für Europa)

l Elektronischer Kostenvoranschlagsservice

sales@dell.com

apmarketing@dell.com (nur für Asien und den Pazifikraum)

sales\_canada@dell.com (nur für Kanada)

l Elektronischer Informationsservice

info@dell.com

### **AutoTech-Service**

Der automatisierte technische Support-Service von Dell AutoTech bietet auf Band aufgezeichnete Antworten zu den Fragen, die von Kunden zu ihren portablen und Desktop-Computersystemen am häufigsten gestellt werden.

Wenn Sie AutoTech anrufen, können Sie mit Hilfe der Telefontasten das betreffende Thema auswählen.

Der AutoTech-Service steht täglich rund um die Uhr zur Verfügung. Sie können diesen Service auch über den technischen Support-Service erreichen. Lesen Sie dazu die Kontaktinformationen zu Ihrer Region.

### **Automatischer Auftragsstatusdienst**

Um den Status der von Ihnen bestellten Dell™-Produkte abzufragen, können Sie die Website s**upport.euro.dell.com** besuchen oder den automatischen<br>Auftragsauskunftsdienst anrufen. Eine Bandansage fordert Sie zur Eingabe der darüber zu erteilen. Lesen Sie dazu die Kontaktinformationen zu Ihrer Region.

### <span id="page-81-4"></span>**Technischer Support-Service**

Der technische Support-Service von Dell steht an allen Tagen der Woche rund um die Uhr zur Verfügung, um Ihre Fragen über Dell Hardware zu beantworten.<br>Das Personal des technischen Supports verwendet computergestützte Diag

Lesen Sie zur Kontaktaufnahme mit dem technischen Support-Service von Dell zunächst [Vor dem Anruf](#page-82-0), und suchen Sie dann die für Ihr Land zutreffenden Rufnummern oder Adressen heraus.

### <span id="page-81-0"></span>**Dell Unternehmenstraining und Zertifizierung**

Dell bietet Unternehmenstraining und Zertifizierung an. Weitere Informationen finden Sie unter **www.dell.com/training**. Diese Dienstleistungen stehen unter Umständen nicht an allen Standorten zur Verfügung.

## <span id="page-81-1"></span>**Probleme mit der Bestellung**

Sollten sich Probleme mit der Bestellung ergeben (fehlende oder falsche Teile, fehlerhafte Abrechnung), setzen Sie sich mit dem Kundendienst von Dell in<br>Verbindung. Halten Sie beim Anruf Lieferschein oder Packzettel bereit

## <span id="page-81-2"></span>**Produktinformationen**

Um Informationen über die weitere Produktpalette von Dell einzuholen oder um eine Bestellung aufzugeben, besuchen Sie die Dell Website unter **www.euro.dell.com/**. Wenn Sie mit einem Verkaufsberater persönlich sprechen möchten, finden Sie die entsprechende Rufnummer in den Kontaktnummern für Ihre Region.

## <span id="page-81-3"></span>**Teile zur Reparatur unter Garantie oder zur Gutschrift einsenden**

Bereiten Sie alle zurückzuschickenden Produkte – zur Reparatur oder zur Gutschrift – wie folgt vor:

1. Rufen Sie bei Dell an, um eine Rücksendegenehmigungsnummer zu erhalten, und schreiben Sie diese deutlich lesbar außen auf den Versandkarton.

<span id="page-82-3"></span>Die entsprechende Rufnummer finden Sie in den Kontaktnummern für Ihre Region.

- 2. Legen Sie eine Kopie des Lieferscheins und ein Begleitschreiben bei, in dem der Grund der Rücksendung erklärt wird.
- 3. Legen Sie eine Kopie der Diagnoseinformationen bei (einschließlich der Diagnose- Checkliste), auf denen die durchgeführten Tests sowie alle von der System-Diagnose ausgegebenen Fehlermeldungen aufgeführt werden.
- 4. Für eine Gutschrift müssen alle zugehörigen Einzelteile (wie z. B. Netzkabel, Datenträger wie CDs und Disketten sowie Handbücher) mitgeschickt werden.
- 5. Schicken Sie die Geräte in der Originalverpackung (oder einer ähnlichen Verpackung) zurück.

Die Versandkosten übernehmen Sie. Außerdem sind Sie verantwortlich für die Transportversicherung aller zurückgeschickten Produkte und tragen das<br>volle Risiko für den Versand an Dell. Nachnahmesendungen werden nicht angenom

Rücksendungen, die diesen Anforderungen nicht entsprechen, werden von der Annahmestelle verweigert und an den Absender zurückgeschickt.

## <span id="page-82-0"></span>**Vor dem Anruf**

**ANMERKUNG:** Halten Sie beim Anruf den Express-Servicecode griffbereit. Mit diesem Code kann das automatische Support-Telefonsystem Ihren Anruf schnellstmöglich weiterleiten.

Vergessen Sie nicht, die <u>Diagnose-Checkliste</u> auszufüllen. Schalten Sie nach Möglichkeit das System vor dem Anruf bei Dell ein, und benutzen Sie ein Telefon in<br>der Nähe des Computers. Eventuell werden Sie dazu aufgeforder Fehlerbehebungsschritte durchzuführen, die nur am Computersystem selbst möglich sind. Die Systemdokumentation sollte immer griffbereit sein.

**VORSICHT: Lesen Sie die wichtigen Sicherheitshinweise im** *Produktinformationshandbuch***, bevor Sie Komponenten im Innern des Computers warten.**

<span id="page-82-2"></span>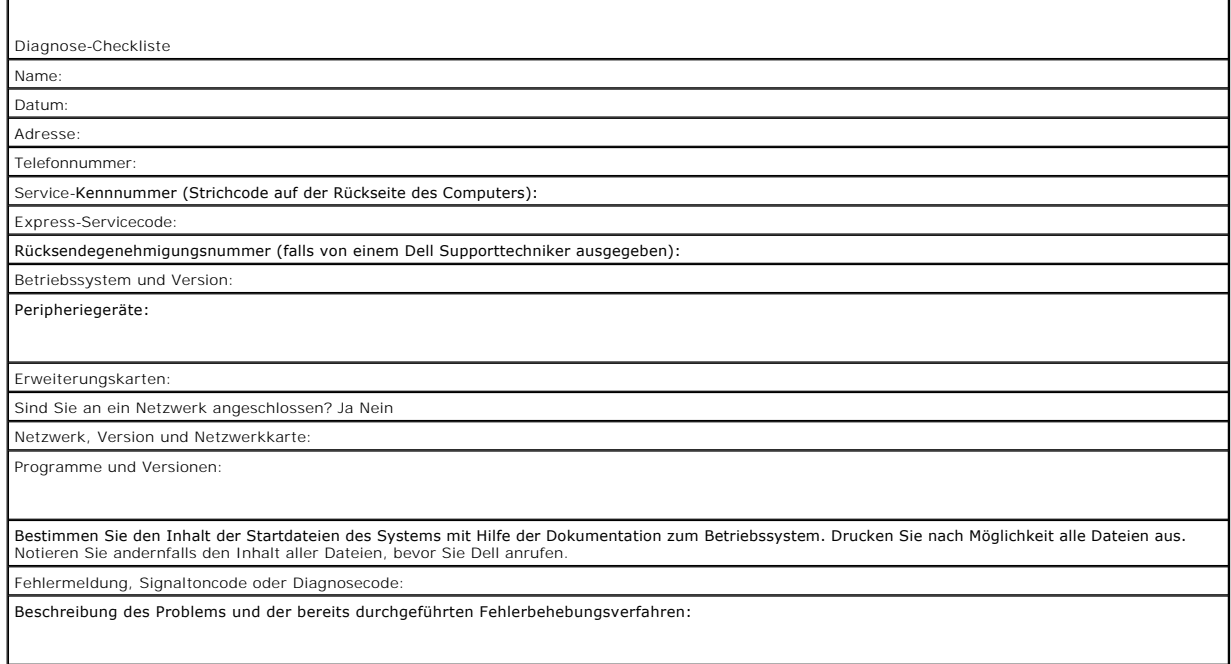

## <span id="page-82-1"></span>**Kontaktaufnahme mit Dell**

Sie können über die folgenden Websites mit Dell Kontakt aufnehmen:

- l **www.dell.com**
- l **support.euro.dell.com** (Technischer Kundendienst)
- l **premiersupport.dell.com** (Technischer Kundendienst für Bildungsinstitutionen, Regierungsbehörden, Gesundheitswesen und mittelständische/Großunternehmen, einschließlich Premier-, Platin- und Gold-Kunden)

Die Web-Adressen für Ihr Land finden Sie im entsprechenden Abschnitt in der Tabelle unten.

### **ANMERKUNG:** Gebührenfreie Nummern gelten in den Ländern, für die sie aufgeführt werden.

Wenn Sie sich mit Dell in Verbindung setzen möchten, verwenden Sie die in der folgenden Tabelle angegebenen Telefonnummern, Codes und elektronischen<br>Adressen. Im Zweifelsfall können Sie sich an die nationale oder internati

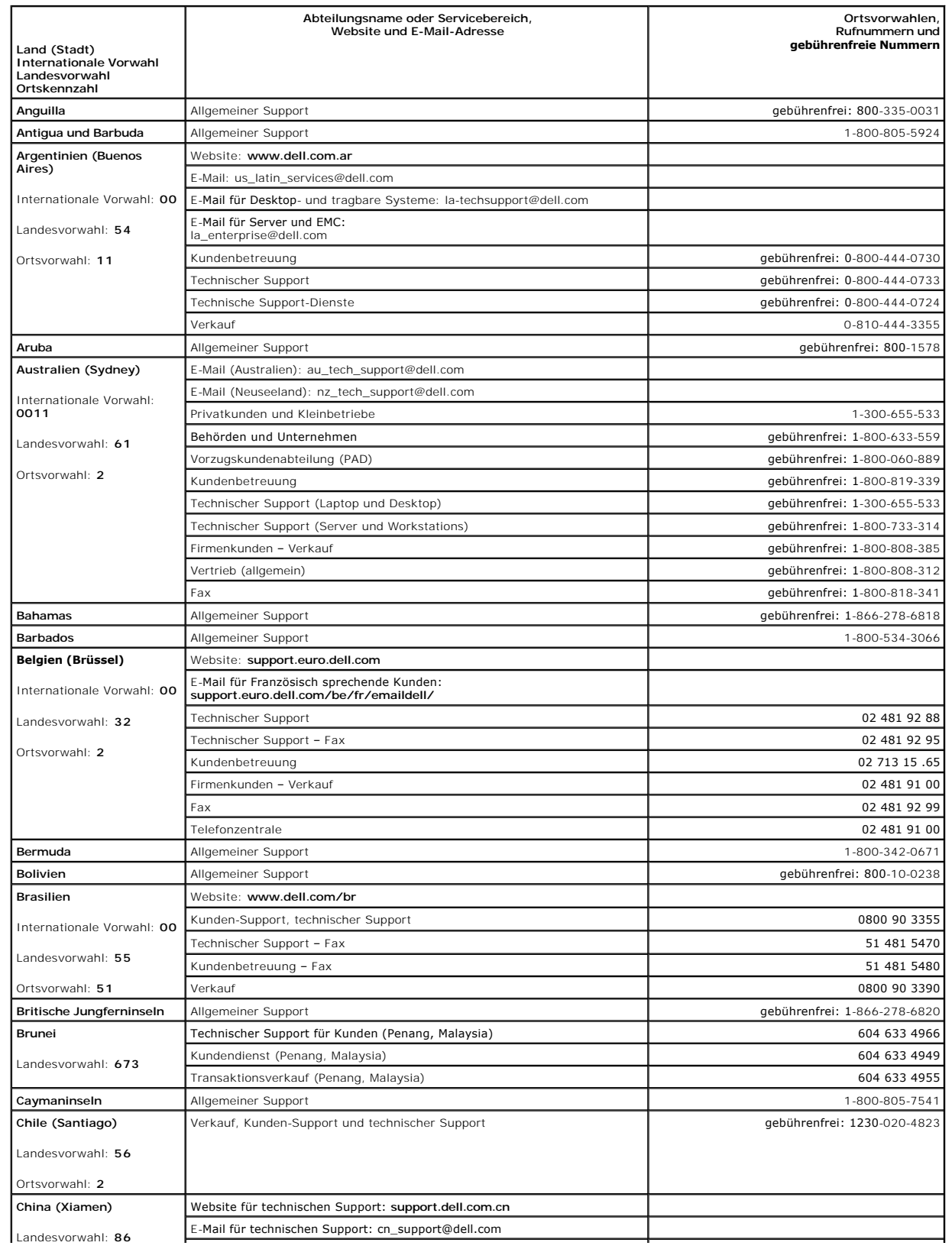

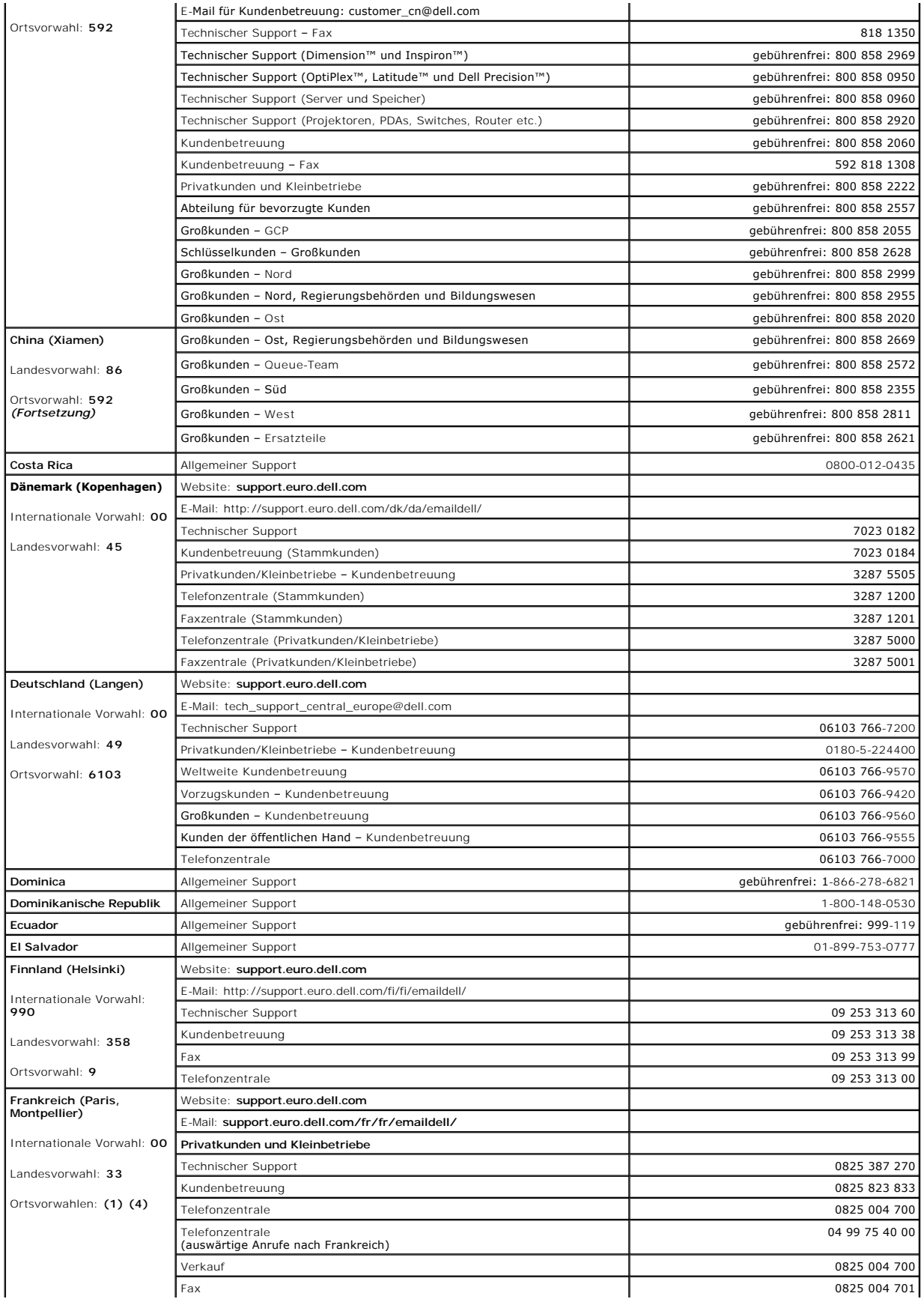

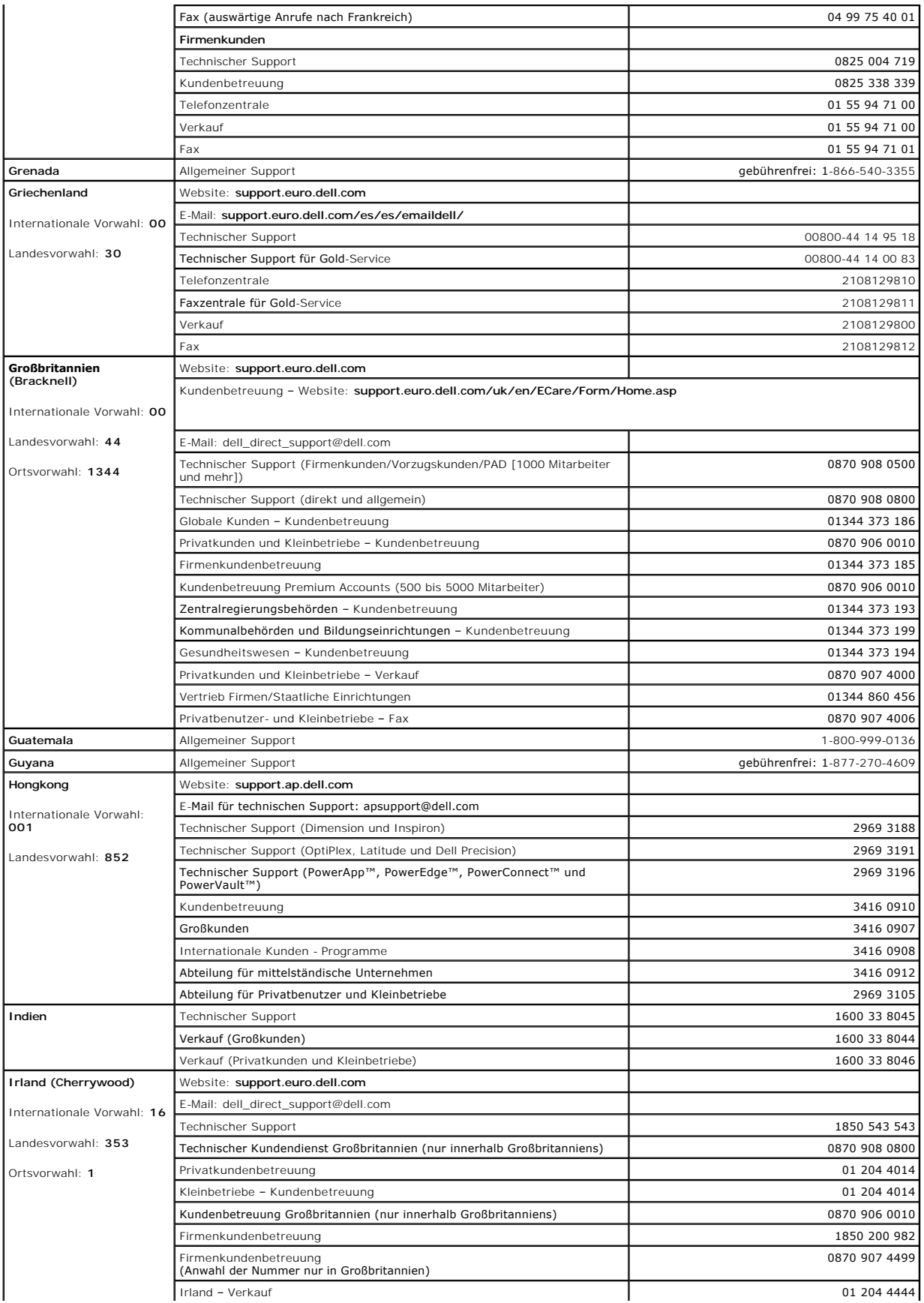

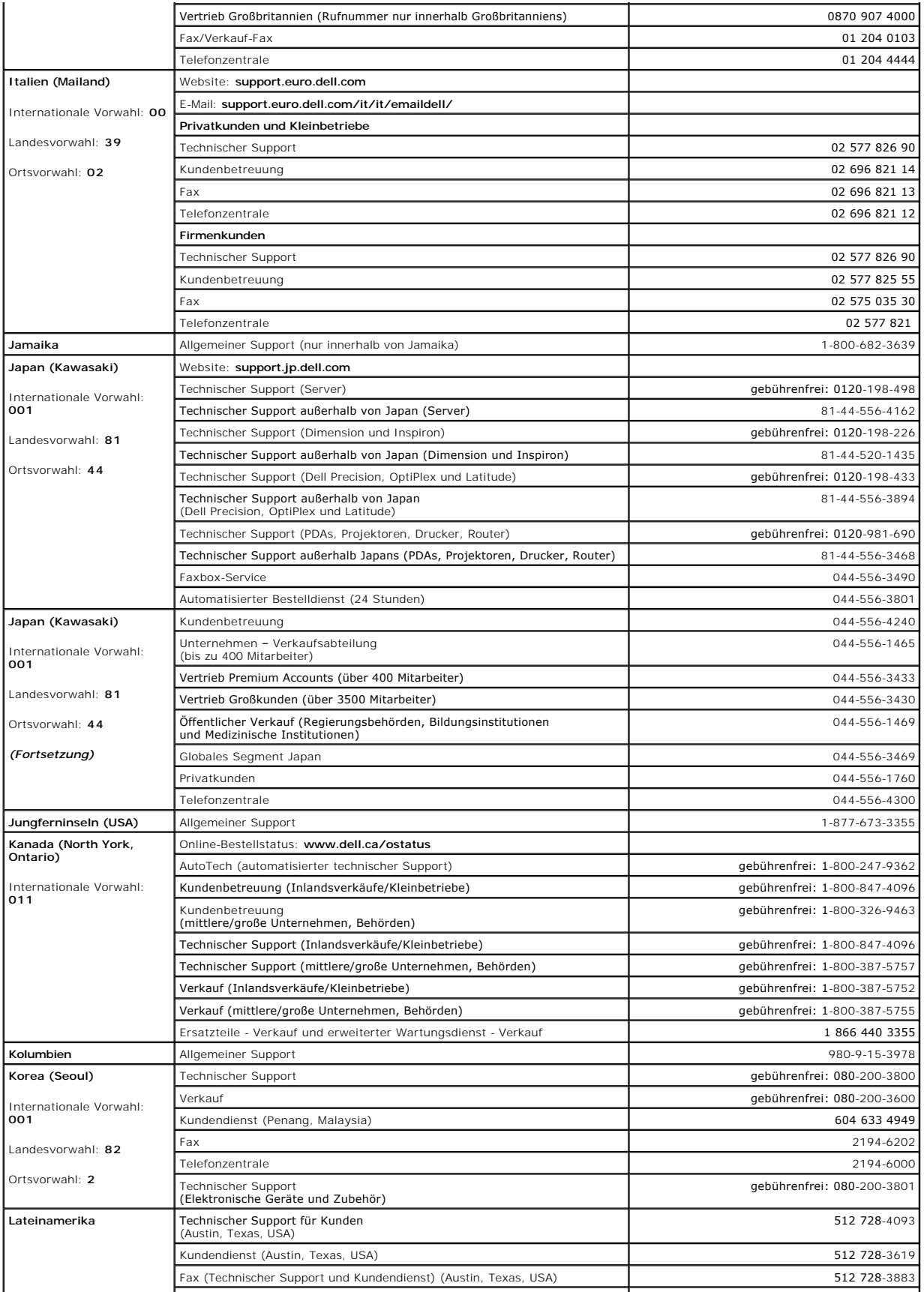

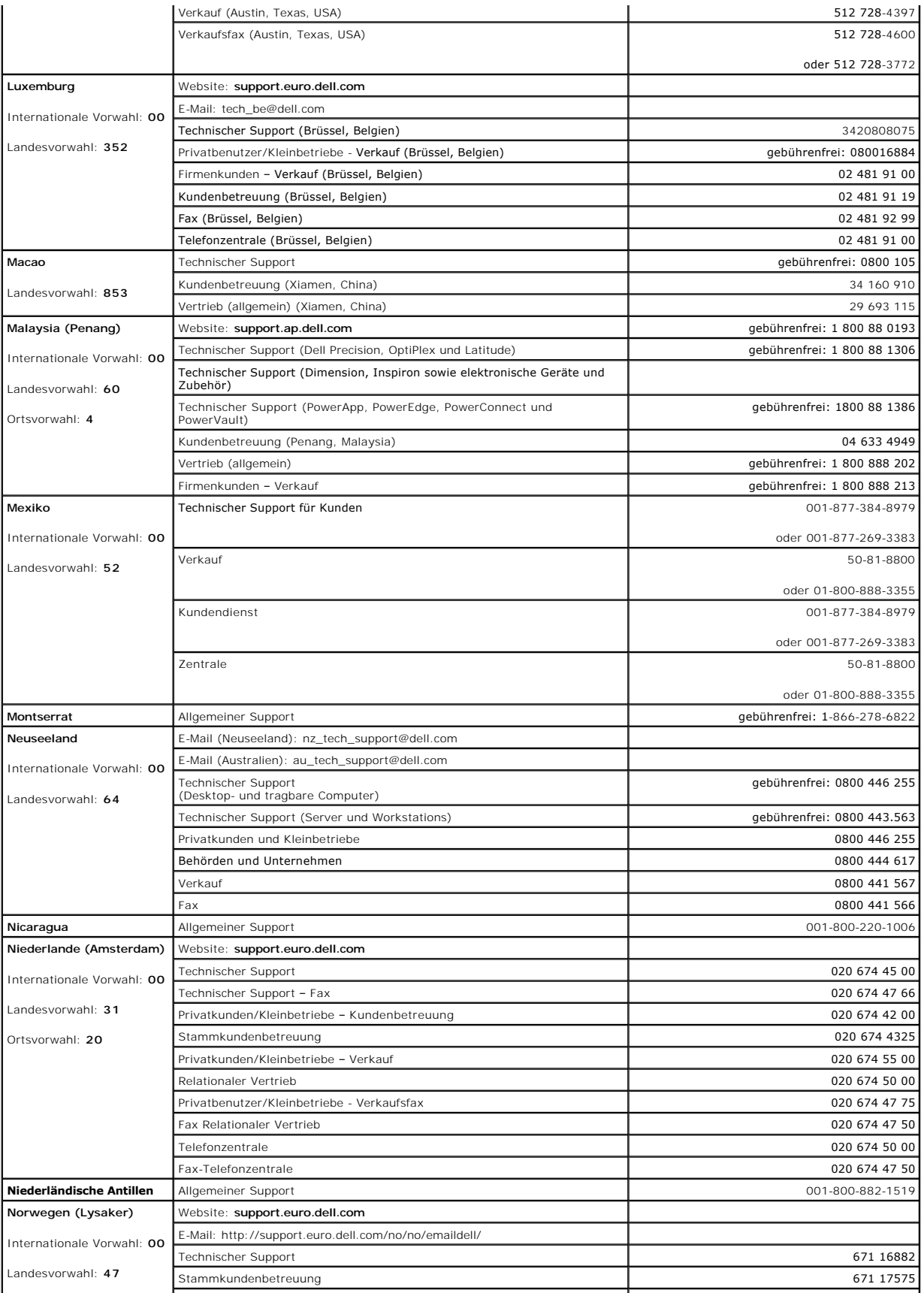

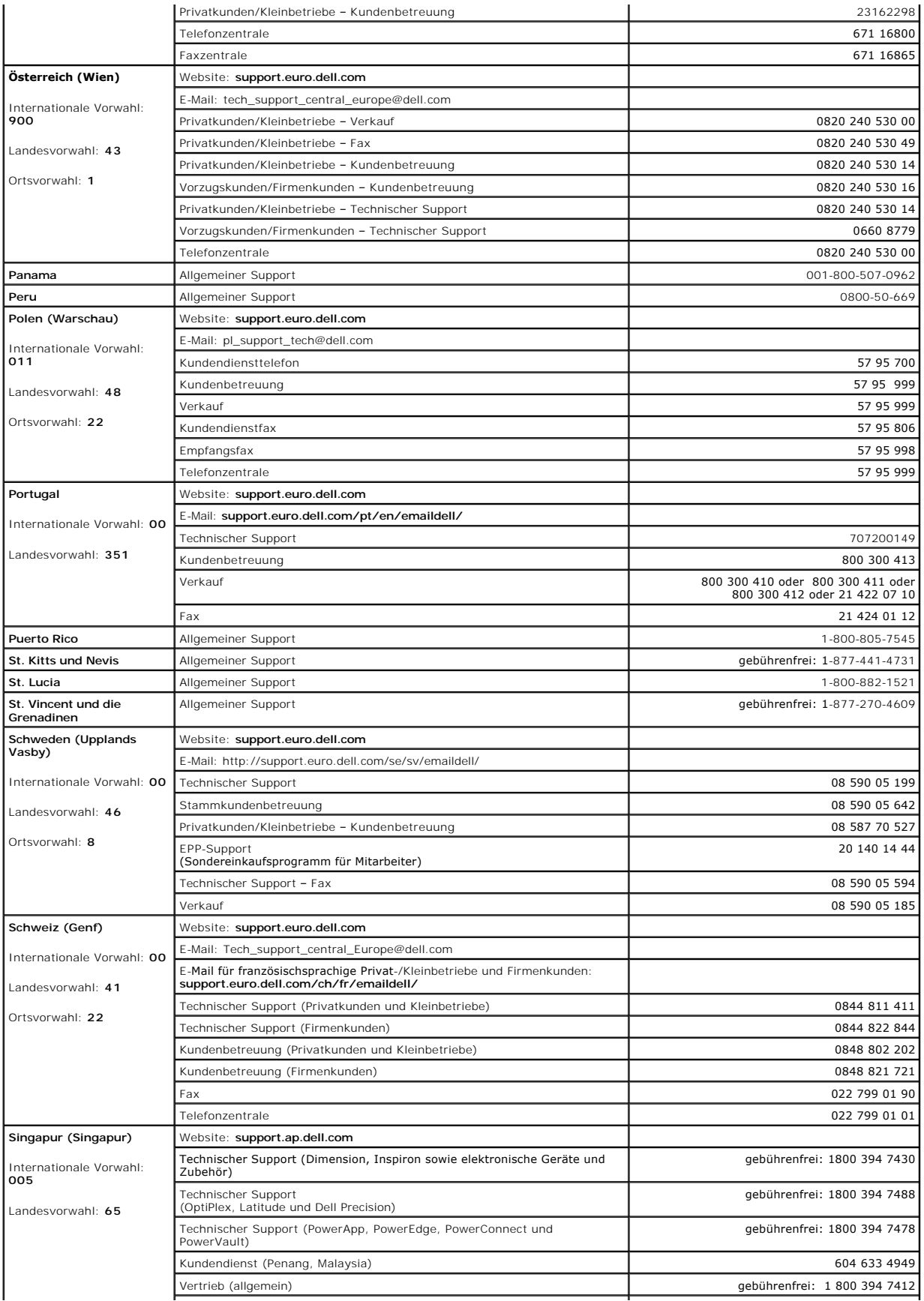

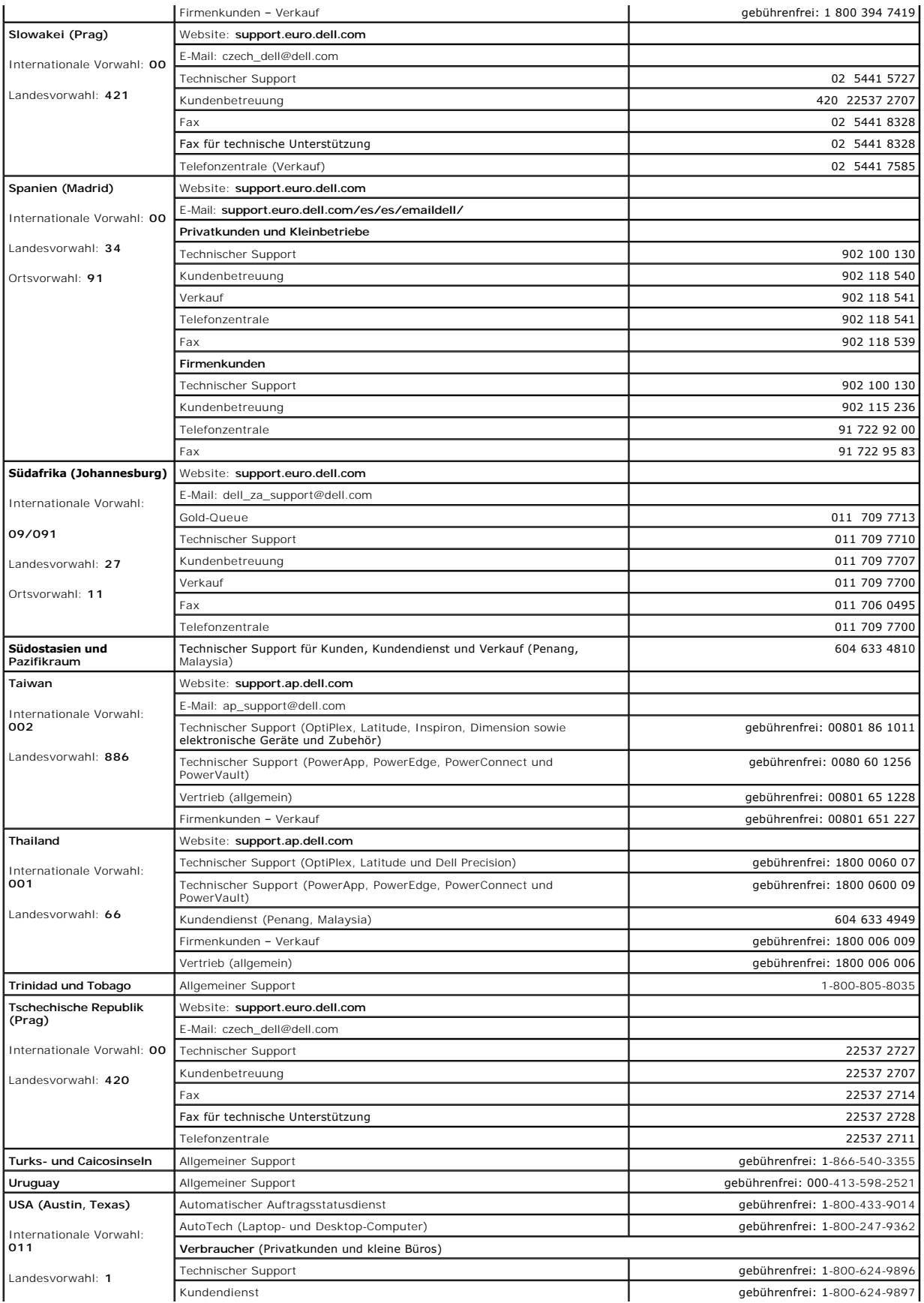

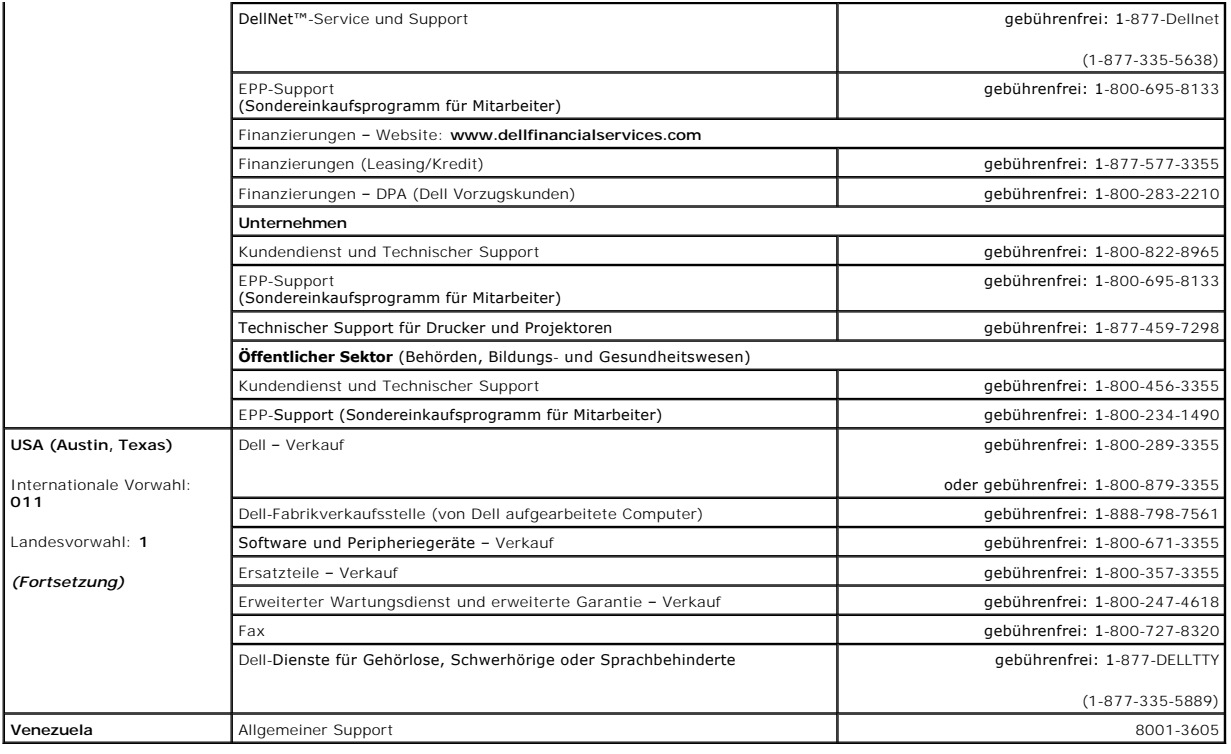

[Zurück zum Inhalt](file:///C:/data/systems/pe800/ge/IT/index.htm)

[Zurück zum Inhalt](file:///C:/data/systems/pe800/ge/IT/index.htm)

**Dell™ PowerEdge™ 800-Systeme und Fehlersuche**

### **Anmerkungen, Hinweise und Warnungen**

**ANMERKUNG:** Eine ANMERKUNG macht auf wichtige Informationen aufmerksam, die Ihnen die Arbeit mit dem Computer erleichtern.

- **HINWEIS:** Ein HINWEIS warnt vor möglichen Beschädigungen der Hardware oder Datenverlust und zeigt, wie diese vermieden werden können.
- **VORSICHT: VORSICHT zeigt eine potenziell gefährliche Situation an, die zu Sachschäden, Verletzungen oder zum Tod führen könnte.**

## **Abkürzungen und Akronyme**

Eine vollständige Liste der verwendeten Abkürzungen und Akronyme finden Sie im *Benutzerhandbuch* unter Glossar.

### **Irrtümer und technische Änderungen vorbehalten. © 2004 Dell Inc. Alle Rechte vorbehalten.**

Die Reproduktion dieses Dokuments in jeglicher Form ohne schriftliche Genehmigung von Dell Inc. ist streng verboten.

Marken in diesem Text: *Dell*, das *DELL* Logo, *PowerEdge, PowerVault, Dell OpenManage, Dimension, Inspiron, OptiPlex, Latitude, Dell Precision, PowerApp, PowerConnect und DellNet* sind Marken von Dell Inc.

Alle anderen in dieser Dokumentation genannten Marken und Handelsbezeichnungen sind Eigentum der jeweiligen Hersteller und Firmen. Dell Inc. erhebt keinen Anspruch auf<br>Marken und Handelsbezeichnungen mit Ausnahme der eigen

[Zurück zum Inhalt](file:///C:/data/systems/pe800/ge/IT/index.htm)